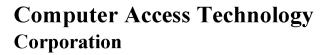

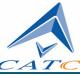

2403 Walsh Avenue, Santa Clara, CA 95051-1302 Tel: +1/408.727.6600 Fax: +1/408.727.6622

# CATC BT*Tracer*<sup>TM</sup>

# $Bluetooth^{^{\rm TM}} Protocol Analyzer$

# User's Manual

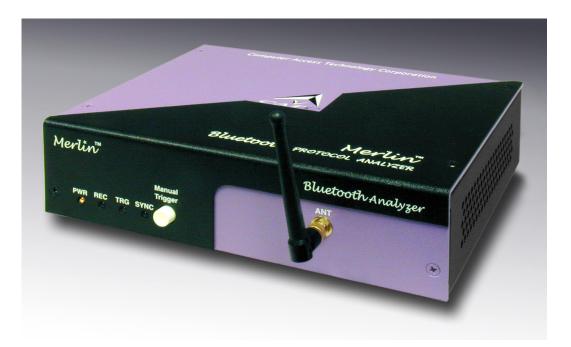

For Software Version 1.0 Manual Version 1.0

8 February, 2002

## **Document Disclaimer**

The information contained in this document has been carefully checked and is believed to be reliable. However, no responsibility can be assumed for inaccuracies that may not have been detected.

CATC reserves the right to revise the information presented in this document without notice or penalty.

## Trademarks and Servicemarks

CATC, Merlin, Merlin's Wand, NetMate, Advisor, Chief, FireInspector, Inspector, Detective, Traffic Generator, BusEngine, USB4DOS, UPT, HPT, UHT, Galaxy, IBTracer, SATracer, and Andromeda are trademarks of Computer Access Technology Corporation.

*Microsoft, Windows,* and *Windows NT* are registered trademarks of Microsoft Inc.

All other trademarks are property of their respective companies.

# Copyright

Copyright © 2002, Computer Access Technology Corporation (CATC); All Rights Reserved.

This document may be printed and reproduced without additional permission, but all copies should contain this copyright notice.

# FCC Conference Statement

This equipment has been tested and found to comply with the limits for a Class A digital device and an intentional radiator, pursuant to Part 15 of the FCC Rules. These limits are designed to provide reasonable protection against harmful interference when the equipment is operated in a commercial environment. This equipment generates, uses, and can radiate radio frequency energy and, if not installed and used in accordance with the instruction manual, may cause harmful interference to radio communications. Operation of this equipment in a residential area is likely to cause harmful interference in which case the user will be required to correct the interference at their own expense. The end user of this product should be aware that any changes or modifications made to this equipment without the approval of CATC could result in the product not meeting the Class A limits, in which case the FCC could void the user's authority to operate the equipment.

Important Notice: To comply with FCC RF exposure requirements (sections 1.1307 and 1.310 of the Rules) only the antenna supplied by CATC must be used for this device. The antenna must be located at least 20 cm away from all persons.

## EU Conference Statement

This equipment complies with the R&TT Directive 1999/5/EC. It has been tested and found to comply with EN55022:1994/A1:1995/A2:1997 Class A, EN61000-4-2:1995, EN61000-4-3:1995, EN61000-4-4:1995, EN61000-4-5:1995, EN61000-4-6:1995, EN61000-4-11:1994, EN61010-1:1993, and ESTI EN 300 328-1 V1.2.2 (2000-07).

Manual Version 1.8

Part number: 730-0017-00

# TABLE OF CONTENTS

| Chapter 1 Overview                                                                                                    | .1                                                                                                    |
|----------------------------------------------------------------------------------------------------|----------------------------------------------------------------------------------------------------|
| Bluetooth <sup>TM</sup> Overview                                                                                                    |                                                                                                    |
| General Description                                                                                                    |                                                                                                    |
| Automation                                                                                                    |                                                                                                    |
| Features                                                                                                    | 4                                                                                                    |
| General                                                                                                    | 4                                                                                                    |
| Physical Components                                                                                                    | 5                                                                                                    |
| Display Options                                                                                                    |                                                                                                    |
| Recording Options                                                                                                    |                                                                                                    |
| Traffic Generation                                                                                                    |                                                                                                    |
| Bluetooth <sup>TM</sup> BusEngine                                                                                                    | 6                                                                                                    |
| Specifications                                                                                                    |                                                                                                    |
| Package                                                                                                    |                                                                                                    |
| Power Requirements                                                                                                    |                                                                                                    |
| Environmental Conditions                                                                                                    | 7                                                                                                    |
| Switches                                                                                                    | 7                                                                                                    |
| LEDs                                                                                                    | 7                                                                                                    |
| Recording Memory Size                                                                                                    | 7                                                                                                    |
| Certification                                                                                                    |                                                                                                    |
| Chanton 2 Quick Installation                                                                                                    | 0                                                                                                    |
| Chapter 2 Quick Installation                                                                                                    |                                                                                                    |
| Setting Up the Analyzer                                                                                                    |                                                                                                    |
| Installing the Software                                                                                                    |                                                                                                    |
| Your First Bluetooth <sup>™</sup> Recording                                                                                                    |                                                                                                    |
| C                                                                                                    | . 10                                                                                                    |
| Chapter 3 Detailed Installation                                                                                                    |                                                                                                    |
| -                                                                                                    | 13                                                                                                    |
| Chapter 3 Detailed Installation                                                                                                    | <b>13</b><br>. 13                                                                                                    |
| Chapter 3 Detailed Installation                                                                                                    | <b>13</b><br>. 13<br>. 13                                                                                                    |
| Chapter 3 Detailed Installation                                                                                                    | <b>13</b><br>. 13<br>. 13<br>. 14                                                                                                    |
| Chapter 3 Detailed Installation<br>System Components/Packing List<br>The Installed Merlin Unit<br>Merlin System Setup                                                                                                    | <b>13</b><br>.13<br>.13<br>.14<br>.14                                                                                                  |
| Chapter 3 Detailed Installation<br>System Components/Packing List<br>The Installed Merlin Unit<br>Merlin System Setup<br>AC Power Source.                                                                                                    | <b>13</b><br>.13<br>.13<br>.14<br>.14<br>.14                                                                                           |
| Chapter 3 Detailed Installation<br>System Components/Packing List<br>The Installed Merlin Unit.<br>Merlin System Setup<br>AC Power Source<br>External Interface Breakout Board.                                                                                                    | <b>13</b><br>.13<br>.13<br>.14<br>.14<br>.15<br>.16                                                                                    |
| Chapter 3 Detailed Installation<br>System Components/Packing List<br>The Installed Merlin Unit<br>Merlin System Setup<br>AC Power Source<br>External Interface Breakout Board<br>Breakout Board External Output Signalling Pins                                                                                                    | <b>13</b><br>.13<br>.13<br>.14<br>.14<br>.15<br>.16<br>.17                                                                             |
| Chapter 3 Detailed Installation         System Components/Packing List         The Installed Merlin Unit.         Merlin System Setup         AC Power Source.         External Interface Breakout Board.         Breakout Board External Output Signalling Pins.         Prototype Rework Area.                                                                                                    | <b>13</b><br>. 13<br>. 13<br>. 14<br>. 14<br>. 15<br>. 16<br>. 17<br>. 17                                                              |
| Chapter 3 Detailed Installation<br>System Components/Packing List<br>The Installed Merlin Unit.<br>Merlin System Setup<br>AC Power Source<br>External Interface Breakout Board.<br>Breakout Board External Output Signalling Pins<br>Prototype Rework Area<br>PC Connection                                                                                                    | <b>13</b><br>.13<br>.14<br>.14<br>.15<br>.16<br>.17<br>.17                                                                             |
| Chapter 3 Detailed Installation         System Components/Packing List         The Installed Merlin Unit.         Merlin System Setup         AC Power Source         External Interface Breakout Board.         Breakout Board External Output Signalling Pins         Prototype Rework Area.         PC Connection         Antenna Information                                                                                                    | <b>13</b><br>.13<br>.14<br>.14<br>.15<br>.16<br>.17<br>.17<br>.17                                                                      |
| Chapter 3 Detailed Installation.         System Components/Packing List         The Installed Merlin Unit.         Merlin System Setup         AC Power Source.         External Interface Breakout Board.         Breakout Board External Output Signalling Pins         Prototype Rework Area.         PC Connection         Antenna Information         Analyzer PC Requirements                                                                                                    | <b>13</b><br>.13<br>.14<br>.14<br>.15<br>.16<br>.17<br>.17<br>.17<br>.17<br>.17                                                        |
| Chapter 3 Detailed Installation.<br>System Components/Packing List<br>The Installed Merlin Unit.<br>Merlin System Setup<br>AC Power Source.<br>External Interface Breakout Board.<br>Breakout Board External Output Signalling Pins.<br>Prototype Rework Area.<br>PC Connection .<br>Antenna Information<br>Analyzer PC Requirements<br>Merlin Program Installation.                                                                                                    | <b>13</b><br>.13<br>.14<br>.14<br>.15<br>.16<br>.17<br>.17<br>.17<br>.17<br>.18<br>.18                                                 |
| Chapter 3 Detailed Installation         System Components/Packing List         The Installed Merlin Unit         Merlin System Setup         AC Power Source         External Interface Breakout Board         Breakout Board External Output Signalling Pins         Prototype Rework Area         PC Connection         Antenna Information         Analyzer PC Requirements         Merlin Program Installation         Loading the Merlin USB Drivers                                                                                                    | <b>13</b><br>.13<br>.14<br>.14<br>.15<br>.16<br>.17<br>.17<br>.17<br>.17<br>.17<br>.18<br>.18<br>.18                                   |
| Chapter 3 Detailed Installation.         System Components/Packing List .         The Installed Merlin Unit.         Merlin System Setup .         AC Power Source .         External Interface Breakout Board.         Breakout Board External Output Signalling Pins .         Prototype Rework Area.         PC Connection .         Antenna Information .         Analyzer PC Requirements .         Merlin Program Installation .         Loading the Merlin USB Drivers .         Installing the Merlin Application Program .                                         | <b>13</b><br>.13<br>.14<br>.14<br>.14<br>.15<br>.16<br>.17<br>.17<br>.17<br>.17<br>.18<br>.18<br>.18<br>.19                            |
| Chapter 3 Detailed Installation.         System Components/Packing List         The Installed Merlin Unit.         Merlin System Setup         AC Power Source.         External Interface Breakout Board.         Breakout Board External Output Signalling Pins         Prototype Rework Area.         PC Connection         Analyzer PC Requirements         Merlin Program Installation         Loading the Merlin USB Drivers         Installing the Merlin Application Program         Merlin Program Startup         Making a Recording.                             | <b>13</b><br>.13<br>.14<br>.14<br>.15<br>.16<br>.17<br>.17<br>.17<br>.17<br>.18<br>.18<br>.18<br>.19<br>.20                            |
| Chapter 3 Detailed Installation.         System Components/Packing List         The Installed Merlin Unit.         Merlin System Setup         AC Power Source.         External Interface Breakout Board.         Breakout Board External Output Signalling Pins         Prototype Rework Area.         PC Connection         Antenna Information         Analyzer PC Requirements         Merlin Program Installation         Loading the Merlin USB Drivers         Installing the Merlin Application Program         Merlin Program Startup         Making a Recording. | <b>13</b><br>.13<br>.14<br>.14<br>.15<br>.16<br>.17<br>.17<br>.17<br>.17<br>.17<br>.18<br>.18<br>.18<br>.19<br>.20<br><b>21</b>        |
| Chapter 3 Detailed Installation.         System Components/Packing List         The Installed Merlin Unit.         Merlin System Setup         AC Power Source.         External Interface Breakout Board.         Breakout Board External Output Signalling Pins         Prototype Rework Area.         PC Connection         Analyzer PC Requirements         Merlin Program Installation         Loading the Merlin USB Drivers         Installing the Merlin Application Program         Merlin Program Startup         Making a Recording.                             | <b>13</b><br>.13<br>.14<br>.14<br>.15<br>.16<br>.17<br>.17<br>.17<br>.17<br>.17<br>.18<br>.18<br>.18<br>.19<br>.20<br><b>21</b><br>.21 |

| Software License Updates                 |     |
|------------------------------------------|-----|
| Viewing licensing information            |     |
| BusEngine and Firmware UpdateUpdates     |     |
| Automatic Updates                        |     |
| Manual Updates to BusEngine and Firmware |     |
| Updating the BusEngine                   |     |
| Updating the Firmware                    |     |
| Chapter 5 Software Overview              |     |
| The Main Display Windows.                |     |
| View Options                             |     |
| Tool Bar                                 |     |
| Status Bar                               |     |
| Recording Progress                       |     |
| Recording Status                         |     |
| Analyzer Status                          |     |
| Search Status                            |     |
| Zoom In.                                 |     |
| Zoom Out                                 |     |
| Tool Tips.                               |     |
| Merlin Analyzer Keyboard Shortcuts       |     |
| Chapter 6 Recording Wizard               |     |
| Starting Recording Wizard                |     |
| Recording a Traffic on a New Piconet     |     |
| Recording an Existing Piconet            |     |
| Recording in Test Mode                   |     |
| Recording in Reduced Hopping Mode        |     |
| Recording in Single Frequency Mode       | 62  |
| Chapter 7 Recording Options              |     |
| Opening the Recording Options Dialog Box |     |
| Recording Options - General              |     |
| Recording type                           |     |
| Options                                  |     |
| Buffer Size                              |     |
| Trigger Position.                        |     |
| Recording Options - Modes                |     |
| Recording Mode                           |     |
| Inquiry Recording                        |     |
| Piconet Recording.                       |     |
| Hop Sequence                             |     |
| Sync Methods                             |     |
| Follow Master/Slave Switch               |     |
| Match Clock Rate                         |     |
| Show Paging Traffic                      |     |
|                                          | / 3 |

| Piconet Addresses (MSB -> LSB)                         |  |
|--------------------------------------------------------|--|
| Other Parameters.                                      |  |
| Debug/Test                                             |  |
| Recording Options - Events                             |  |
| Events Options                                         |  |
| Payload Length Error                                   |  |
| Recording Options - Actions                            |  |
| Actions Window Layout                                  |  |
| Action Buttons - Their Functions                       |  |
| Counting Buttons - Their Functions                     |  |
| Blue Dot Menus                                         |  |
| Saving Recording Options                               |  |
| Recording Bluetooth Traffic                            |  |
| Chapter 8 Display Options                              |  |
| General Display Options                                |  |
| Trace Viewing Level.                                   |  |
| Creating New Display Options Files                     |  |
| Color Display Options                                  |  |
| Formats Display Options                                |  |
| Hiding.                                                |  |
| Saving Display Options                                 |  |
| Chapter 9 Reading a CATC Trace                         |  |
|                                                        |  |
| Trace View Features                                    |  |
| Interpreting the Displayed Information                 |  |
| Tooltips                                               |  |
| Edit or Clear Marker                                   |  |
|                                                        |  |
| Expanded and Collapsed Data FormatsHide Frequency Hops |  |
| Hide Nulls and Polls.                                  |  |
| Menus in Clicked Fields.                               |  |
| Hide Unassociated Traffic                              |  |
|                                                        |  |
| Chapter 10 Decoding Higher Protocols                   |  |
| Introduction                                           |  |
| LMP and L2CAP Messages                                 |  |
| Decoding and Viewing Higher Protocol Data              |  |
| Decoding Via the Decoding Toolbar.                     |  |
| Decoding Via the Display Options Dialog Box            |  |
| Tooltips.                                              |  |
| Viewing Packets in LMP and L2CAP Messages              |  |
| Types of LMP and L2CAP Messages                        |  |
| Viewing L2CAP Channel Connections                      |  |
| Viewing Protocol Messages and Transactions             |  |
| Viewing L2CAP Messages in Protocol Messages            |  |

| Index                                       |  |
|---------------------------------------------|--|
| Chapter 13 Warranty and License             |  |
| Chapter 12 How to Contact CATC              |  |
|                                             |  |
| Encryption                                  |  |
| BT Neighborhood.                            |  |
| Traffic Summary                             |  |
| Timing Calculations                         |  |
| Error Summary                               |  |
| File Information                            |  |
| Reports                                     |  |
| Edit Comment                                |  |
| Find Next                                   |  |
| Using Find                                  |  |
| Union, Intersection, and Exclusion          |  |
| Event Groups                                |  |
| Find                                        |  |
| Loss of Sync                                |  |
| Soft Bit Error.                             |  |
| Error                                       |  |
| Go to Marker                                |  |
| Go to Packet/Message/Protocol               |  |
| Go to Trigger                               |  |
| Search                                      |  |
| Chapter 11 Other Features                   |  |
| C                                           |  |
| Decoding HID.                               |  |
| Decoding BNEP                               |  |
| Changing an OBEX Client or Server Status    |  |
| Manually Assigning Protocols                |  |
| Removing User-Assigned Protocol Assignments |  |
| Using the Decoding Assignments Dialog Box   |  |
| Changing Protocol Assignments               |  |
| Expanding Protocol Messages                 |  |
| How to Decode                               |  |

# 1. Overview

The CATC BTTracer<sup>™</sup> Protocol Analyzer is a member in CATC's industry-leading line of high performance, serial bus protocol analyzers. Preceded by CATC's USB Chief<sup>™</sup> and IEEE 1394 FireInspector<sup>™</sup> Analyzers, BTTracer has been designed using the same modular software and hardware architecture that made its predecessors highly successful in the serial bus protocol analyzer market worldwide.

# 1.1 Bluetooth<sup>TM</sup> Overview

The Bluetooth<sup>™</sup> wireless technology is set to revolutionize the personal connectivity market by providing freedom from wired connections. It is a specification for a small-form factor, low-cost radio solution providing links between mobile computers, mobile phones and other portable handheld devices, and connectivity to the internet.

The Bluetooth<sup>™</sup> Special Interest Group (SIG), comprised of leaders in the telecommunications, computing, and network industries, is driving development of the technology and bringing it to market. The Bluetooth<sup>™</sup> SIG includes promoter companies 3Com, Ericsson, IBM, Intel, Lucent, Microsoft, Motorola, Nokia and Toshiba, and more than 2500 SIG members.

Bluetooth<sup>TM</sup> is a radio technology specification designed to transmit both voice and data wirelessly, providing an easier way for a variety of mobile computing, communications and other devices to communicate with one another without the need for cables. Bluetooth<sup>TM</sup> could make possible what is being called the personal-area network by allowing users to transmit small amounts of data at 1M bit/sec with a range of 10 to 100 meters, depending the power of the radio, over the 2.4-GHz radio frequency. The key benefits of the Bluetooth<sup>TM</sup> technology are robustness, low complexity, low power and low cost. Bluetooth<sup>TM</sup> employs a rapid frequency hopping mechanism to minimize the effects of *'collisions'* with other protocols and devices operating in the same frequency band. Mechanisms exist for a Bluetooth<sup>TM</sup> device to determine all devices in range as well as to request connection to a piconet as either a master or a slave.

Please refer to the *Bluetooth*<sup>TM</sup> *Specification, version 1.1* for details on the protocol. The Bluetooth<sup>TM</sup> specification is available from the Bluetooth<sup>TM</sup> SIG at its web site **http://www.bluetooth.org**/

# 1.2 General Description

The BTTracer Protocol Analyzer is designed as a stand-alone unit that can be easily configured and controlled by a portable or desktop PC connected via its USB port. BTTracer provides customers with the familiar 'CATC Trace' user interface that is the *de facto* industry standard for documenting the performance of high-speed serial protocols.

BTTracer supports the functionality required to analyze all levels, including the baseband, of the Bluetooth<sup>TM</sup> wireless protocol. The featured Radio Interface allows users to probe and analyze transactions at the lowest level within the Bluetooth<sup>TM</sup> architecture. By creating this "Point of Observation" or probing point within the radio level packet view, the user can analyze all levels of the protocol stack.

BTTracer is a non-intrusive testing tool for Bluetooth<sup>™</sup> piconets providing network traffic capture and analysis. Hardware triggering allows real-time events to be captured from a piconet. Hardware filtering allows the filtering out of fields, packets, and errors from the recording. Filtering allows users to focus recordings on events of interest and to preserve recording memory so that the recording time can be extended.

Recorded data is presented in colored graphics in a trace viewer application. This application has advanced search and viewing capabilities that allow the user to quickly locate specific data, errors and other conditions, thereby focussing the user's attention on events of interest.

The BTTracer Protocol Analyzer functions with any personal computer using the Windows 98, Windows 98SE, Windows 2000, Windows NT 4.0, Windows ME, or Windows XP operating systems and equipped with a functional USB interface. For an updated set of system requirements for the host machine, please refer to the readme file.

The Analyzer is configured and controlled through a personal computer USB port. It can be used with portable computers for field service and maintenance as well as with desktop units in a development environment. The Analyzer is easily installed by connecting a cable between the computer's USB port and the Analyzer's USB port.

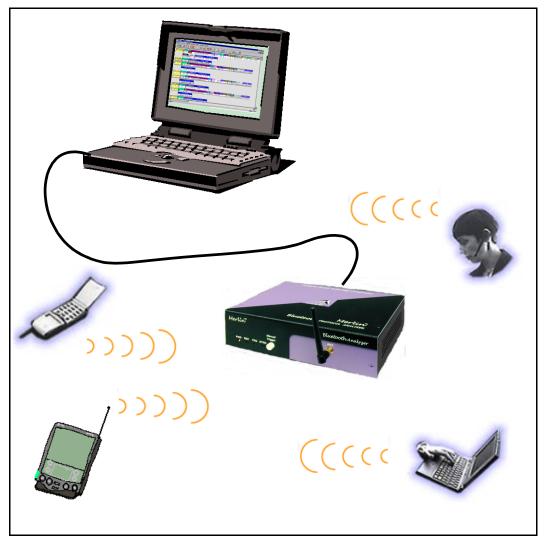

Sample Bluetooth™ Piconet with BTTracer Protocol Analyzer

BTTracer provides on-the-fly detection of and triggering on such events as Packet Headers and Errors. Whether recording manually or with a specified trigger condition, BTTracer continuously records the bus data in a wrap-around fashion until manually stopped or until the Trigger Event is detected and a specified post-Trigger amount of bus data is recorded.

Upon detection of a triggering event, the analyzer continues to record data up to a point specified by the user. Real-time detection of events can be individually enabled or disabled to allow triggering on events as they happen. This includes predefined exception or error conditions and a user-defined set of trigger events. The unit can also be triggered by an externally supplied signal. An external DB-9 connector provides a path for externally supplied data or timing data to be recorded along with bus traffic.

This DB-9 connector also provides a path for BTTracer to transmit externally two control, timing, or recovered signals for purposes of probing and use by other circuitry.

The BTTracer software provides powerful search functions that enable investigation of particular events and allow the software to identify and highlight specific events. In addition to immediate analysis, you can print any part of the data. Use the **Save As** feature to save the data on disk for later viewing. The program also provides a variety of timing information and data analysis reports.

## 1.3 Automation

The BTTracer software includes an Application Program Interface (API) for developing testing programs and scripts in C++ and Visual Basic. The API reproduces most of the commands embodied in the BTTracer trace viewer software. This API allows users to automate procedures that otherwise have to be run manually via the trace viewer software. The Automation API can be run locally on the PC attached to BTTracer or remotely over a network connection.

For further details, download the **BTTracer Automation Application Programming Interface User's Manual** from the CATC website:

http://www.catc.com/support.html

## 1.4 Features

General

- Flexible design reconfigurable hardware for future enhancements.
- User friendly the Graphical User Interface software of BTTracer Analyzer is designed to be consistent with the 'CATC Trace' using color and graphics to display Bluetooth<sup>™</sup> traffic.
- Radio Level Point of Observation and Capture traffic capture at the Radio Level for comprehensive analysis.
- Complies with Bluetooth<sup>TM</sup> v1.1 specification.
- Supports point-to-point and point-to-multipoint Bluetooth<sup>TM</sup> piconets.
- Supports both 79 frequency hop and 23 frequency hop standards.
- Automatic tracking of changes in the hopping scheme.

- Automatic tracking of whitened and non-whitened packets and traffic.
- Free non-recording, view-only software available.
- Power-on self-diagnostics.
- Internal 100V to 240 V AC power supply.
- Compliant with FCC class A requirements / meets all CE mark requirements.
- One year warranty and hot-line customer support.

## Physical Components

Note For an updated description of requirements for the host machine, please refer to the readme file.

- Trace viewer software support for all of the above plus Windows 95.
- Recording memory of 128MB enough to record twenty five minutes of high volume traffic.

## Display Options

- Analyzes and displays a transaction-level view of piconet traffic with accurate time-stamps and frequency hop information.
- Software analysis and data presentation at several protocol levels: Baseband, LMP, L2CAP, SDP, RFCOMM, TCS, OBEX, HDLC, BNEP, PPP, AT, and HID Commands.

## **Recording Options**

- Flexible advanced triggering capabilities including multiple triggering modes, selective views, timing analysis, search functions, protocol packet errors, transaction errors, packet type and destination device, data patterns, or any of these trigger types in combination.
- User defined trigger position.
- Support for various piconet characteristics by enabling the user to configure the synchronization method and recording parameters.
- Real-time hardware filtering of captured traffic for optimizing analyzer memory usage.

### Traffic Generation

Traffic generation capability is provided by BTTrainer.

## Bluetooth<sup>™</sup> BusEngine

CATC's BusEngine<sup>™</sup> Technology is at the heart of the new BTTracer Analyzer. The revolutionary BusEngine core uses state-of-the-art EPLD technology and incorporates both the real-time recording engine and the configureable building blocks that implement data/state/error detection, triggering, capture filtering, external signal monitoring and event counting & sequencing. And like the flash-memory-based firmware that controls its operation, all BusEngine logic is fully field upgradeable, using configuration files that can be downloaded from the CATC Website.

# 1.5 Specifications

| Package                                        |                                                                        |
|------------------------------------------------|------------------------------------------------------------------------|
| Dimensions:                                    | 9.2 x 8.4 x 2.5 inches                                                 |
|                                                | (23.4 x 21.3 x 6.4 cm)                                                 |
|                                                |                                                                        |
| Connectors:                                    | AC power connection                                                    |
|                                                | external clock input (EXT CLK, BNC)<br>host connection (USB, type 'B') |
|                                                | data connector (Data In/Out, 9-pin DB)                                 |
|                                                |                                                                        |
| Weight:                                        | 2.8 lbs. (1.2 kg)                                                      |
| <i>Power Requirements</i><br>90-264VAC, 47-63H | z (universal input), 100W maximum                                      |
| Environmental Cond                             | itions                                                                 |
| Operating Range:                               | 0 to 55 °C (32 to 131 °F)                                              |
| Storage Range:<br>Humidity:                    | -20 to 80 °C (-4 to 176 °F)<br>10 to 90%, non-condensing               |
| -                                              | 10 to 90%, non-condensing                                              |
| Switches                                       |                                                                        |
| Power:                                         | on/off                                                                 |
| Manual Trigger:                                | when pressed forces a trigger event                                    |
| LEDs                                           |                                                                        |
| Power (PWR):                                   | illuminated when the analyzer is powered on.                           |
| Recording (REC):                               | illuminated when the analyzer is actively recording traffic            |
| Triggered (TRG):                               | data.<br>illuminated during power-on testing, and when the analyzer    |
|                                                | has detected a valid trigger condition.                                |
| Synchronized                                   | flashes during acquisition of the traffic hop sequence, illu-          |
| (SYNC):                                        | minated when the analyzer is locked to the hop sequence.               |
| Recording Memory S                             | lize                                                                   |

Recording Memory Size

128M x 8-bit DRAM for traffic data capture, timing, state and other data.

## Certification

FCC (Class A), CE Mark

# 2. Quick Installation

The BTTracer Protocol Analyzer components and software are easily installed and quickly ready to run on most Windows-based personal computer systems. You can begin making Bluetooth<sup>TM</sup> recordings after following these initial steps. However, if you are new to personal computers and protocol analyzers, or if you are unsure about what to do after reading the Quick Installation instructions, or if your analyzer does not work after you follow these instructions, read through the subsequent sections in this manual.

# 2.1 Setting Up the Analyzer

- Step 1 Attach the Antenna to the ANT connection point. The antenna should point up.
- Step 2 Connect the AC power cable to the rear of the analyzer.
- Step 3 Turn on the power switch on the rear of the analyzer.
- Step 4 Insert the BTTracer CD into the CD ROM drive of the PC that will be administering the Analyzer. If you prefer to install from diskette, insert the first BTTracer diskette (Disk 1 of 6) into the floppy disk drive.
- Step 5 Connect the USB cable between the USB port on the back of the analyzer and a USB port on the analyzing PC.
- Step 6 Follow Windows on-screen Plug-and-Play instructions for the automatic installation of the BTTracer Analyzer as a USB device on your analyzing PC (the required USB files are included on the BTTracer CD and the first BTTracer diskette).

# 2.2 Installing the Software

- Step 1 From the setup directory, run **setup**, and follow the on-screen instructions to install the BTTracer application on the analyzing PC hard disk.
- Step 2 To start the application, launch the CATC BTTracer program from the Start Menu: Start>Programs>CATC>BTTracer.

# 2.3 Your First Bluetooth<sup>TM</sup> Recording

After installing and launching the software, you can test BTTracer by creating a recording of a General Inquiry. In this test, BTTracer will issue a General Inquiry that asks local devices to identify themselves. BTTracer then records the responses.

## Step 1 Select Recording Options under Setup on the Menu Bar.

The Recording Options dialog box will open showing factory default settings such as "manual trigger" and 1 Mbytes buffer size. For the General Inquiry recording you are about to create, these settings can be left unchanged.

| Recording Uptions                                                                                | <u>_</u>                                                                                                    |
|--------------------------------------------------------------------------------------------------|----------------------------------------------------------------------------------------------------|
| General Modes Events                                                                             | Actions                                                                                                    |
| Recording type<br>Snapshot<br>Manual Trigger<br>Event <u>I</u> rigger<br>Buffer Size<br>1.000 MB | Options<br>Eeep When Trigger Occurs<br>Save External Interface Signals<br>Trigger Position<br>50 % post-triggering |
| Options Name                                                                                     | Trace Filename & Path                                                                                              |
| Default                                                                                          | Change Default Location                                                                                            |
|                                                                                                  | Save     Save As Default     Load       OK     Cancel                                                              |

### Step 2 Select the Modes tab.

The following dialog box will open showing factory default settings. BTTracer defaults to "**General Inquiry**." For this recording, leave most of these settings unchanged. If you are recording a Hop Frequency that is not **79 Hops Standard**, you will need to select the appropriate standard from the **Hop Frequency** menu below.

| ecording Options            |                             | 2         |
|-----------------------------|-----------------------------|-----------|
| General Modes Events Action | s                           |           |
| Recording Mode              |                             |           |
| Inquiry Recording           | C <u>P</u> iconet Recording | 2         |
| Inquiry Recording           |                             |           |
| Hop Sequence:               | _                           |           |
| 79 Hops Standard 💌          |                             |           |
| Inquiry Type                |                             |           |
| General (Unlimited)         | Dedicated (Limited)         |           |
|                             |                             |           |
| Additional Settings         |                             | ,         |
| Correlation Value (33-64):  | 57                          |           |
| Inguiry Timeout (0-80 sec): | 20                          |           |
|                             |                             |           |
|                             |                             |           |
|                             |                             |           |
|                             |                             |           |
|                             |                             |           |
| - Debug                     |                             |           |
| Enable CATC debug file      |                             |           |
|                             |                             |           |
|                             | Save Save As Defaul         | lt   Load |
|                             |                             |           |
|                             | OK                          | Cancel    |

Step 3 Click OK to close the Recording Options window and activate the recording options you selected.

At this point, BTTracer will be ready to record.

Step 4 Click **REC** on the Tool Bar.

BTTracer starts to record the Bluetooth<sup>TM</sup> traffic immediately. The Bluetooth<sup>TM</sup> Inquiry process will proceed for 20 seconds. After 20 seconds has elapsed, the analyzer uploads the data and displays the packets.

Step 5 If you wish to terminate the recording before the snapshot

automatically completes, click 💼 on the Tool Bar.

After a few moments, the recording will terminate and the results will display. The screen should look like the sample recording below which shows the FHS packets generated during the Inquiry process.

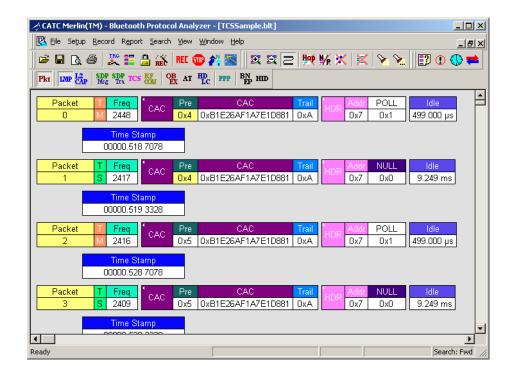

When the recording session is finished, the bus traffic is saved to the hard drive as a file named **data.blt** or whatever name you assign as the default filename. While the file is being saved, you should see a brown progress bar at the bottom of the screen. When the bar turns white, it indicates that the data has been saved to disk.

Step 6 To save a current recording for future reference, Select Save As under File on the Menu Bar.

OR

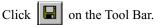

You see the standard Save As screen.

Step 7 Give the recording a unique name and save it to the appropriate directory.

# 3. Detailed Installation

# 3.1 System Components/Packing List

- One stand-alone BTTracer Analyzer module
- One Antenna
- One External Interface Breakout Board with a 9-pin ribbon cable
- One 6-foot (2-meter) USB cable
- BTTracer software program installation CD and diskettes
- Product documentation

# 3.2 The Installed BTTracer Unit

The BTTracer Analyzer has several user-accessible controls and LEDs on its front and rear panels of the OmniBus.

## Figure 1: Front Panel

| Merltn™          |                   | Bluetooth Analyzer |
|------------------|-------------------|--------------------|
| PWR REC TRG SYNC | Manual<br>Trigger | ANT<br>O           |

- Red **PWR** (power) indicator LED (lights when the unit power is switched on).
- Green **REC** (recording) LED (lights when the unit is recording).
- Yellow **TRG** (triggered) LED (lights when the unit triggers an event).

**Note** TRG also lights during power-on testing and will be turned off at the end of the power on cycle. If the LED blinks at the end of this cycle, the hardware is faulty.

- Green **SYNC** (synchronized) LED (lights when the unit is locked onto a specific piconet, based on the Master Address).
- Manual Trigger push-button (allows a manual Trace capture)
  - After beginning a recording session, press the Manual Trigger switch to force a Trigger condition. The session completes when a specified post-Trigger amount of bus data is recorded or when you manually stop a recording session.
- ANT Bluetooth<sup>TM</sup> Antenna connector

#### Figure 2: Rear Panel

|--|

- Wide range AC connector module
  - Power socket
  - Enclosed 5x20 mm 2.0A 250 V fast acting glass fuse

**Warning**: For continued protection against fire, replace fuse only with the type and rating specified above.

- Power on/off switch
- External Clock (EXT CLK) input for future enhancement (Note: THIS PORT IS NOT USED)
- USB type "B" host computer connector
- Data In/Out DB-9 (9-pin) external interface connector

**Warning**: Do not open the BTTracer Analyzer enclosure. There are no operator servicable parts inside. Refer servicing to CATC.

## 3.3 BTTracer System Setup

The BTTracer Analyzer is designed to work with either desktop or laptop computers equipped with a functional USB interface. To set up the system hardware,

- Attach the Antenna to the ANT connector. Set the antenna to point up.
- Connect the Analyzer to an AC power source.
- Connect the External Interface Breakout Board to the **Data In/Out** connector (optional).
- Connect to the analyzing PC via USB.

## 3.4 AC Power Source

Step 1 Connect the Analyzer box to a 100-volt to 240-volt, 50 Hz to 60 Hz, 100 W power outlet using the provided power cord.

- Note The Analyzer is capable of supporting supply voltages between 100-volt and 240-volt, 50 Hz or 60 Hz, thus supporting all known supply voltages around the world.
- Step 2 Use the power switch located on the rear panel to turn the analyzer unit on and off.
  - **Note** At power-on, the analyzer initializes itself in approximately ten seconds and performs an exhaustive self-diagnostic that lasts about five seconds. The Trigger LED illuminates during the power-on testing and turns off when testing is finished. If the diagnostics fail, the trigger LED blinks continuously, indicating a hardware failure. If this occurs, call CATC Customer Support for assistance.

## 3.5 External Interface Breakout Board

The External Interface Breakout Board is an accessory that allows convenient access to several potentially useful standard fast TTL output and input signals. It also offers a simple way to connect logic analyzers or other tools to the BTTracer Analyzer unit. Four ground pins and one 5-volt pin are provided.

The Breakout Board connects via a ribbon cable to the **Data In/Out** connector located on the rear of the analyzer box. Each pin is isolated by a  $100\Omega$  series resistor and a buffer inside the Analyzer box.

#### Figure 3: Data In/Out Connector

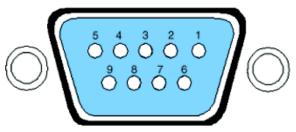

Table 1 lists the pin-out and signal descriptions for the **Data In/Out** connector.

| Pin | Signal Name | Signal Description        |
|-----|-------------|---------------------------|
| 1   | +5V         | +5 Volts, 250mA DC source |
| 2   | TRG IN      | Trigger Input             |
| 3   | GP IN       | General Purpose Input     |
| 4   | TRG OUT     | Trigger Output            |
| 5   | GP OUT      | General Purpose Output    |

Table 1: Data In/Out Connector – Pin-Out

| Pin | Signal Name | Signal Description |
|-----|-------------|--------------------|
| 6   | GND         | Ground             |
| 7   | GND         | Ground             |
| 8   | GND         | Ground             |
| 9   | GND         | Ground             |

 Table 2: External Interface Breakout Board

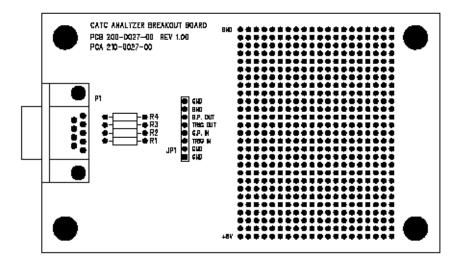

#### **Breakout Board External Output Signalling Pins**

The "TRG OUT" and "G.P. OUT" pins found on the Analyzer's Breakout Board have similar functions. Both pins serve to transmit output signals when a trigger event occurs. The main differences between the two pins is in the number of signals that the Analyzer will send through them (TRG OUT will transmit just one signal whereas G.P. OUT may transmit several sequential signals), and in their initial state (TRG OUT is always enabled by the Analyzer whereas G.P. OUT must be enabled in the recording options before it can be utilized).

### TRG OUT

When an event trigger occurs, TRG OUT transitions from ground to a continuous 5 V signal on the first instance of a trigger event. TRG OUT is a one-time event: it will not re-signal or change signals with subsequent triggering events. When this first trigger event occurs, the Trigger LED will illuminate (so this pin can be thought of as a reflection of the state of this LED).

## G.P. OUT

G.P. OUT needs to be enabled before it will output signalling. See "Blue Dot Menus for the Event Buttons" on page 88 for details on how to enable output signalling.

If enabled, G.P. OUT will provide signalling each time a trigger event is detected by the Analyzer. G.P. OUT's signalling can be set to three different formats - "Pulse High" provides a 16.66 ns (ground to +5V) signal, "Pulse Low" a 16.66 ns (+5 V to ground) signal or "Toggle", a signal with an initial High (+5V) state that alternates with each trigger event between continuous High (+5 V) and continuous Low (Ground). "Pulse High" is the default condition. To change the format, see "Enabling High Pulse, Low Pulse or Pulse Toggle Signal Outputs" on page 88 for details.

## **Prototype Rework Area**

The Breakout Board contains a prototype rework area for making custom circuits for rapid development. The area consists of plated-through holes, 20 columns wide by 27 rows long. The top row of holes is connected to GND and the bottom row is connected to +5V. The remaining holes are not connected. Use the rework area to insert custom components and wire-wrap their respective signal, power, and ground pins.

## 3.6 PC Connection

Use the USB cable provided to connect the host computer to the BTTracer Analyzer.

## 3.7 Antenna Information

According to the Bluetooth<sup>™</sup> specifications, Bluetooth<sup>™</sup> Antennas should be placed at least 10 cm apart. It is recommended that BTTracer be placed at least 1 meter away from the nearest device in the piconet under observation.

# 3.8 Analyzer PC Requirements

For an updated description of requirements, please refer to the readme file.

**Note** If installing BTTracer software on a Windows NT 4.0 system, you will need a separate set of diskettes, which is available from CATC.

## 3.9 BTTracer Program Installation

The CATC BTTracer software is provided on a CD and also on six 3½ inch diskettes. The software is also available on zip files at the CATC web site:

http://www.catc.com/support.html

If you are downloading the files from the CATC web site, you will be retrieving several zipped files. The first of these has an executable called install.exe. Double-click on this file and follow the on-screen instructions.

Installation of the analyzer software requires a Windows 98, Windows 98SE, Windows 2000, Windows ME, or Windows XP operating system. If you are loading BTTracer onto Windows NT 4.0 you will need to get a separate diskette and instructions from CATC.

### Loading the BTTracer USB Drivers

Before you can install the BTTracer Windows application, you will need to install BTTracer as a USB device:

- Step 1 Insert the BTTracer program CD into the CD ROM drive of the PC that will be administering the Analyzer. If you prefer to install from floppy diskette, install the floppy for your operating system labeled **Disk 1 of 6** into the **a**: drive.
- Step 2 Power-on the BTTracer Analyzer.
- Step 3 Connect the USB cable to the rear of the analyzer and to the personal computer.

The host operating system detects the analyzer and begins to install the USB driver.

Step 4 Follow the installation instructions provided on your screen to complete the installation of the driver.

Note When Windows prompts you for a file, browse to the CATC floppy in the **a**: drive.

### **Installing the BTTracer Application Program**

Run **Setup.exe** from the BTTracer CD or from the BTTracer floppy disk 1 of 6.

The CATC BTTracer Install Wizard automatically installs the necessary files to the computer's hard drive. BTTracer software is installed in the C:\Program Files\CATC\BTTracer directory unless you specify otherwise. Follow the installation instructions on your screen.

# 3.10 BTTracer Program Startup

You can start the BTTracer program from the Desktop or from the installed directory. The program always begins with its main screen active:

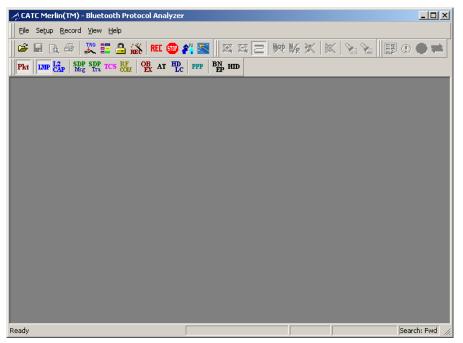

The software may be used with or without the analyzer box. When used without an analyzer box attached to the computer, the program functions in a Trace Viewer mode to view, analyze, and print captured protocol traffic.

When the program is used with the BTTracer Protocol Analyzer attached to the computer, you can set trigger conditions, record, monitor and analyze the activity of your Bluetooth<sup>TM</sup> device or piconet.

# 3.11 Making a Recording

After installation, the software is configured to make a manual recording ("Manual Trigger") of General Inquiry traffic.

To make your first recording of this traffic,

Step 1 Click **REC** on the Tool Bar.

After 20 seconds, Inquiry timeout occurs and the analyzer will upload the data and display the packets.

To terminate the recording before Inquiry timeout occurs,

Step 2 Click i on the Tool Bar at any time before recording automatically terminates.

When the recording session is finished, the traffic is saved to the hard drive as a file named **data.blt** or whatever name you assign as the default filename.

To save a current recording for future reference,

Step 3 Select Save As under File on the Menu Bar.

OR

Click 🔲 on the Tool Bar.

You see the standard Save As screen.

Step 4 Give the recording a unique name and save it to the appropriate directory.

# 4. Updates

From time to time as modifications are made to BTTracer, it is necessary to update the Firmware and/or BusEngine for optimal performance. Updates can be performed two ways: either automatically or manually. This chapter describes both procedures.

# 4.1 Software, Firmware, and BusEngine Revisions

The **Readme.htm** or **Readme.txt** file on the first installation disk and in the installed directory gives last-minute updates about the current release. Included with each release are the most recent downloadable images of the Firmware and the BusEngine. The **Readme** file lists the latest versions and informs you if new Firmware or a new BusEngine needs to be updated in your hardware.

Once the Analyzer has completed the self diagnostics and is connected to the PC, you can check the latest revision of the software and BusEngine:

• Selecting About Merlin... in the Help Menu.

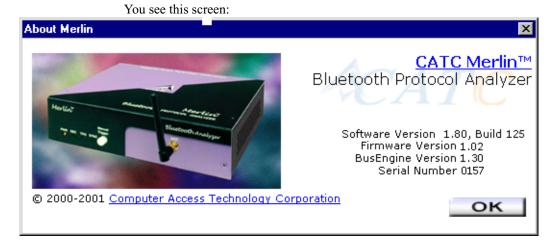

About Merlin details revisions of the following software and hardware:

- Merlin Software Version
- Merlin Firmware Version
- BusEngine Version
- Unit Serial Number
- **Note** When contacting CATC for technical support, please have available all the revisions reported in the **About Merlin** window.

# 4.2 Software Updates

When a new software release is available, it is posted on the Support page of the CATC website at **www.catc.com/support.html**.

To update the software,

- Step 1In the About Merlin screen, verify which version of<br/>BTTracer Software you are currently running.
- Step 2 Find the latest released software version on the CATC website under Support.

If you are running the latest version of the software, no further action is needed.

If you are **not** running the latest version, continue to Step 3.

- Step 3 Click on the first link to download the zipped Disk 1 files for your operating system.
- Step 4 Click on the second link to download the zipped Disk 2 files.
- Step 5 Unzip the files into your choice of directory.
- Step 6 Click Start, then Run, and browse to where you unzipped the files.
- Step 7 Select the program named **Setup** and click **Open**.
- Step 8 Click **OK** to run the Setup and begin the installation.
- Step 9 Follow the on-screen instructions to complete the installation.
- Step 10 Read the Readme file for important information on changes in the release.

# 4.3 Software License Updates

A license key is a file that CATC provides to you when you enter a maintenance agreement. You use this file when you make updates to your CATC software.

Step 1 From the Help menu, select Update License.

| Update License                                                                                                    |               |  | ×              |  |
|----------------------------------------------------------------------------------------------------|---------------|--|----------------|--|
| To update the license (maintenance and/or optional features) for this CATC product, please select license<br>key file and click the 'Update Device' button. |               |  |                |  |
| License Key File :                                                                                                    |               |  |                |  |
|                                                                                                    |               |  | <u>B</u> rowse |  |
| Status :                                                                                                    |               |  |                |  |
|                                                                                                    | Undata Davian |  |                |  |
|                                                                                                    | Update Device |  |                |  |

- Step 2 Type the path and filename to the license key or click the Browse button to map to the directory containing the license key.
- Step 3 Click Update Device.

#### Viewing licensing information

You can also view licensing information to see what version of the license you are running.

From the Help menu, select Display License Information.

The following window appears containing information about the current status of your analyzer's license:

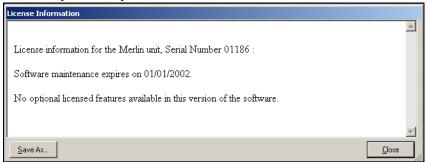

## 4.4 BusEngine and Firmware UpdateUpdates

BusEngine and Firmware updates often need to be performed when you update the BTTracer software. These updates can be performed automatically or manually. Both processes are described.

### **Automatic Updates**

When BTTracer's software is updated, the software may become incompatible with the BusEngine and Firmware. If a recording is attempted, BTTracer will display an error message and then automatically begin an update process for the BusEngine and Firmware. If you prefer, you can abort this update and undertake the steps manually as described later in this chapter.

To perform an automatic BusEngine and Firmware update,

- Step 1 If needed, update the BTTracer software using the steps outlined in "Software Updates" described above.
- Step 1 Turn on the Analyzer.
- Step 2 On the toolbar, click the **REC** button.

Since the BusEngine and/or the Firmware are incompatible with the current BTTracer software version, an error message will appear displaying your current versions and indicating what versions you need to install.

| Merlin                  |                                                                                                    |  |  |
|-------------------------|----------------------------------------------------------------------------------------------------|--|--|
|                         | Cannot record.                                                                                                    |  |  |
| <u>•</u>                | The Firmware and/or Bus Engine on the analyzer is<br>incompatible with this software release.<br>Firmware: Required = 1.02 Actual = 1.02<br>BusEngine: Required = 1.22 Actual = 0.91 |  |  |
| Hit YES to update them. |                                                                                                    |  |  |
|                         | <u>Y</u> es <u>N</u> o                                                                                                    |  |  |

Step 3 Click Yes.

The above window closes and the Analyzer Setup window opens.

| Analyzer Setup           | ×     |
|--------------------------|-------|
|                          |       |
| Devente e dir evu e e de |       |
| Download new code —      |       |
| Update BusEngine         |       |
| Update Firmware          |       |
|                          | Close |

Step 4 Click Update BusEngine or Update Firmware on the

#### Analyzer Setup screen.

You can select only one item at this point. If both the BusEngine and the Firmware need to be updated, the update will complete for the first item and then return to the above screen so the second update can be performed.

When the second update has finished, you will see the following message telling you that the update is complete.

| Merlin     | x                                                                                                    |
|------------|----------------------------------------------------------------------------------------------------|
| <b>(i)</b> | Update Complete!                                                                                                    |
|            | The BusEngine has been successfully updated!<br>Please power the analyzer off and back on<br>for the update to take effect. |
|            | <u>(СССК)</u>                                                                                                    |

Step 5 Power cycle BTTracer to complete the update.

#### Manual Updates to BusEngine and Firmware

You can manually update BTTracer's Firmware and/or BusEngine by performing the following steps:

Step 1 Select Analyzer under Setup on the Menu Bar.

| Analyzer Setup    | ×     |
|-------------------|-------|
|                   |       |
|                   |       |
| Download new code |       |
| Update BusEngine  |       |
| Update Firmware   |       |
|                   | Close |

You see the Analyzer Setup screen:

#### Step 2 Click Reset Analyzer

The Analyzer resets, performs self-diagnostics, and returns to service.

**Note** The self-diagnostics should complete about five seconds after the trigger LED lights. If the diagnostics fail, the trigger LED blinks on and off continually, indicating faulty hardware. If this occurs, contact CATC for customer support.

## Updating the BusEngine

The BusEngine core is the heart of the Merlin Analyzer. Using state-of-the-art PLD technology, it incorporates both the high speed recording engine and the configurable building blocks that implement data/state/error detections, triggering, capture filtering, external signal monitoring, and event counting and sequencing. Both the BusEngine program and the Firmware that manages the internal microcontroller are fully field updateable.

Within a new software release, it may be necessary to update the Analyzer's BusEngine hardware for proper operation. The Readme file lets you know if this is necessary.

To update the BusEngine,

### Step 1 Click Update BusEngine on the Analyzer Setup screen.

| Select the er          | ngine file to download         |     | ? ×          |
|------------------------|--------------------------------|-----|--------------|
| Look jn:               | 😋 Merlin                       | ▼ 🔁 | 📸 📰          |
| old 🗋                  |                                |     |              |
| merlin.rbf             |                                |     |              |
|                        |                                |     |              |
|                        |                                |     |              |
|                        |                                |     |              |
| 1                      |                                |     |              |
| File <u>n</u> ame:     | merlin.rbf                     |     | <u>O</u> pen |
| Files of <u>type</u> : | Merlin BusEngine files (*.rbf) | •   | Cancel       |
|                        |                                |     |              |

You see the Select engine file window:

The program has already automatically searched for the correct file and displays it in the **File name** field.

**Note** The most current Primary BusEngine file (**BTTracer.rbf**) was copied to your \**CATC\BTTracer** directory when you installed the program.

#### Step 2 Click Open.

It is not necessary to restart the Analyzer. Once updated, the Analyzer takes approximately 15 seconds to reinitialize, with **Time Remaining** displayed on the screen. During this time the Trigger LED is on, indicating that

power-on diagnostics are being run. If there is a hardware failure, the Trigger LED continues to blink after initialization is complete. If this occurs, contact CATC for customer support.

## **Updating the Firmware**

Within a new software release, it may also be necessary to update the Analyzer's firmware for proper operation. The Readme file informs you if this is necessary.

To update the firmware,

Step 1 Click Update Firmware on the Analyzer Setup screen.

| Select the fir     | mware file to download        |   |   |            | ? ×     |
|--------------------|-------------------------------|---|---|------------|---------|
| Look jn:           | 🔄 Merlin                      | • | £ | <u> </u>   | <b></b> |
| old merlin.ihx     |                               |   |   |            |         |
|                    |                               |   |   |            |         |
|                    |                               |   |   |            |         |
|                    |                               |   |   |            |         |
|                    |                               |   |   |            |         |
| File <u>n</u> ame: | merlin.ihx                    |   |   | <u>0</u> p | en      |
| Files of type:     | Merlin Firmware Files (*.ihx) |   | - | Can        | icel    |

You see the **Select firmware file** window:

The program has already automatically searched for the correct file and displays it in the **File name** field.

#### Step 2 Click Open.

The Analyzer updates the Firmware.

Step 3 Unplug the USB cable from the back of the Analyzer box and then reinsert it so the new Firmware update can take effect.

# 5. Software Overview

# 5.1 The Main Display Windows

While some of the analyzer's Main Display window options are familiar, many contain options specific to the analyzer program.

| Menu                                                                                            | Function                                                                                                    |  |  |
|-------------------------------------------------------------------------------------------------|----------------------------------------------------------------------------------------------------|--|--|
| <u>F</u> ile                                                                                    |                                                                                                    |  |  |
| <u>O</u> pen                                                                                    | Opens a file                                                                                                    |  |  |
| <u>C</u> lose                                                                                   | Closes the current file                                                                                                    |  |  |
| Save <u>A</u> s                                                                                 | Saves all or a specified range of packets from the current file with a specified name                                                                                   |  |  |
| <u>P</u> rint                                                                                   | Prints part or all of the current traffic data file                                                                                                    |  |  |
| Print Preview                                                                                   | Produces an on-screen preview before printing                                                                                                    |  |  |
| P <u>r</u> int Setup                                                                            | Sets up your current or new printer                                                                                                    |  |  |
| <u>E</u> dit Comment                                                                            | Creates or edits the Trace file comment field                                                                                                    |  |  |
| Expor <u>t » P</u> ackets to<br>Text (Packet View<br>Format)                                    | Saves all or part of a trace to a text file or to a Comma Separated Values (CSV) file suitable for viewing in a spreadsheet application                                 |  |  |
| Expor <u>t</u> » <u>P</u> ackets to<br>CSV Text                                                 | Saves all or part of a trace to a Comma Separated Values (CSV) file suitable for viewing in a spreadsheet application                                                   |  |  |
| Last File                                                                                       | Lists the last files that were opened                                                                                                    |  |  |
| E <u>x</u> it                                                                                   | Exits the BTTracer program                                                                                                    |  |  |
| Setu <u>p</u>                                                                                   |                                                                                                    |  |  |
| <u>D</u> isplay Options                                                                         | Provides the control of various display options such as color, formats, and filters.                                                                                    |  |  |
| <u>R</u> ecordingProvides setup options for recording, triggering events and filOptionsevents.  |                                                                                                    |  |  |
| EncryptionAllows a pin code to be assigned to a device to facilitate encryptionOptionsdecoding. |                                                                                                    |  |  |
| Recording Wizard                                                                                | Starts a sequence of interactive dialog boxes that configures BTTracer<br>for a recording. This utility provides an alternative to the Recording<br>Options dialog box. |  |  |
| <u>A</u> nalyzer                                                                                | Allows the operator to reset the Analyzer or update the BusEngine and Firmware.                                                                                         |  |  |
| Record                                                                                          |                                                                                                    |  |  |
| <u>S</u> tart                                                                                   | Causes the Analyzer to begin recording Bluetooth <sup>TM</sup> activity.                                                                                                |  |  |
| Sto <u>p</u>                                                                                    | Causes the Analyzer to stop recording.                                                                                                    |  |  |
| Inquiry                                                                                         | Provides a fast setting of the frequency hopping scheme and the inquiry mode.                                                                                           |  |  |
| Piconet                                                                                         | Provides a fast way for setting the frequency hopping scheme and the synchronization method.                                                                            |  |  |

 Table 3: Main Display Pull-Down Windows

| Menu                                         | Function                                                                                                    |
|----------------------------------------------|----------------------------------------------------------------------------------------------------|
| R <u>e</u> port                              | •                                                                                                    |
| <u>F</u> ile <u>Information</u>              | Details such information about the recording as number of packets and triggering setup.                                                                         |
| Error Summary                                | Displays an error summary of the current trace file and allows you to go to a specific packet, and save the error file to a uniquely named file.                |
| Timing Calculation                           | Starts the calculator dialog for calculating various timing and bandwidth parameters in the recording file.                                                     |
| Traffic Summary                              | Details the number and type of packets were transferred during the recording, as well as message-level statistics.                                              |
| <u>S</u> earch                               |                                                                                                    |
| Go to trigger                                | Positions the display to show the first packet that follows the trigger event.                                                                                  |
| Go to<br><u>P</u> acket/Message/<br>Protocol | Positions the display to the indicated packet, LMP/L2CAP message, or<br>Protocol Message (RFCOMM, TCS, or SDP protocols).                                       |
| Go to Marker »                               | Positions the display to a previously marked packet.                                                                                                    |
| Go to »                                      | Enables quick searching for specific events using a cascade of pop-up windows.                                                                                  |
| Find                                         | Allows complex searches.                                                                                                    |
| Find <u>N</u> ext                            | Repeats the previous Find operation. Can also use F3 to find next.                                                                                              |
| Search Direction                             | Allows you to specify a forward or backward search of a trace file.                                                                                             |
| View                                         | ·                                                                                                    |
| <u>T</u> oolbars                             | Displays list of available toolbars.                                                                                                    |
| <u>S</u> tatus Bar                           | Switches display of the Status Bar on or off.                                                                                                    |
| Unhide cells                                 | Allows you to unhide cells.                                                                                                    |
| Zoom In                                      | Zoom in increases the size of the displayed elements.                                                                                                    |
| Zoom Out                                     | Zoom out decreases the size of the displayed elements.                                                                                                    |
| Wrap                                         | Allows the display to wrap.                                                                                                    |
| BT Neighborhood                              | Displays Bluetooth <sup>TM</sup> Address and clock frequency for devices in range. The expected Bluetooth <sup>TM</sup> clock frequency is 3200 Hz +/- 250 ppm. |
| Decoding<br>Assignments                      | Displays current decoding assignments and provides options for changing them.                                                                                   |
| L2CAP connections                            | Displays current L2CAP connections and provides options for changing them.                                                                                      |
| RFCOMM Channel<br>Assignments                | Displays current RFCOMM Channel Assignments and provides options for changing them.                                                                             |
| Levels                                       | Displays the level you select.                                                                                                    |

| Menu Function      |                                                          |
|--------------------|----------------------------------------------------------|
| <u>W</u> indow     |                                                          |
| <u>N</u> ew Window | Switches display of the Tool Bar on or off.              |
| <u>C</u> ascade    | Displays all open windows in an overlapping arrangement. |
| <u>T</u> ile       | Displays all open windows in a side-by-side arrangement. |
| Arrange Icons      | Arranges minimized windows at the bottom of the display. |
| <u>W</u> indows    | Displays a list of open windows.                         |

## <u>H</u>elp

| - | <u>1</u> 01p                   |                                                                           |
|---|--------------------------------|---------------------------------------------------------------------------|
|   | Help Topics                    | Displays online help.                                                     |
|   | Update License                 | Opens a dialog box for entering license key information for the analyzer. |
|   | Display License<br>Information | Displays current license information for the analyzer.                    |
|   | About BTTracer                 | Displays version information about BTTracer.                              |

# 5.2 View Options

The View feature in the Menu Bar allows you to

• Control the display of the Tool Bar and the Status Bar.

### **Tool Bar**

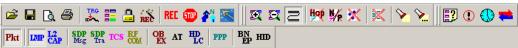

The Tool Bar provides access to the most popular program functions. Tool tips describe icon functionality as the mouse arrow is moved over the icon/item.

| È        | Open file            | ₩          | Hide Nulls & Polls        |
|----------|----------------------|------------|---------------------------|
|          | Save As              | *          | Hide Unassociated Traffic |
| <b>A</b> | Preview              | >          | Complex Find              |
| 9        | Print                | <b>%</b> . | Find Next                 |
|          | Setup Record Options | 2          | File Information Report   |

|             | Setup Display Options    | <b>=</b>   | Traffic Summary                          |
|-------------|--------------------------|------------|------------------------------------------|
| REC         | Start Recording          | Pkt        | View Packet Level (Baseband)             |
| <b>511</b>  | Stop Recording           | IMP        | View/Hide LMP Message Level              |
| <b>?</b> `` | Bluetooth Neighborhood   | L2<br>CAP  | View/Hide L2CAP Message Level            |
|             | Setup Encryption Options | SDP<br>Msg | View/Hide SDP Message Protocol Level     |
| REC         | Recording Wizard         | SDP<br>Tra | View/Hide SDP Transaction Protocol Level |
| <b>2</b> 2  | Zoom In                  | TCS        | View/Hide TCS Protocol Level             |
| 5           | Zoom Out                 | RF<br>COM  | View/Hide RFCOMM Protocol Level          |
| ß           | Wrap                     | OB<br>EX   | View/Hide OBEX Protocol Level            |
| 鲀           | Hide Frequency Hops      | AT         | View AT Commands Protocol Level          |
| $\odot$     | Error Summary            | ррр        | View/Hide PPP                            |
|             | Timing Calculatons       | HD<br>LC   | View/Hide HDLC Protocol                  |
| R           | Start BTTracer's Wand    | BN<br>EP   | View/Hide BNEP Protocol                  |
|             |                          | нір        | View HID Protocol Layer                  |

# 5.3 Status Bar

The Status Bar is located at the bottom of the main display window. Depending on the current activity, the bar can be divided into as many as four segments.

## **Recording Progress**

When you begin recording, the left-most segment of the Status Bar displays a Recording Progress Indicator:

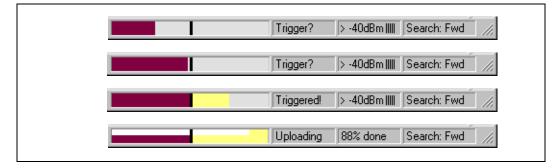

As recording progresses, the Progress Indicator changes to reflect the recording progress graphically:

- In the Progress Indicator, a black vertical line illustrates the location of the Trigger Position you selected in Recording Options.
  - Pre-Trigger progress is displayed in the field to the left of the Trigger Position in the before-Trigger color specified in the Display Options.
  - When the Trigger Position is reached, the progress indicator wiggles as it waits for the trigger.
  - After the trigger occurs, the field to the right of the Trigger Position fills in the post-Trigger color specified in the Display Options.
  - When recording is complete, the upper half of the progress indicator fills in white, indicating the progress of the data upload to the host computer.

You should be aware of two exceptional conditions:

- If a Trigger Event occurs during the before-Trigger recording, the before-Trigger color changes to the after-Trigger color to indicate that not all the expected data was recorded pre-Trigger.
- When you click **Stop** before or after a Trigger Event, the Progress Bar adjusts accordingly to begin uploading the most recently recorded data.

The Progress Bar fills with color in proportion to the specified size and actual rate at which the hardware is writing and reading the recording memory. However, the Progress Indicator is normalized to fill the space within the Status Bar.

#### **Recording Status**

During recording activity, the current Recording Status is temporarily displayed in the next segment. When you activate the **Record** function, this segment flashes one of the following messages (depending on the selected Recording Options):

- Trigger?
- Triggered!
- Uploading

#### After recording stops,

- The flashing message changes to Uploading data-x% done (x% indicates the percentage completion of the data uploading process).
- The traffic data is copied to disk (overwriting any previous version of this file) using the default file name **data.blt** or a new name specified in the Recording options.

To abort the upload process,

• Press Esc on your keyboard

OR

Again click 💷 in the Tool Bar.

You are prompted to choose whether to keep the partially uploaded data or to throw it away.

When the data is saved, the Recorded Data file appears in the main display window and the Recording Status window is cleared.

- If the recording resulted from a Trigger Event, the first packet following the Trigger (or the packet that caused the Trigger) is initially positioned second from the top of the display.
- If the recording did not result from a Trigger Event, the display begins with the first packet in the traffic file.

#### Analyzer Status

The third segment in the status bar displays analyzer status. During synchronization, the analyzer status will read:

Inquiring – BTTracer is conducting a General Inquiry

Syncing – BTTracer is syncing to the Master device

*No Sync* – BTTracer has not yet started syncing to the Master device

After the analyzer has synchronized to the Bluetooth<sup>™</sup> piconet under observation, the Status Bar will display activity bars. The activity bars will increase or decrease with activity. If there are no vertical bars, there is no recorded activity.

During uploading, this segment displays the percent of the upload process completed.

**Note** If packets are filtered from the recording or data are truncated, the recording activity is reduced.

In addition to showing activity, the third segment of the Status Bar will also display the radio signal strength in dBm received by the analyzer. BTTracer can display five possible values:

- below -60 dBm
- - 60 dBm
- - 50 dBm
- - 40 dBm
- above 40 dBm

The valid range for a signal is between -70 and - 20 dBm.

### Search Status

The rightmost segment displays the current search direction: **Fwd** (forward) or **Bwd** (backward).

### Zoom In

**Zoom In** increases the size of the displayed elements, allowing fewer (but larger) packet fields per screen.

• Click 🖾 on the Tool Bar.

### Zoom Out

**Zoom Out** decreases the size of the displayed elements, allowing more (but smaller) packet fields per screen.

• Click 🖾 on the Tool Bar.

## 5.4 Tool Tips

Throughout the application, tool tips provide useful information.

To display a tool tip, position the mouse pointer over an item. The tool tip displays in a short moment if present. Tool tips can also be found over the Tool Bar and in areas of the packet view screen.

# 5.5 BTTracer Analyzer Keyboard Shortcuts

Several frequently-used operations are bound to keyboard shortcuts.

| Key Combination | Operation             | Key Combination | Operation              |
|-----------------|-----------------------|-----------------|------------------------|
| Ctrl+O          | Open file             | Ctrl+P          | Print                  |
| Ctrl+Home       | Jump to First packet  | Ctrl+End        | Jump to Last packet    |
| Ctrl+F          | Search Forward        | Ctrl+B          | Search Backward        |
| F3              | Find Next             | Ctrl+L          | Search for Loss of Syn |
| Shift+I         | Goto ID packet        | Shift+R         | Goto Freq Hop packet   |
| Shift+P         | Goto Poll packet      | Shift+N         | Goto Null packet       |
| Shift+M         | Goto DM1 packet       | Shift+F         | Goto FHS packet        |
| Shift+1         | Goto HV1 packet       | Shift+H         | Goto DH1 packet        |
| Shift+3         | Goto HV3 packet       | Shift+2         | Goto HV2 packet        |
| Shift+A         | Goto AUX1 packet      | Shift+V         | Goto DV packet         |
| Shift+5         | Goto DH3 packet       | Shift+4         | Goto DM3 packet        |
| Shift+7         | Goto DH3 packet       | Shift+6         | Goto DM5 packet        |
| Shift+S         | Search for Soft Error | Shift+E         | Search Error           |

## **Table 4: Keyboard Shortcuts**

# 6. Recording Wizard

**Recording Wizard** is an interactive utility that presents a series of user-friendly dialog boxes for setting up a recording session. Recording Wizard serves as an alternative method of configuring the Recording Options dialog box. When you are finished using the Wizard, you can view your settings in the Recording Options window. By providing data to the prompts in the Wizard's dialog boxes, you configure BTTracer for a recording session.

## **Starting Recording Wizard**

To start the Recording Wizard,

• Click in on the Tool Bar or select **Recording Wizard** under **Setup** on the Menu Bar.

You see the Recording Options window:

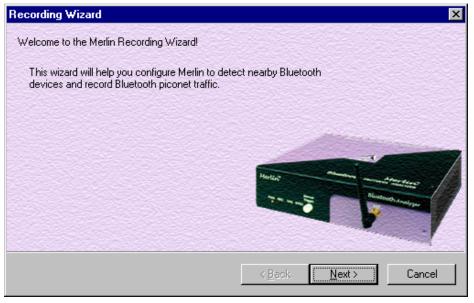

The **Recording Options** window has three buttons marked **Next**, **Back**, and **Cancel** that allow you to move forward or backward through the wizard or to cancel the wizard.

To begin advancing through the wizard,

• Click **Next** to see the options for the three types of recordings that the Recording Wizard can make.

| Recording Wizard                                                                                          |
|----------------------------------------------------------------------------------------------------|
| Recording Type<br>Select the desired wizard recording type                                                |
| Please select the type of recording you wish to make:                                                     |
| <ul> <li>I want to establish a new piconet and have Merlin record traffic on that<br/>piconet.</li> </ul> |
| <ul> <li>I want Merlin to record traffic on a piconet that has already been<br/>established.</li> </ul>   |
| I am using Bluetooth <u>I</u> est Mode and want Merlin to record traffic on my test<br>piconet.           |
|                                                                                                    |
|                                                                                                    |
| < <u>B</u> ack <u>N</u> ext > Cancel                                                                      |

The Wizard advances to the next screen which presents three options:

• Establish a new piconet and have BTTracer record traffic on that piconet.

This option causes BTTracer to perform an Inquiry so it can discover local devices and then establish a new piconet and record the piconet traffic.

• Record traffic on a piconet that has already been established.

This option lets BTTracer record traffic from an already established piconet.

• Record traffic in Test Mode on a test piconet.

This option lets BTTracer create either a single frequency range recording of a range that you specify or create a recording of a limited hop frequency range consisting of 5 frequency hops.

# 6.1 Recording a Traffic on a New Piconet

The **New Piconet** option shown in the previous screen presents users with the means of recording the traffic from a new piconet. This option will cause a sequence of screens to prompt you for information such as the piconet Master address.

The following steps shows you how to configure BTTracer to record a new piconet.

Step 1 From the screen shown in the previous screenshot, select the first option: I want to establish a new piconet and have BTTracer record traffic on that piconet, then press Next.

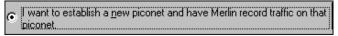

The following screen displays.

| Recording Wizard: New piconet (                                         | (Step 1 of 9)                                                                        | ×        |
|-------------------------------------------------------------------------|--------------------------------------------------------------------------------------|----------|
| Frequency Hopping Mode<br>Select hopping mode                           |                                                                                      |          |
|                                                                         | tandard 79-frequency hopping mode;<br>nay use one of the 23-frequency hopping<br>is. |          |
| Please select the frequency hopp                                        | ing mode used by your Bluetooth devices.                                             |          |
| <ul> <li>Standard (79-hop) mode</li> <li>Spain (23-hop) mode</li> </ul> | <ul> <li>Japan (23-hop) mode</li> <li>France (23-hop) mode</li> </ul>                |          |
|                                                                         | < Back Next                                                                          | > Cancel |

Step 2 Select the Frequency Hopping Mode for your country, then press Next.

The following screen displays.

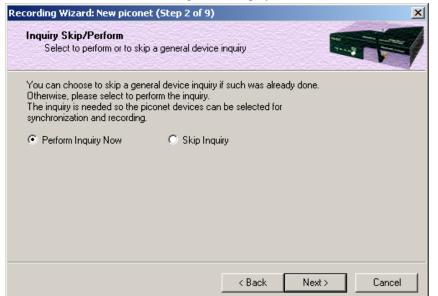

Step 3 Select Perform Inquiry Now, then press Next.

Selecting **Perform Inquiry Now** will cause BTTracer to perform a General Inquiry and collect addresses and other details about local Bluetooth devices. If you already have address information for your Bluetooth devices you can choose **Skip Inquiry**. Choosing **Skip Inquiry** will cause the Recording Wizard to advance to Step 6. If you are not sure what option to select, choose **Perform Inquiry Now**.

The following screen will display.

| Recording Wizard: New piconet (Step 3 of 9)                                                                                                    | ×      |
|----------------------------------------------------------------------------------------------------|--------|
| Device Search Type<br>Select group/general device search                                                                                                    |        |
| Merlin can either search for all Bluetooth devices in range, or it can search or<br>for devices within a specific group. Search groups are defined by a 24-bit<br>Dedicated Inquiry Access Code (DIAC).          | մե     |
| <ul> <li>I want Merlin to search for all Bluetooth devices within range.</li> <li>I want Merlin to search only for devices in the search group<br/>corresponding to the following (hexadecimal) DIAC:</li> </ul> |        |
| < Back Next >                                                                                                    | Cancel |

You will see two options:

## • I want to search for all Bluetooth devices within range

This option will cause BTTracer to search for all Bluetooth devices that are in range and ready to transmit and receive data (i.e., in *Inquiry Scan Mode*)

# • I want to search only for devices corresponding to the following (hexadecimal) DIAC:

This option will cause BTTracer to search for the class of devices that you specify in the DIAC text box. DIAC stands for *Device Inquiry Access Code*. Values are entered in hexadecimal format. You can get DIAC values from the Bluetooth Specification.

# **Step 4** Select the first option: I want to search for all Bluetooth devices within range, then press Next. The following screen will display.

| ording Wizard: New piconet (Step 4                                                                                            | of 9)              |               |
|----------------------------------------------------------------------------------------------------|--------------------|---------------|
| Device Search Duration<br>Specify duration of Search/Record                                                                   |                    |               |
| How long should Merlin search for nearby                                                                                      | Bluetooth devices? |               |
| Any search duration between one and eig<br>However, a duration of between ten and<br>for Merlin to detect all nearby devices. |                    |               |
| Have Merlin search 🔟 seconds for r                                                                                            | nearby devices.    |               |
|                                                                                                    |                    |               |
|                                                                                                    |                    |               |
|                                                                                                    |                    |               |
|                                                                                                    | < Back             | Next > Cancel |

You will see two options:

Step 5 In the text box, enter the length of time you want BTTracer to search for nearby devices.

The default value is **20**. If you do not sure what time value to enter, use the default value.

l

### Step 6 Press Next.

Before the Inquiry, BTTracer tests the hardware connection. In the case of failure, the following screen will display.

| 1erlin | ×                                                                                                    |
|--------|----------------------------------------------------------------------------------------------------|
|        | Your Merlin analyzer was not detected; it may not be connected properly to this<br>computer or may not be powered on.                                                                                                    |
|        | Please verify that your Merlin analyzer is connected with a USB cable to this computer,<br>that the Merlin power LED is on, and that the trigger LED is not flashing.<br>If the trigger LED is flashing, this indicates a hardware problem; please contact your<br>distributor for service. |
|        | If you have found the source of the problem, press 'OK' to close this message-box, and then press 'Retry' in the Wizard to retry the operation or press 'Cancel' to exit the Recording Wizard.                                                                                              |
|        | ОК                                                                                                    |

Clicking **OK** will close the message box.

If BTTracer passes the hardware test, it will search for devices. The Recording Wizard will display a progress bar and a message telling you that a search is under way:

| Recording Wizard: New piconet (Ste                    | ep 5 of 9)                                   | ×      |
|-------------------------------------------------------|----------------------------------------------|--------|
| General Device Search                                 |                                              | R      |
| Merlin is now searching for devices us mode.          | sing 'General (Unlimited) Inquiry Recording' |        |
|                                                       |                                              |        |
| Select 'Cancel' to terminate the searc<br>the wizard. | h and to close                               |        |
|                                                       | < <u>B</u> ack. <u>N</u> ext >               | Cancel |

If no device is found, the Recording Wizard will display the following screen:

| Recording Wizard: New piconet (Step 5 of 9)                                                                                                    | ×      |
|----------------------------------------------------------------------------------------------------|--------|
| General Device Search                                                                                                    |        |
| Merlin has completed the device search operation, but has not found any Bluetooth devices in range.<br>Are nearby devices operative?                                   |        |
| Cannot proceed to next step in wizard session until Merlin has found some<br>devices in the neighborhood.<br>Press Retry to have Merlin search for devices once again. |        |
| <u>B</u> etry                                                                                                    |        |
| ( <u>KBack</u> ) <u>N</u> ext >                                                                                                    | Cancel |

If devices found, the Recording Wizard will display the following screen:

| Recording Wizard: New piconet (Step 5 of 9)                                                                                                    | ×      |
|----------------------------------------------------------------------------------------------------|--------|
| General Device Search                                                                                                    |        |
| Merlin has completed the device search operation and has found a total of 2<br>Bluetooth devices in range.<br>Press the 'Show Devices Found' button below to see these devices' addresses.<br>clock rates, and device classes. Press 'Repeat' to have Merlin search for<br>devices once again. |        |
| <u>R</u> epeat <u>S</u> how Devices Found                                                                                                    |        |
| < <u>B</u> ack                                                                                                    | Cancel |

Two buttons will display:

- **Repeat** This button will cause BTTracer to repeat the General Inquiry
- Show Devices Found This button will cause a window to open and display details about the found devices.

### Step 7 Press the button marked Show Devices Found.

The following screen will display:

| bluetooth Neight | ornoou     |              |                           |   |
|------------------|------------|--------------|---------------------------|---|
| Address          | Clock Freq | Class o      | f Device                  |   |
| (Hex)            | (Hz)       | (Hex         | ServList : Major : Minor) |   |
| [,,              | ()         | ,            |                           |   |
| 008037122157     | 3155       | 000000       | Invalid Service Class     |   |
| 00803712214B     | 3200       | 000000       | Invalid Service Class     |   |
| 0050CD00043B     | Unknown    | 000000       | Invalid Service Class     |   |
|                  |            |              |                           |   |
|                  |            |              |                           |   |
|                  |            |              |                           |   |
|                  |            |              |                           |   |
|                  |            |              |                           |   |
|                  |            |              |                           |   |
|                  |            |              |                           |   |
|                  |            |              |                           |   |
|                  |            |              |                           |   |
|                  |            |              |                           |   |
|                  |            |              |                           | 7 |
| 4                |            |              | <u> </u>                  |   |
|                  |            | Sa           | ve As                     |   |
|                  |            | _ <u>7</u> a |                           |   |

Step 8 Click OK to close the window.

Step 9 Press Next.

The following window will display:

| Recording Wizard: New piconet - Specify Master Device (Step 6 of 9)                                                                                                    | ×      |
|----------------------------------------------------------------------------------------------------|--------|
| Device Address                                                                                                    | T      |
| Please select the Bluetooth device address of the master device for the<br>piconet to be recorded.                                                                                                 |        |
| The list below includes devices that Merlin has recently encountered. If your<br>master device is not already in this list you may type in its device address (a<br>six-digit hex value) yourself. |        |
| Piconet Master Address: 0000102000003                                                                                                    |        |
|                                                                                                    |        |
| < Back Next >                                                                                                    | Cancel |

Step 10 Select from the drop-down menu the hexadecimal address for your Master device. If you do not see your device's address, you may type it into the text box yourself.

The following window will display:

| Recording Wizard: New piconet - Specify Slav                                                                                                 | e Device (Ste    | p 7 of 9)      | ×      |
|----------------------------------------------------------------------------------------------------|------------------|----------------|--------|
| Device Address                                                                                                    |                  |                |        |
| Please select the Bluetooth device address of the to be recorded.                                                                            | e slave device f | or the piconet |        |
| The list below includes devices that Merlin has re<br>slave device is not already in this list you may typ<br>six-digit hex value) yourself. |                  |                |        |
| Piconet Slave Address: 0000406000006                                                                                                    | •                |                |        |
|                                                                                                    |                  |                |        |
|                                                                                                    |                  |                |        |
|                                                                                                    |                  |                |        |
|                                                                                                    | < Back           | Next >         | Cancel |

- Step 11 Select from the drop-down menu the hexadecimal address for your slave device into the box labeled Piconet Slave Address. If you do not see your slave's address, you can type it into the box.
- Step 12 Press Next.

The following screen will display.

| Recording Wizard: New piconet (Step 8 of 9)                                                                                                    | ×                |
|----------------------------------------------------------------------------------------------------|------------------|
| System is Ready<br>Initiate Search/Record                                                                                                    |                  |
| Merlin is now ready to synchronize to the piconet master when it is attempting to<br>page the pre-selected Slave device ('Page Sync & Record' mode). You will be<br>prompted to establish the piconet only AFTER Merlin will the 'Synchronizing'                  |                  |
| The following options will be used:                                                                                                    |                  |
| Trace mode: New piconet recording (Page Sync & Record)<br>Master address: 000102000003<br>Slave address: 200102000002<br>Frequncy Band: Standard (79-hop) mode<br>DUT's Transmit frequency: 2402 MHz<br>DUT's Receive frequency: 2404 MHz<br>Group DIAC: 0x008800 | <u>A</u> dvanced |
| Press 'Next' to initiate the recording or 'Back' to return to the previous page.                                                                                                    |                  |
| < <u>B</u> ack <u>N</u> ext>                                                                                                    | Cancel           |

This screen displays the settings you selected.

The **Advanced** button on the right will open the Recording Options dialog box shown below. This screen will show the settings you selected through the Recording Wizard have been applied to the Recording Options dialog.

| Recording Mode               | ~ ~              |                               |              |
|------------------------------|------------------|-------------------------------|--------------|
| C Inquiry Recording          | • Piconel        | Recording                     |              |
| Piconet Recording            |                  |                               |              |
| Hop Sequence:                |                  |                               |              |
| 79 Hops Standard             | <b>•</b>         |                               |              |
| Sync Method:                 | <u>M</u> aster A | ddress: * Page Ta             | arget: *     |
| Sync & Record                | 💌 🔿 🛛 🗩          | 00003 💽 🚺 000408              | 5000006 🔽    |
|                              |                  |                               | * (MSB->LSB) |
| Additional Settings          |                  |                               |              |
| Correlation Value (33-64):   | 57               | Initial De-whitening State    | ;            |
| Inquiry Timeout (0-80 sec):  | 20               | C De-whitening Off            |              |
|                              |                  | o be wittening on             |              |
| Loss-of-sync Timeout (1-16 s | ec): [1          | Force <u>R</u> e-Synchroniza  | tion         |
| Narro                        | w Wide           | Eollow Master/Slave S         | witch        |
| Sync Window:                 |                  | Match Clock <u>B</u> ate      |              |
|                              |                  | 🔲 Show Paging <u>T</u> raffic |              |
| Debug                        |                  |                               |              |
| -                            |                  |                               |              |
| Enable CATC debug file       |                  |                               |              |
|                              |                  |                               |              |
|                              | Sa               | ive Save As Default           | Load         |
|                              |                  |                               | Cancel       |
|                              |                  | DK I                          |              |

Step 13 Press Next to advance the Recording Wizard to the next screen.

| The following screen di                                                                                     | splays:             |
|----------------------------------------------------------------------------------------------------|---------------------|
| Recording Wizard: New piconet (Step 9 of 9)                                                                 |                     |
| Merlin is attempting to synchronize to the piconet ma<br>the 'Page Target' device ('Page Sync & Record' mod |                     |
| Inquiring                                                                                                   |                     |
| Press 'Cancel' to terminate the synchronization and<br>record attempts and to close the wizard.             | Notice<br>To a sub- |
| [                                                                                                    | < Back Finish Cance |

BTTracer pages the Master and if specified in Step 8, the Slave devices.

If BTTracer is unable to complete its pages, the following screen will display:

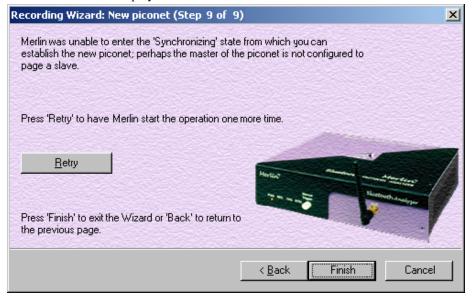

If BTTracer is able to complete its pages, it will enter into a synchronizing state and then wait for you to create the piconet. During this waiting period, BTTracer will display the following screen:

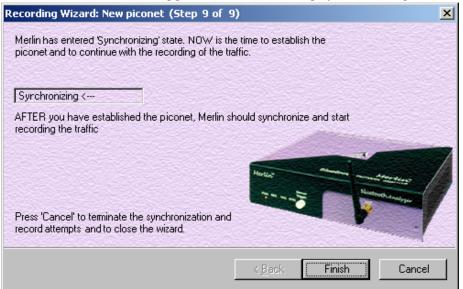

Once you have created the piconet, BTTracer will synchronize to the piconet and begin recording. During the recording, BTTracer will display the following screen:

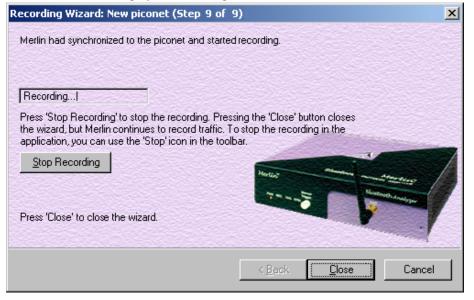

At the completion of the recording, BTTracer will display the following

screen:

| Recording Wizard: New piconet (Step 9 of 9)                                                       | ×            |
|---------------------------------------------------------------------------------------------------|--------------|
| Merlin has completed the recording of the traffic in the piconet using 'Page Sync & Record' mode. |              |
| Press 'Repeat' to have Merlin re-initiate the recording process                                   |              |
| Repeat                                                                                            | Mining Party |
| Press 'Cancel' to terminate the synchronization and record attempts and to close the wizard.      |              |
| < <u>B</u> ack []                                                                                 | Cancel       |

You can repeat the recording by pressing the **Repeat** button.

Step 14 To close the wizard, press the Close button.

The wizard will close and your trace will display.

| 🔏 CATC Merlin(TM) - Bluetooth Protocol Analyzer - [TCSSample.blt]                                                                                                    |
|----------------------------------------------------------------------------------------------------|
| Eile Setup Record Report Search View Window Help                                                                                                    |
| 🛛 😂 🖬 🖻 😤 📰 🖶 🎇 REC 🎟 🛠 🚾 🛛 🕸 🖾 🔁 🚧 🕺 🗶 👘 🕅 🔅                                                                                                    |
| Pkt L2 SDP SDP TCS RF COM BE AT HD EP BD HD                                                                                                    |
| Packet         T         Freq         Pre         CAC         Trail         HDR         Addr         POLL         Idle           0         M         2448         0x4         0xB1E26AF1A7E1D881         0xA         0xA         0x7         0x1         499.000 µs |
| Time Stamp           00000.518 7078                                                                                                    |
| Packet         T         Freq         Pre         CAC         Trail         HDR         Addr         NULL         Idle           1         S         2417         0x4         0xB1E26AF1A7E1D881         0xA         0x7         0x0         9.249 ms               |
| Time Stamp<br>00000.519 3328                                                                                                    |

# 6.2 Recording an Existing Piconet

Using Recording Wizard to record an existing piconet is similar to recording a new piconet. The main difference is that you will be asked if your Master device can support multiple slave devices and whether it can respond to pages once it has created a piconet with another device.

 Step 1
 To start the Recording Wizard, press

 Recording Wizard from the menu.

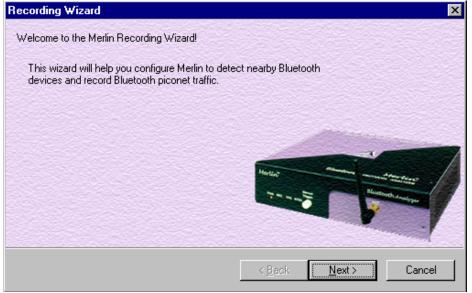

### **Step 2** Press **Next** to advance to the next screen.

You will see three choices:

| Recording Wizard                                                                                             | ×  |
|----------------------------------------------------------------------------------------------------|----|
| Recording Type<br>Select the desired wizard recording type                                                   | 7  |
| Please select the type of recording you wish to make:                                                        |    |
| <ul> <li>I want to establish a new piconet and have Merlin record traffic on that<br/>piconet.</li> </ul>    |    |
| <ul> <li>I want Merlin to record traffic on a piconet that has already been<br/>established.</li> </ul>      |    |
| <ul> <li>I am using Bluetooth Test Mode and want Merlin to record traffic on my test<br/>piconet.</li> </ul> |    |
|                                                                                                    |    |
|                                                                                                    |    |
| < Back Next > Cano                                                                                           | el |

Step 3 Select the second option: I want BTTracer to record traffic on a piconet that has already been established.

Step 4 Press Next.

You will see four choices:

| Recording Wizard: Existing picon              | et (Step 1 of 10)                                                           | × |
|-----------------------------------------------|-----------------------------------------------------------------------------|---|
| Frequency Hopping Mode<br>Select hopping mode |                                                                             | 7 |
| Please select the frequency hoppi             | ng mode used by your Bluetooth devices.                                     |   |
|                                               | andard 79-frequency hopping mode;<br>ay use one of the 23-frequency hopping |   |
| Standard (79-hop) mode                        | 🔿 Spain (23-hop) mode                                                       |   |
| C France (23-hop) mode                        | 🔿 Japan (23-hop) mode                                                       |   |
|                                               |                                                                             |   |
|                                               | < Back Next > Cancel                                                        |   |

Select the hop mode appropriate to your area.

Step 5 Select the hop mode appropriate to your area, then press Next.

You will see two choices:

| Recording Wizard: Existing piconet (Step 2 of 10)                                                                                                    | ×      |
|----------------------------------------------------------------------------------------------------|--------|
| Inquiry Skip/Perform<br>Select to perform or to skip a general device inquiry                                                                                                    |        |
| You can choose to skip a general device inquiry if such was already done.<br>Otherwise, please select to perform the inquiry.<br>The inquiry is needed so the piconet devices can be selected for<br>synchronization and recording. |        |
| Perform Inquiry Now C Skip Inquiry                                                                                                    |        |
| < Back Next >                                                                                                    | Cancel |

## Step 6 Select Perform Inquiry Now.

You will see two choices:

| Recording Wizard: Existing piconet (Step 3 of 10)                                                                                                    | ×                 |
|----------------------------------------------------------------------------------------------------|-------------------|
| Device Search Type<br>Select group/general device search                                                                                                    |                   |
| Merlin can either search for all Bluetooth devices in range<br>for devices within a specific group. Search groups are de<br>Dedicated Inquiry Access Code (DIAC). |                   |
| I want Merlin to search for all Bluetooth devices within                                                                                                    | i range.          |
| <ul> <li>I want Merlin to search only for devices in the search<br/>corresponding to the following (hexadecimal) DIAC:</li> <li>9E8800</li> </ul>                 | group             |
| < B                                                                                                    | ack Next > Cancel |

# Step 7 Select the first option: I want BTTracer to search for all Bluetooth devices within range.

If you want to limit the inquiry to a class of devices, select the second option and enter the hexadecimal value for the device class in the text box.

### Step 8 Press Next.

You will see two choices:

| Recording Wizard: Existing piconet (Step 4 of 10)                                                                                                    | × |
|----------------------------------------------------------------------------------------------------|---|
| Device Search Duration<br>Specify duration of Search/Record                                                                                                    |   |
| How long should Merlin search for nearby Bluetooth devices?<br>Any search duration between one and eighty seconds may be specified.<br>However, a duration of between ten and twenty seconds should be enough time<br>for Merlin to detect all nearby devices. |   |
| Have Merlin search 🔟 seconds for nearby devices.                                                                                                    |   |
| < Back Next > Cancel                                                                                                    | ] |

Step 9 If you want to change the search duration, type in a new value into the text box. Otherwise, use the default value (20 seconds), then press Next.

The PC-BTTracer hardware connection will be tested. If BTTracer cannot be detected, the following message will display:

| Recording Wizard: Existing piconet (Step 5 of 10)                                                                                                    | ×          |
|----------------------------------------------------------------------------------------------------|------------|
| General Device Search                                                                                                    |            |
| The attempt to record traffic on a piconet that has already been establish<br>canceled as the Merlin hardware was not detected or was in the process<br>booting up. |            |
| Press 'Retry' to have Merlin start the operation one more time.                                                                                                    |            |
| Retry                                                                                                    |            |
| < Back Ne                                                                                                    | st> Cancel |

If BTTracer passes the hardware test, it will then goes onto conduct a General Inquiry to locate local Bluetooth devices.

| Recording Wizard: Existing piconet (Step 5 of 10)                                   | ×      |
|-------------------------------------------------------------------------------------|--------|
| General Device Search                                                               |        |
| Merlin is now searching for devices using 'General (Unlimited) Inquiry Record mode. | dingʻ  |
|                                                                                     |        |
| Select 'Cancel' to terminate the search and to close the wizard.                    |        |
| < <u>B</u> ack. <u>N</u> ext                                                        | Cancel |

If BTTracer finds Bluetooth devices, it will display the following message:

| Recording Wizard: Existing piconet (Step 5 of 10)                                                                                                    | ×      |
|----------------------------------------------------------------------------------------------------|--------|
| General Device Search                                                                                                    |        |
| Merlin has completed the device search operation and has found a total of 2<br>Bluetooth devices in range.<br>Press the 'Show Devices Found' button below to see these devices' addresses.<br>clock rates, and device classes. Press 'Repeat' to have Merlin search for<br>devices once again. |        |
| <u>R</u> epeat <u>S</u> how Devices Found                                                                                                    |        |
| < <u>B</u> ack <u>Next</u> >                                                                                                    | Cancel |

Step 10 To display a list of the discovered devices, press the button

Bluetooth Neighborhood

### marked Show Devices Found.

A screen will display showing the devices that BTTracer discovered through the General Inquiry:

| Address                      | Clock Freq   | Class o          | f Device                                       | <u>_</u> |
|------------------------------|--------------|------------------|------------------------------------------------|----------|
| (Hex)                        | (Hz)         | (Hex             | ServList : Major : Minor)                      |          |
| 000000000000                 | 0155         | 000000           | Truck I de Constitue d'Anna                    |          |
| 008037122157<br>00803712214B | 3155<br>3200 | 000000<br>000000 | Invalid Service Class<br>Invalid Service Class |          |
| 0050CD00043B                 | Unknown      | 000000           | Invalid Service Class                          |          |
| 00300000438                  | OHKHOWH      | 000000           | Invalla Service Class                          |          |
|                              |              |                  |                                                |          |
|                              |              |                  |                                                |          |
|                              |              |                  |                                                |          |
|                              |              |                  |                                                |          |
|                              |              |                  |                                                |          |
|                              |              |                  |                                                |          |
|                              |              |                  |                                                |          |
|                              |              |                  |                                                |          |
|                              |              |                  |                                                |          |
|                              |              |                  |                                                |          |
|                              |              |                  |                                                | 7        |
| 4                            |              |                  |                                                |          |
|                              |              | <u>S</u> a       | ve As                                          |          |
|                              |              |                  |                                                |          |

If you feel that the list is incomplete, you can close this window and press the button marked **Repeat**. This will cause BTTracer to repeat the General Inquiry and recollect information on local Bluetooth devices.

#### Step 11 Press OK to close the Bluetooth Neighborhood window.

Step 12 Press Next to advance to the next screen.

The following screen will prompt you for the Master device's address. The address can be selected from the drop-down menu or typed into the box:

| Recording Wizard: Existing piconet - Specify Master Device (Step 6 of 10)                                                                                                    | ×      |
|----------------------------------------------------------------------------------------------------|--------|
| Device Address                                                                                                    |        |
| Please select the Bluetooth device address of the master device for the<br>piconet to be recorded.                                                                                                 |        |
| The list below includes devices that Merlin has recently encountered. If your<br>master device is not already in this list you may type in its device address (a<br>six-digit hex value) yourself. |        |
| Piconet Master Address: 0000102000003                                                                                                    |        |
|                                                                                                    |        |
|                                                                                                    |        |
| < Back Next >                                                                                                    | Cancel |

Step 13 Select or type in the Master device's address into the box

### next to the label Piconet Master Address.

### Step 14 Press Next.

The following screen will display. This screen asks you which of the following two options apply to your Master device. For some devices, both options will apply.

| Recording Wizard: Existing piconet (Step 7 o                                                                                   | f 10) X              |  |  |
|----------------------------------------------------------------------------------------------------|----------------------|--|--|
| Record Existing Piconet<br>Enter master characteristics                                                                        |                      |  |  |
| In order for Merlin to capture traffic on an already<br>piconet master device must support one of the tw<br>below.             |                      |  |  |
| Please check the boxes that apply to your maste<br>applies, press 'Back' to select a different recordir                        |                      |  |  |
| My piconet master device will respond to inquiries from other devices while it is in a connected state. ('Sync & record' mode) |                      |  |  |
| My piconet master device can establish a pic<br>one slave device. ('Passive Sync & Record' i                                   |                      |  |  |
|                                                                                                    |                      |  |  |
|                                                                                                    | < Back Next > Cancel |  |  |

You can select either or both options. They are not mutually exclusive:

If the Master supports inquiries while in a connected state, select the first option. This will set BTTracer to use the 'Sync & Record' mode in its attempts to synchronize to the Master. This will also cause the wizard to skip to step 8.

If the Master can support piconets with multiple slaves, select the second option. If you select this box alone (i.e., you leave the first box unchecked), BTTracer will use the 'Passive Sync & Record' mode to synchronize to the Master. The wizard will then advance to Screen 8\*.

If the first checkbox was selected, BTTracer will use 'Sync & Record' no matter what was set in the second box.

Step 15 If you want to skip the Master verification, put a check in the box. If you are in doubt, leave the box unchecked.

If you selected only the second option in Step 15 (='Passive Sync & Record'), the following screen will display.

| ecording Wizard: Existing piconet - Specify Page Target Device (Step 8 of 10)                                                                                                    | ×  |
|----------------------------------------------------------------------------------------------------|----|
| Device Address                                                                                                    | 1  |
| Please select the Bluetooth device address of the page target device for the<br>piconet to be recorded.                                                                                                    |    |
| The list below includes devices that Merlin has recently encountered. If your<br>page target device is not already in this list you may type in its device address<br>(a six-digit hex value) yourself.                                                                                               |    |
| Page Target Address:                                                                                                    |    |
| When the recording is eventually initiated, the master device should attempt to<br>connect to the device that has the "Page Target" address (Merlin). Once<br>Merlin receives a page from the specified master device, it will extract the<br>appropriate information and synchronize to the piconet. |    |
| < Back Next > Cance                                                                                                    | el |

This screen asks you for the address of the Page Target device -- which in this case is BTTracer. Since the devices in your piconet are not able to respond to inquiries, BTTracer will not be able to page the devices and join the piconet. Instead, you will assign BTTracer an address here in this screen, then direct your piconet Master device to connect to BTTracer. The Master will attempt to connect to BTTracer and therein give BTTracer the information it needs to record the Master and slave devices.

Step 16 Type in an address of your choosing for BTTracer (= Page Target).

You are making up an address for BTTracer that the Master will use to try to connect to BTTracer.

### Step 17 Press Next

BTTracer will then display your current settings.

| Recording Wizard: Existing piconet (Step 9 of 10)                                                                                                    | ×        |
|----------------------------------------------------------------------------------------------------|----------|
| System is Ready<br>Initiate Search/Record                                                                                                    |          |
| Merlin is now ready to synchronize to the piconet master and start recording the<br>piconet traffic ('Passive Sync & Record' mode).                                                                                                    |          |
| The following options will be used:                                                                                                    |          |
| Trace mode: Existing piconet recording (Passive Sync & Record)<br>Master address: 000102000003<br>Page Target address: 000102000002<br>Frequncy Band: Standard (79-hop) mode<br>DUT's Transmit frequency: 2402 MHz<br>DUT's Receive frequency: 2404 MHz | Advanced |
| Press 'Next' to initiate the recording or 'Back' to return to the previous page.                                                                                                    |          |
|                                                                                                    |          |
| < Back Next >                                                                                                    | Cancel   |

The **Advanced** button will open the Recording Options dialog box shown on page 46 and described in detail in Chapter 7.

Step 18 Press Next to begin the recording.

If the BTTracer hardware is not ready or connected or is in the process of booting up, the following information message box will display:

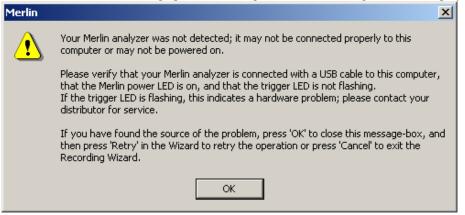

Step 19 If the above information box opened, press OK to close it.

The following dialog box will display:

| Recording Wizard: Existing piconet (Step 10 of                                                                                 | 10)                             |                        | ×      |
|----------------------------------------------------------------------------------------------------|---------------------------------|------------------------|--------|
| The attempt to record traffic on a piconet that has alre<br>canceled as the Merlin hardware was not detected or<br>booting up. | ady been esta<br>was in the pro | blished was<br>cess of |        |
| Press 'Retry' to have Merlin start the operation one mo                                                                        | ore time.                       |                        |        |
| Retry<br>Press 'Finish' to exit the Wizard or 'Back' to return to<br>the previous page.                                        | Herting<br>The second           | R                      |        |
|                                                                                                    | < Back                          | Finish                 | Cancel |

Step 20 Press Retry or Back to re-attempt the process.

If the hardware failure described in Steps 20 and 21 do not occur, BTTracer will conduct an inquiry. The screen will show that BTTracer is going to attempt a recording in either 'Passive Sync & Record' mode as shown below or in 'Sync & Record' mode depending on the options you selected in Step 15.

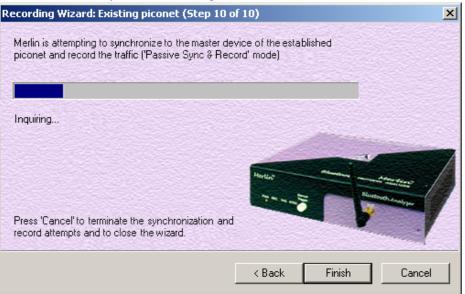

Step 21 If you are recording in 'Passive Sync & Record' mode, you will need to direct your Master device to attempt a connection to BTTracer. This will provide BTTracer with the information it needs to record the piconet. Once BTTracer has the information it needs, it will begin recording. The following screen will display:

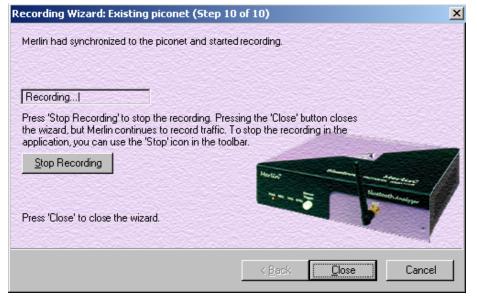

The recording will end following a trigger event or when you press **Stop Recording** button on the screen shown above or when you press the button on the toolbar.

Step 22 When finished, press Close to close the Recording Wizard.

## 6.3 Recording in Test Mode

A Test Mode recording allows you to limit the frequency hopping range that BTTracer will record. Two Test Modes are available: Reduced Hopping Mode and Single Frequency Mode. Reduced Hopping Mode limits BTTracer's recording to the five frequency hops that are described in the Bluetooth Specification. Single Frequency Mode limits BTTracer's recording to a single frequency range that you specify in the Recording Wizard.

### **Recording in Reduced Hopping Mode**

To record in Reduced Hopping Mode, perform the following steps:

Step 1 Start the Recording Wizard by either pressing the button is or selecting Setup > Recording Wizard from the menu.

The Recording Wizard greeting screen will open.

**Step 2** Press **Next** to advance to the **Recording Type** screen.

The following screen will display:

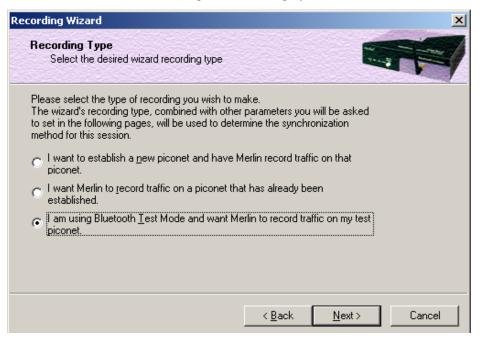

## Step 3 Select the third option: I am using Bluetooth Test Mode and want BTTracer to record traffic on my test piconet.

Step 4 Press Next.

The following screen will display:

| Recording Wizard: New piconet (Step 1 of 9)                                                                                                    | ×      |
|----------------------------------------------------------------------------------------------------|--------|
| Frequency Hopping Mode<br>Select hopping mode                                                                                                    |        |
| Most Bluetooth devices use the standard 79-frequency hopping mode;<br>however, some "legacy" devices may use one of the 23-frequency hopping<br>modes specific to certain countries. |        |
| Please select the frequency hopping mode used by your Bluetooth devices.                                                                                                    |        |
| Standard (79-hop) mode     Japan (23-hop) mode     Spain (23-hop) mode <u>France (23-hop) mode     </u>                                                                              |        |
| < <u>B</u> ack <u>N</u> ext>                                                                                                    | Cancel |

### Step 5 Select the option Reduced-hopping mode, then press Next.

The following screen will display:

| ording Wizard: Test mode - Specify Mas                                                                                                   | er Device (Step 2 of 4)  |
|----------------------------------------------------------------------------------------------------|--------------------------|
| Device Address                                                                                                    |                          |
| Please select the Bluetooth device address of t<br>piconet to be recorded.                                                               | ne master device for the |
| The list below includes devices that Merlin has<br>master device is not already in this list you may t<br>six-digit hex value) yourself. |                          |
| Piconet Master Address: 00010200000                                                                                                    |                          |
|                                                                                                    |                          |
|                                                                                                    |                          |
|                                                                                                    |                          |
|                                                                                                    | < Back Next > Cancel     |

- Step 6 Select the address for your piconet's Master device from the drop-down menu. If you prefer, you can type in the address into the box.
- Step 7 Press Next.

The following screen will display. This screen will show the current settings for the recording:

| cording Wizard: Test mode (Step 3 of 4)                                                                                                    | 2                     |
|----------------------------------------------------------------------------------------------------|-----------------------|
| System is Ready<br>Initiate Search/Record                                                                                                    |                       |
| Merlin is now ready to synchronize to the test pic<br>and start recording.<br>If your piconet is not currently established, please<br>Or, you can establish it right after proceeding to t<br>to synchronize to the piconet. | e establish it now.   |
| The following options will be used:                                                                                                    |                       |
| Synchronization Method: Test-mode<br>Frequency Band: Standard (79-hop) mode<br>Master address: 000102000003<br>Initial De-Whitening state: Do De-whiten<br>Follow Master/Slave Switch: No                                    | Advanced              |
| Press 'Next' to begin recording or 'Back' to return                                                                                                    | to the previous page. |
|                                                                                                    |                       |
|                                                                                                    |                       |
|                                                                                                    | < Back Next > Cancel  |

The Advanced button will open the Recording Options dialog box. See Chapter 7 for details on the Recording Options dialog box.

## Step 8 Press Next to begin the recording.

The following screen will display:

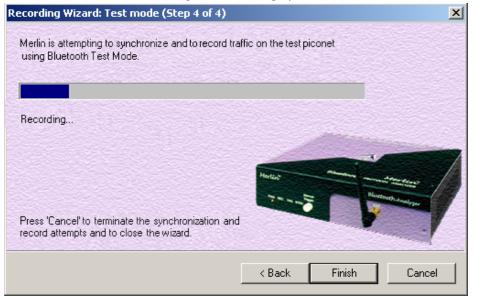

Step 9 When the recording finishes, the following screen will display. You can repeat the recording by pressing the Repeat button.

| Recording Wizard: Test mode (Step 4 of 4)                                         |                            |               | ×                                                                                                    |
|-----------------------------------------------------------------------------------|----------------------------|---------------|----------------------------------------------------------------------------------------------------|
| Merlin has completed the recording of traffic in the pic                          | onet in Bluetoc            | th Test Mode. |                                                                                                    |
| Press 'Retry' to have Merlin retry recording the traffic i                        | n the piconet.             |               |                                                                                                    |
| Retry Press 'Finish' to exit the Wizard or 'Back' to return to the previous page. | Heritage<br>Ty an a surger |               | And and a second second s |
| ]                                                                                 | < Back                     | Finish        | Cancel                                                                                                    |

Step 10 To close the wizard, press Finish.

# 6.4 Recording in Single Frequency Mode

Step 1 In the Recording Type window, select the third radio button and click Next.

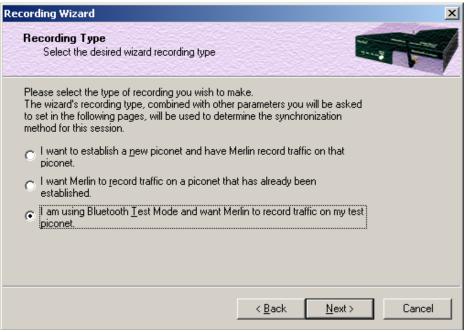

Step 2 In the Frequency Hopping Mode, window select the Single-Frequency Mode radio button, enter the appropriate values in the text boxes, and click Next.

| Recording Wizard: Test mode (Ste                                                                                 | ep 1 of 4)                                                                                                    | ×         |
|----------------------------------------------------------------------------------------------------|----------------------------------------------------------------------------------------------------|-----------|
| Frequency Hopping Mode<br>Select hopping mode                                                                    |                                                                                                    |           |
| Most Bluetooth devices use the star<br>however, some 'legacy' devices ma<br>modes specific to certain countries. | ndard 79-frequency hopping mode;<br>y use one of the 23-frequency hopping                                                       |           |
| Please select the frequency hopping<br>Notice that you can choose the 'Re<br>test-mode.                          | g mode used by your Bluetooth devices<br>duced' or 'Fixed' hopping mode for                                                     |           |
| Standard (79-hop) mode                                                                                           | 🔘 Japan (23-hop) mode                                                                                                    |           |
| C Spain (23-hop) mode                                                                                            | C France (23-hop) mode                                                                                                    |           |
| C <u>R</u> educed-hopping mode                                                                                   | <ul> <li>Single-frequency mode</li> <li>DUT's <u>×</u>mit frequency: 2402</li> <li>DUT's Re<u>c</u>v frequency: 2404</li> </ul> |           |
|                                                                                                    | < <u>B</u> ack <u>N</u> ex                                                                                                    | :> Cancel |

# 7. Recording Options

The **Recording Options** dialog box lets you configure BTTracer for recording Bluetooth<sup>TM</sup> data. This dialog box offers an alternative to the Recording Wizard described in the previous chapter. At the top of the Recording Options dialog box are four tabs that provide access to dialog boxes called General, Modes, Events, and Actions. Using these dialog boxes, you can configure BTTracer to create event triggers, increase or decrease memory allocation for recording, and interact with other Bluetooth<sup>TM</sup> devices in different ways.

# **Opening the Recording Options Dialog Box**

To open the **Recording Options** menu, click **Constant** on the Tool Bar or select **Recording Options** under **Setup** on the Menu Bar.

| Recording Options                                                 |                                                  | ×      |
|-------------------------------------------------------------------|--------------------------------------------------|--------|
| General Modes Events                                              | Actions                                          |        |
| Recording type<br>C Snapshot<br>Manual Trigger<br>C Event Trigger | Options                                          |        |
| Buffer Size<br>1.000 MB                                           | Trigger Position<br>50 % post-triggering         |        |
| Options Name<br>Default                                           | Trace Filename & Path<br>Change Default Location |        |
|                                                                   |                                                  |        |
|                                                                   |                                                  |        |
|                                                                   |                                                  |        |
|                                                                   | Save Save As Default                             | Load   |
|                                                                   | ОК                                               | Cancel |

You see the Recording Options window:

The Recording Options window has four tabs marked

- General
- Modes
- Events
- Actions

# 7.1 Recording Options - General

The General tab is displayed by default when the Recording Options dialog box is oppened. It is shown in the previous illustration. The General tab display four boxes marked *Recording Type, Buffer Size, Trigger Position,* and *Options*.

#### **Recording type**

The **Recording Type** box presents three options that allow you to set how BTTracer begins and ends a recording. The options are: *Snapshot, Manual Trigger,* and *Event Trigger*.

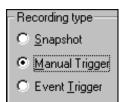

Snapshot

A Snapshot is a fixed-length recording whose size is determined by the "Buffer Size" box in the Recording Options dialog or by a manual click of the Stop button. Recording begins by clicking **REC** on the Tool Bar and ends when either the selected buffer size is filled or you press the Stop button.

Manual Trigger

A Manual Trigger recording is a one that is manually begun and ended. Recording is begun by pressing **REC** on the Tool Bar. Recording continues in a circular manner within the limits set by the buffer size. Recording ends when **w** is clicked on the Tool Bar or the Trigger button is pressed on the analyzer's front panel. If you press the Trigger button, recording will continue until the post-trigger memory has been filled.

#### Event Trigger

An Event Trigger recording is one that uses an event trigger to end the recording. Before recording begins, you define the event trigger in the Trigger Options dialog box. You begin the recording by clicking **REC** on the Tool Bar. Recording continues in a circular manner within the limits set by the buffer size. Once the trigger event occurs, some post-trigger recording occurs, then the recording ends.

Note In this mode, the recording can be stopped manually in the same way as for "manual trigger" mode.

# Options

The Options box contains two options:

# Beep When Trigger Occurs

Options Will cause the PC to beep when a trigger event has occurred.

Beep When Trigger Occurs

Save External Interface Signals Save External Interface Signals

Will enable BTTracer to record input signals

from a breakout board as fields in a trace.

# **Buffer Size**

The Buffer Size box has a slide bar for adjusting the recording buffer size from 0.1 megabytes to 128 megabytes.

| Buffer Si | ize | -  |     |    |   |   |   |
|-----------|-----|----|-----|----|---|---|---|
|           | 1.  | 00 | 001 | ME | } |   |   |
| 山         | •   | •  | •   | •  | • | • | - |
|           |     |    |     |    |   |   |   |

The Recording Type option determines how this buffer is used. Although there are 128 megabytes of physical memory in the analyzer, the efficiency of the recording ranges from 2:1 to 4:1 ratios of physical memory to actual Bluetooth<sup>™</sup> traffic. Shorter Bluetooth<sup>™</sup> packets yield a less efficient recording. The non-traffic portion of physical memory is utilized for control and timing information.

Note The scale is not linear and affords more granularity in the smaller buffer sizes.

# **Trigger Position**

The Trigger Position slide bar sets the amount of post-trigger recording that BTTracer will perform. It also allows adjustment of the location of the trigger within the defined buffer. You can adjust the Triggering Position between 1 and 99% post-Trigger.

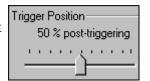

**Trigger Position** is available only when **Manual Trigger** or **Event Trigger** is selected as **Recording type**.

As an example, if the buffer size is set to 16MB, then for the following Trigger Position settings, the amount of pre- and post-Trigger data is

- 95% post-triggering: 0.8MB pre-trigger, 15.2MB post-trigger
- 75% post-triggering: 4MB pre-trigger, 12MB post-trigger
- 50% post-triggering: 8MB pre-trigger, 8MB post-trigger
- 25% post-triggering: 12MB pre-trigger, 4MB post-trigger
- 5% post-triggering: 15.2MB pre-trigger, 0.8MB post-trigger
- **Note** When a Trigger occurs, recording continues until the post-Trigger amount of the buffer is filled.

# 7.2 Recording Options - Modes

The tab marked Modes opens a window for setting recording mode options. This window is divided into six boxes marked Recording Mode, Piconet Addresses, Hop Frequency, Other Parameters, and Debug/Test.

| Recording Options               |                               | ×           |
|---------------------------------|-------------------------------|-------------|
| General Modes Events Actions    |                               |             |
| Recording Mode                  |                               |             |
| Inquiry Recording               | C <u>P</u> iconet Recording   | 2           |
| Inquiry Recording               |                               |             |
| Hop Sequence:                   |                               |             |
| 79 Hops Standard 📃              |                               |             |
| Inquiry Type                    |                               |             |
| General (Unlimited)             | O <u>D</u> edicated (Limited) |             |
| Additional Settings             |                               |             |
|                                 |                               |             |
| Correlation Value (33-64):      | 57                            |             |
| Inguiry Timeout (0-80 sec):     | 20                            |             |
|                                 |                               |             |
|                                 |                               |             |
|                                 |                               |             |
|                                 |                               |             |
|                                 |                               |             |
| Debug                           |                               |             |
| Enable CATC de <u>b</u> ug file |                               |             |
|                                 |                               |             |
|                                 | Save Save As D                | efault Load |
|                                 | ОК                            | Cancel      |
|                                 |                               |             |

#### **Recording Mode**

To record Bluetooth<sup>TM</sup> traffic, the BTTracer analyzer needs to synchronize to the piconet under observation. BTTracer does not participate in the piconet and behaves as a passive listener. It needs, however, to communicate briefly with the devices in the piconet to learn the Master clock and frequency hopping sequence.

To synchronize to the piconet under observation, BTTracer can be set up in different recording modes: *Inquiry Recording* and *Piconet Recording*. The option you select affects the types of settings that display in the window.

#### **Inquiry Recording**

Selecting the "Inquiry Redcording" button causes the Modes window to display the options shown in the previous screenshot.

The "Inquiry Recording" option presents two choices for recording Inquiries: "General (Unlimited)" and "Dedicated (Limited)."

# General (Unlimited)

"General" means "General Inquiry" and is used to search for ALL Bluetooth<sup>™</sup> devices that are within range, for the amount of time specified in the Inquiry Timeout field. Completion of the inquiry process is indicated by illumination of the "trigger" light on the front of the analyzer. All responding packets will be displayed when data upload from the analyzer completes.

# Dedicated (Limited)

"Dedicated" means a specific class or group of Bluetooth<sup>™</sup> devices (designated by the DIAC field of the Recording Options dialog). Selecting "Dedicated" causes BTTracer to search for all devices from a specific class or group that are within range, for the amount of time specified in the Inquiry Timeout field. Completion of the inquiry process is indicated by illumination of the "trigger" light on the front of the analyzer. All responding packets will be displayed when stop is selected.

#### **Piconet Recording**

The "Piconet Recording" option presents three choices for recording piconet traffic: Sync and Record, Passive Sync & Record, and Page Sync & Record.

| ecording Options                  |                                                                 |
|-----------------------------------|-----------------------------------------------------------------|
| General Modes Events Actions      |                                                                 |
| Recording Mode                    |                                                                 |
|                                   | Piconet Recording                                               |
| Piconet Recording                 |                                                                 |
| Hop Sequence:<br>79 Hops Standard |                                                                 |
| Sync Method:                      | Master Address: * Page Target: * 000102000003 ▼ 2000406000006 ▼ |
| Additional Settings               | * (MSB->LSB)                                                    |
| Correlation Value (33-64):        | 57 Initial De-whitening State                                   |
| Inguity Timeout (0-80 sec):       | 20 C De-whitening Off                                           |
| Loss-of-sync Timeout (1-16 sec):  | Force <u>R</u> e-Synchronization                                |
| Narrow Narrow Sync Window:        | Wide Eollow Master/Slave Switch                                 |
|                                   | Show Paging Iraffic                                             |
| Debug                             |                                                                 |
| Enable CATC de <u>b</u> ug file   |                                                                 |
| <u></u>                           |                                                                 |
|                                   | Save Save As Default Load                                       |
|                                   | OK Cancel                                                       |

A Help button next to the menu briefly explains these options.

Page Sync & Record is the preferred option and should be used whenever possible. If Page Sync & Record can not be used, then Sync & Record should be used. Passive Sync and Record should be used only if the first two options can not be used.

#### **Hop Sequence**

Until recently, local regulations in Japan, France, and Spain defined a Bluetooth<sup>TM</sup> frequency range that was different than the range used by the rest of the world. We have included the selections for organizations for testing of devices developed before all frequencies were made available on a world-wide basis.

To set BTTracer to the correct Hop Frequency, select from the drop-down menu one of the following choices:

- <u>7</u>9 Hops Standard
- 23 Hops Japan
- 23 Hops Spain
- 23 Hops France
- Reduced Hop Restricts BTTracer to five hop frequencies defined in the test mode specification of the Bluetooth<sup>TM</sup> Specification. When Reduced Hop or Single Frequency is selected, the Sync method is set to Test Mode and cannot be modified by the user.
- Single Frequency Allows the the transmit and receive frequency ranges to be specified. Selecting this option highlights the "DUT Xmit" and "DUT Recv" text boxes. When Reduced Hop or Single Frequency is selected, the Sync method is set to Test Mode and cannot be modified by the user.
- Enter values into the two text boxes to the set the transmit and receive frequency ranges:
  - DUT Xmit Freq, MHz (+2402) Allows the setting of the transmit signal for the Device Under Test
  - DUT Recv Freq, MHz (+2404) Allows the setting of the receive signal for the Device Under Test

#### Sync Methods

**Note** If the selected Hop Sequence is "Reduced Hop" or "Single Frequency," the Sync Method is set to "Test Mode" and cannot be modified by the user.

#### Page Sync & Record

"Page Sync and Record" is the recommended method of recording. "Page Sync and Record" should be implemented before a piconet is established. This mode causes BTTracer to perform a General Inquiry and collect sync information from the specified slave device when it responds. BTTracer then waits for the Master to begin paging the Slave devices. When paging begins, BTTracer synchronizes to the Master and begins recording.

Note In order for this mode to work, the intended Slave must support "inquiry scan".

The following steps describe the simplest way to use this mode:

Step 1 Place both the "intended master" as well as its first "intended slave" into inquiry scan mode.

- Step 2 Have BTTracer perform a General Inquiry. You do this by selecting "General (Unlimited)" from the "Inquiry Recording" drop-down menu on the "Modes" tab in the "Recording Options" window, and then depressing the "REC" button found on BTTracer's toolbar.
- Step 3 After the General Inquiry completes, as indicated by the automatic uploading and displaying of a CATC trace (approximately 20 seconds), reselect the "Modes" tab in the "Recording Options". At this point, the addresses of all Bluetooth<sup>™</sup> devices that were in range will be listed in the pull-down windows in the "Piconet Addresses" area of this window. Using the pull-down windows select both your "Intended BT Master" as well as your "Intended Slave" address for display in their appropriate windows.
- Step 4 After closing this window by pressing the "OK" button at the bottom of the window, once again depress the "REC" button found on BTTracer's toolbar. After approximately 20 seconds, the "SYNC" light on the front of BTTracer will begin to flash, meaning that BTTracer has acquired all the information it needs to fully synchronize with the piconet about to be established. At this point, you should establish the piconet using the devices previously defined as master and slave.
- Step 5 When the piconet is established, the "Sync" light on the front of BTTracer will change from flashing to solid, indicating that BTTracer is fully synchronized to the piconet and is currently recording all traffic within that piconet.
  - **Note** If the "sync" light on the front of BTTracer does not change from flashing to solid it means that BTTracer did not synchronize with the piconet when it was established.

#### Sync & Record

Sync and Record works just like "Page Sync and Record" except that BTTracer takes its sync data directly from the Master instead of the Slave devices. With Sync and Record, BTTracer conducts a General Inquiry to get hop frequency and clock information from the Master. BTTracer then waits to detect piconet traffic from the Master device's piconet. When the piconet is established, BTTracer is able to synchronize to the Master and begin recording. In contrast to "Page Sync and Record", "Page Sync and Record" can be run with or without an established piconet.

Note This mode can only be used to find master devices that support Inquiry Scan.

To perform a "Sync and Record", follow the steps below:

- Step 1 Turn on the Bluetooth<sup>™</sup> devices under observation, and set up the master device so it is ready to respond to Inquiry scan. For a typical recording, ensure that the Master and Slave device(s) are not yet connected.
- Step 2 In the Modes tab under Recording Options, enter the Master Device's address.
- Step 3 Start BTTracer recording by pressing REC icon in the toolbar.
- Step 4 When the analyzer is able to Sync up to the Piconet Master Clock, the Green Sync LED in the BTTracer front panel will start blinking.
- Step 5 Establish connection between the Bluetooth<sup>™</sup> devices under analysis.
- Step 6 When BTTracer senses Piconet traffic, the Green Sync light goes ON solid, recording starts and the status bar in the bottom of the analyzer screen shows activity.

Recording may be stopped manually or when the recording buffer is filled.

**Note** After the Sync light starts blinking, a connection between the Bluetooth<sup>TM</sup> devices should be established within one (1) minute.

#### Passive Sync & Record

Passive Sync and Record is used in situations where the Master device and slave devices do not support Inquiry Scan mode. When selected, BTTracer enters Inquiry Scan and Page Scan mode and waits for a page from the Master device. When the piconet Master pages BTTracer, BTTracer obtains the information necessary for synchronization and then attempts to synchronize to the piconet controlled by that Master.

"Passive Sync and Record" is designed to be used with established piconets or *private device networks*.

#### Running "Passive Sync and Record" with Established Piconets

For most situations, "Passive Sync and Record" will be run after a piconet has been established. The steps are as follows:

- Step 1 Establish a connection between two or more Bluetooth<sup>™</sup> devices.
- Step 2 Under General Recording Options, select "Passive Sync & Record."
- Step 3 Under the Modes tab in Recording Options, enter the address for the

piconet's master device.

- Step 4 Make up an address for BTTracer and enter it into the Page Target address in the Modes tab in Recording Options. Make sure you do not select an address for any other local device.
- Step 5 Press the REC button on the toolbar in BTTracer to start a recording session.
- Step 6 If necessary, have Master "discover" BTTracer through a General Inquiry.
- Step 7 From the Master device, initiate a page to BTTracer's address. This action will enable BTTracer to synchronize to the piconet. However, the analyzer will not complete the page sequence from the Master. This will cause the Master to time out in this request.
- Step 8 At the end of this sequence, the green Sync light will go on solid, recording will begin and activity will be displayed on the status bar in the bottom of the analyzer screen.

# Running "Passive Sync and Record" with Private Device Piconets

Because *private device networks* do not allow other devices to join the network, BTTracer needs to temporarily assume the identity of a slave in the network in order to join that network. To do this requires disabling the slave and beginning the operation without an established piconet. The following steps show the process.

- Step 1 Turn the Master device on and the slave device off. You need the slave device turned off so that BTTracer can take its place in the piconet.
- Step 2 Enter the slave's address into BTTracer's "Page Target" field in the Modes tab in the Recording Options dialog box.
- Step 3 Run "Passive Sync and Record." The Master will then page the slave's address and BTTracer will be able to sync.
- Step 4 When BTTracer synchronizes to the Master, turn the slave back on.
   When the Master re-pages the address the slave will be admitted into the private network. Since BTTracer is passive in this mode, the slave and BTTracer do not conflict over the shared address.
   BTTracer is then able to record the traffic between the Master and

slave.

#### **Force Re-synchronization**

"Force Re-Synchronization" forces BTTracer to re-synchronize at the beginning of each "Page Sync & Record," "Passive Sync & Record," or "Sync & Record" operation. By default, "Force Re-Synchronization" is disabled (i.e., unchecked).

Unchecking the "Force Re-Synchronization" checkbox tells BTTracer to use its existing data on Bluetooth<sup>TM</sup> devices, thereby bypassing the synchronization process and saving a few seconds from the beginning of the trace. If you know that BTTracer's data is correct, you can uncheck this checkbox and cause BTTracer to try to use the existing data. If the data is incomplete or incorrect, however, BTTracer will automatically perform a refresh.

To examine BTTracer's Bluetooth<sup>™</sup> data, open "BT Neighborhood" under the View menu.

#### Follow Master/Slave Switch

If enabled, this option allows BTTracer to follow a role switch between a Master and Slave. This capability allows BTTracer to keep track of changes in a device's role when it changes from one role to another.

BTTracer is able to follow a role change by listening to the Slave device's Bluetooth clock and hop frequency as soon as it becomes a Master.

#### Match Clock Rate

Match Clock Rate is a useful option if the Master device's clock is inaccurate. Match Clock Rate causes BTTracer to do a General Inquiry to determine the Page Target's clock rate prior to synchronizing to the piconet. If unchecked, BTTracer will begin piconet synchronization without first doing a General Inquiry.

This option only works with Page Sync and Record mode.

#### **Show Paging Traffic**

Show Paging Traffic causes BTTracer to capture paging traffic between the Master and Page Target devices. This option is used only with Page Sync and Record Mode.

#### **Piconet Addresses (MSB -> LSB)**

- Master Addr Piconet Master Address for device under observation. Used for all Piconet recording modes.
- **Page Target** User selectable address for the BTTracer Analyzer. Used for Passive Sync & Record and Page Sync &

Record.

- **DIAC LAP-** Device Inquiry Access Code. Used for Device Inquiry.
- Swap The "swap" button swaps the addresses between the Master Addr and Page Target text boxes. This button will allow addresses to be swapped even if the boxes are grayed out.
- **Note** GIAC General Inquiry Access Code is hard-coded in the analyzer and does not require user selection.

#### **Other Parameters**

#### Correlation Value (33-64)

This value tells BTTracer how many bits in the sync word of each received packet must be matched in order for BTTracer to consider the packet valid and start recording.

#### Inquiry Timeout (0-80 secs)

Default value is 20 seconds.

This value specifies how long BTTracer should perform the Inquiry process for the General (unlimited) and Dedicated (limited) recording modes. After the specified time has elapsed, BTTracer will illuminate the trigger light on the front of the analyzer.

Loss of Sync Timeout (1-16 secs)

This value specifies the amount of time that BTTracer will wait for piconet traffic before determining that synchronization has been lost.

Sync Window

The Sync Window slide bar controls the amount of time that BTTracer should wait between receiving an Inquiry Response (which will cause the Sync LED to blink) and detecting Master-Slave piconet traffic (which will cause the Sync LED to turn solid.)

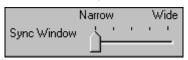

A "Narrow" setting means that the wait time will be minimal, a "Wide" setting means it will be "maximal." The default is "Narrow" and this is suitable for most recordings. However, if significant drift occurs between BTTracer's clock and that of the Master, BTTracer may not be able to sync properly to the piconet. Under these conditions, you should move the slide bar towards the "Wide" Setting. The slide bar has five discrete settings.

After sync is established, BTTracer will remain in sync as long as there is piconet traffic.

#### **Debug/Test**

Enable CATC debug file

Checking this box enables the creation of a file that can be used by CATC Support to aid in debugging. This option should always be disabled unless you are requested to enable it by CATC personnel.

# 7.3 Recording Options - Events

If you have selected **Event Trigger** mode under the **General** tab in the Recording Options screen, you may now select specific Bluetooth<sup>TM</sup> events using the **Events** tab on the **Recording Option** Screen. You can also use the **Actions** tab to define specific event sequences that will trigger BTTracer to record a Bluetooth<sup>TM</sup> session.

In addition, the **Events** and **Actions** screens allow you to specify which packets you want to include or exclude from the recording.

# **Events Options**

• Click the **Events** tab on the **Recording Options** screen.

You see the Event Groups window:

| Recording Options                                                                                   |                           | X |
|----------------------------------------------------------------------------------------------------|---------------------------|---|
| General Modes Events Actions Event Groups Packet Headers Data Pattern Errors External Input signals |                           |   |
| ×                                                                                                   |                           |   |
| Unchec <u>k</u> All                                                                                 |                           |   |
| Additional Timeslot Filtering<br>Filter Empty Timeslots<br>Filter Timeslots on Packet Filter        |                           |   |
|                                                                                                    | Save Save As Default Load |   |

The Event triggering and filtering options allow you to set event conditions for errors and/or a variety of packet characteristics.

Clicking a check box causes further options to display in the right side of the window.

# Additional Timeslot Filtering

By default, BTTracer records frequency hop and timestamp information for all time slots in the Piconet under analysis, regardless of whether the time slot contained a Bluetooth<sup>™</sup> packet. This means that in instances where there is little piconet traffic, BTTracer will display row after row of empty packets -- each representing an empty time slot. Through the use of timeslot filtering, these empty packets can be filtered out. Filtering out this information has the benefit of freeing memory so that more traffic can be recorded.

# **Filter Empty Slots**

If "Filter Empty Slots" is checked, BTTracer will exclude all empty time slots from a recording except for those that lie immediately in front of Bluetooth<sup>TM</sup> communications packets. These remaining empty packets are preserved to give timestamp and frequency hop reference data to the packets that follow.

# **Filter Slots on Packet Filter**

If filters are used to exclude FHS, DM1 or other packets, BTTracer will exclude these packets from a trace and mark their locations with empty packets. The result can be rows and rows of empty packets. The option "Filter Empty Slots" will not exclude these empty slots because they lie immediately in front of Bluetooth<sup>TM</sup> communications packets - even though those packets were not recorded. To eliminate these empty packets, select "Filter Slots on Packet Filter."

# Packet Headers

Clicking "Packet Headers" opens three sets of check boxes and menus on the right that represent fields within packet headers: Packet Type, Active Member Address, Flow Control, Acknowledgment, and Sequence Number. • Select Packet Headers under Event Groups.

| General Modes Events Actions Event Groups Packet Headers Payload Headers Data Pattern Errors Errors | Header # 1 Packet Type: 9EGN Don't care ARGN FLOW AM_ADDR: FLOW                            |
|----------------------------------------------------------------------------------------------------|--------------------------------------------------------------------------------------------|
| □External Input signals                                                                             | Header # 2<br>Packet Type: SEQN<br>Don't care SEQN<br>AM_ADDR: FLOW<br>AM_ADDR: Don't care |
| Uncheck All                                                                                         | Header # 3 Packet Type: SEQN Don't care PLOW AM_ADDR: FLOW                                 |
| Additional Timeslot Filtering                                                                       | Select packet header fields                                                                |
| Filter <u>T</u> imeslots on Packet Filte                                                            | r Save Save As Default Load                                                                |

You see the Packet Headers window:

# **Packet Type**

The Packet Type drop down menu lets you select the following packet types for filtering or triggering: NULL, POLL, FHS, DM1, DH1, HV1, HV2, HV3, DV, AUX1, DM3, DH3, 1100, 1101, DM5, or DH5.

Select "Don't Care" if you want BTTracer to ignore this field.

#### AM\_ADDR

(Active Member Address) The AM\_ADDR is a three bit slave address. To select packets from a particular slave device for filtering or triggering, enter an address into the AM\_ADDR text box. You can target up to three devices using the three text boxes.

# SEQN, ARQN, and Flow Control Bits

To set event conditions on SEQN, ARQN, and Flow control, uncheck "Don't Care." Unchecking "Don't Care" sets the event condition to SEQN=0 AND ARQN=0 AND Flow=0. This action also puts a checkmark in the box marked "Packet Headers." A checkmark next to SEQN, ARQN, or Flow changes the value of this field from zero to one. For example, if SEQN is checked, the event condition becomes "SEQN=1 AND ARQN=0 AND Flow=0.

To cause BTTracer to ignore this set of check boxes, choose "don't care."

Payload Headers

Clicking "Payload Headers" causes a series of options to display on the right for setting conditions on payload headers. You will see two sets of options - one for single slot packets such as DM1 packets and a second for multi-slot packets such as DM3 packets. Within each set is a menu for the Logical Channel and sub-options for Flow Control, and Payload length. These latter two options allow you to modify searches based on the Logical Channel. An example would be "Trigger on a start L2CAP message whose flow control bit is 1 and whose data field length is less than 20."

#### • Select Payload Headers under Event Groups.

**Recording Options** × General Modes Events Actions Event Groups #1 (for single-slot packets) Packet Headers . Payload Headers L\_CH : Don't care -FLOW: O 0 O 1 O Don't care Data Pattern Errors Length: 🖃 💌 External Input signals # 2 (for multi-slot packets)-L\_CH : Don't care -FLOW: O 0 O 1 O Don't care Length: = 💌 Ŧ Unchec<u>k</u> All Select payload header fields Additional Timeslot Filtering Filter Empty Timeslots Filter Timeslots on Packet Filter Save. Save As Default Load. OK Cancel

# You see the Payload Headers window

# L\_CH (Logical Channel)

The "L\_CH" drop down menu presents five options for setting conditions on the Logical Channel:

- Don't care
- 00 Undefined

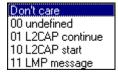

- 01 L2CAP continue
- 10 L2CAP start
- 11 LMP message

Select "Don't care" if you do not want to set conditions on Logical Channel.

#### Flow

Three "radio buttons" are presented for setting conditions based on Flow control:

- 0
- 1
- Don't care

Flow works in conjunction with the Logical Channel (L\_CH) menu - you select an option from the L\_CH menu and then select an option under Flow.

Select "Don't care" if you do not want to set conditions on Flow control.

# Length (in bytes)

Using both the drop down menu and the text box, you can set conditions based on data field length. The maximum length for a single slot packet is 29 bytes. The maximum length for multi-slot packets is 339 bytes.

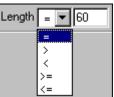

The drop-down menu gives you options for selecting

operators such as "greater than" and "equal to." The text box to the right of the drop-down menu lets you enter values.

The Length option works in conjunction with the Logical Channel  $(L_CH)$  menu - you first select an option from the L\_CH menu and then select an option under Length.

# Data Patterns

Clicking "Data Patterns" causes a text box to appear for entering patterns to be matched in the raw payload data. Patterns of up to eight hexidecimal bytes can be entered.

| – Data (8 bytes) — |      |  |
|--------------------|------|--|
|                    |      |  |
|                    | Edit |  |

Errors

Clicking "Errors" causes check boxes to appear for setting conditions for triggering or filtering based on packet/signaling/protocol errors. You can select one or a combination of errors.

• Select Errors under Event Groups.

You see the **Errors** window:

| Recording Options                                                                            | ×                                                                                      |
|----------------------------------------------------------------------------------------------|----------------------------------------------------------------------------------------|
| General Modes Events Actions                                                                 |                                                                                        |
| Event Groups                                                                                 |                                                                                        |
| Errors<br>External Input signals                                                             | HEC Error     EC Error     FEC Inreshold Exceeded                                      |
| <b>T</b>                                                                                     | Invalid Packet <u>I</u> ype Header Length Error <u>P</u> ayload Length Error Sync Lost |
| Unchec <u>k</u> All                                                                          | Select errors for triggering                                                           |
| Additional Timeslot Filtering<br>Filter Empty Timeslots<br>Filter Timeslots on Packet Filter |                                                                                        |
|                                                                                              | Save Save As Default Load DK Cancel                                                    |

Use any combination of the listed packet/signaling/protocol errors as a Trigger.

#### **CRC Error**

A CRC error in the packet data payload of the previous Bluetooth<sup>TM</sup> data packet.

#### **HEC Error**

An HEC (header error check) error in the packet header for the previous Bluetooth<sup>™</sup> data packet.

#### **FEC Error**

An uncorrectable FEC (Forward Error Correction) error in the packet header for the previous Bluetooth<sup>TM</sup> data packet.

#### **Threshold Exceeded**

Indicates that the number of single-bit FEC errors detected since the current recording started has exceeded the specified value.

#### **Invalid Packet Type**

An invalid value was detected in the 'packet type' field of the packet header for the previous Bluetooth<sup>TM</sup> data packet.

# **Header Length Error**

Indicates that a received Bluetooth<sup>TM</sup> data packet was terminated before all bits of the packet header were received.

# **Payload Length Error**

Indicates that the payload of a received Bluetooth<sup>TM</sup> data packet was either longer than expected, or that a Bluetooth<sup>TM</sup> data packet terminated before the expected end of the payload data.

# Sync Loss

When set, indicates that a loss of piconet synchronization occurred during the frequency slot prior to this slot.

# External Input Signals

Clicking "External Input Signals" causes two check boxes to appear for setting conditions based on breakout board input signals. The names of the two check boxes are the same ones you will find on the break out board:

- Trigger Input [TRIG IN]
- General Purpose Input [G.P. IN]

# 7.4 Recording Options - Actions

The **Actions** screen allows you to specify the type of action that BTTracer should perform when it encounters the events specified in the **Events** window.

| Recording Options                                                                                                    | × |
|----------------------------------------------------------------------------------------------------|---|
| General Modes Events Actions                                                                                                    |   |
| Pidr 1( NULL)       Burt 1 (85535)         Hdr2( POLL)       Burt 2 (85535)         Hdr9( FHS)       Errors         Errors       Filter Out         Restart |   |
| Save Save As Default Load<br>OK Cancel                                                                                                    |   |

# **Actions Window Layout**

The Actions window divides into three sections: a left, a center, and a right section.

The left section displays **Event** buttons such as Header buttons and Error buttons. The number of **Event** buttons displayed depends on the number of Events you selected in the **Events** window. If you selected no Events, no **Event** buttons will display. If all Events were selected, eight **Event** buttons will display.

The center section displays two Counter buttons marked **Count1** and **Count2**. These buttons are used for counting events and are permanent features of this section.

This center section can also hold **Event** buttons such as **Errors** and **Payload Hdr1**. Event buttons in this section are used to create triggers based on a sequence of Events. *Event Sequencing* is explained later in the chapter.

The right section has three permanent buttons for setting actions. These buttons are **Trigger**, **Filter Out/In**, and **Restart**. These buttons allow you to set actions such as triggering or filtering.

Arrows connect **Event**, **Counting**, and **Action** buttons. Arrows represent the current associations between actions and events. As will be described further on, these associations can be easily changed with the mouse.

#### **Action Buttons - Their Functions**

The **Action** buttons in the right side of the window provide the means of setting triggers, filters, and restarts. To set an action, you simply drag your mouse from an Event to an Action. As described further on, this movement will link the two via an arrow.

#### Trigger

The Trigger button enables event triggering.

#### Filter In/Out

The **Filter In/Out** button allows events to be filtered in or out of the recording.

#### Restart

The **Restart** button causes the two counters Count1 and Count2 to be reset to zero.

# **Counting Buttons - Their Functions**

The center section of the **Actions** window has two buttons for counting events called **Count1** and **Count2**. Below these buttons, you can add **Event** buttons to create *Event Sequencing*.

# Count1, Count2

Count1 and Count2 are counters for specifying how many events must occur before an event can cause a trigger. Counters allow conditions to be made such as "Trigger after the 21st Poll packet" (see screenshot below).

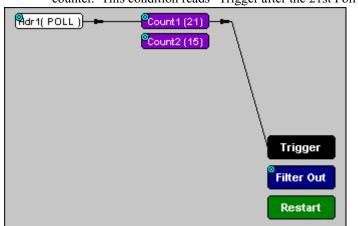

The Actions window showing a condition based on a Poll packet and a counter. This condition reads "Trigger after the 21st Poll packet."

#### Connecting Events to Counters

To connect an event to a counter, click an Event button, then click one of the two counter buttons. An arrow will appear that will join the Event to the Counter and then to a trigger.

This latter connection between the Counter button and the Trigger button occurs because counters always work in association with triggers. Counters act as assistants to triggers.

#### Setting Multiple Conditions with Counters

You can create multiple event conditions by linking a counter to multiple events or by linking two counters to two or more events.

**Linking Multiple Events to One Counter** - When two or more Events are connected to a counter, it creates a condition that reads "Trigger when the counter value is reached by any combination of the specified events."

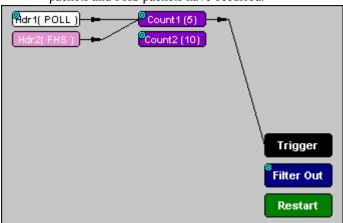

The following example reads "Trigger after any combination of 5 Poll packets and FHS packets have occurred."

**Linking Two Events to Two or More Counters -** If an Event is linked to **Count1** and a second event is linked to **Count2**, it creates an "or" statement. This statement reads "Trigger when Count1 OR Count2 has reached their specified values."

This example reads "Trigger when Count1 has counted 5 Poll packets or Count2 has counted 10 FHS packets."

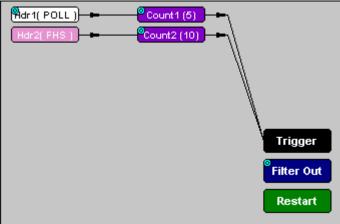

#### **Blue Dot Menus**

**Count1**, **Count2** and a few other buttons in the **Actions** window have blue dots in their top left-hand corners that indicate the presence of context-sensitive menus. These menus let you set the button's values and/or operations. Click the left mouse button on a dot to open the menu.

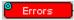

#### Counters Blue Dot Menu

The **Count1** and **Count2** blue dot menus allow the value of their counters to be changed. The value you specify here tells BTTracer how many instances of an event must take place before a trigger occurs. The counter can be set between 1 and 65,535.

To set a Counter,

Step 1 Click on the blue dot in the upper left corner of the **Count** button.

\_\_\_\_

You see the Change Counter Value menu:

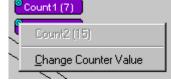

#### Step 2 Click Change Counter Value

You see the **Input Counter Value** menu

| Input Counter Value   | ×           |
|-----------------------|-------------|
| Input Counter Value ( | 165535): 15 |
| OK                    | Cancel      |

- Step 3 Enter an input value to tell the Analyzer how many times this event must occur before triggering the end of a recording
- Step 4 Click OK.

You may connect as many Event buttons to a counter as you like. However, the Counter does not treat each event as a discrete specification but treats them all as one event.

| all example, look at the specifications set in                                                                                  | the |
|----------------------------------------------------------------------------------------------------|-----|
| Recording Options                                                                                                    | ×   |
| General Modes Events Actions                                                                                                    |     |
| Pidrt(NULL)     Count1(15)       Hdr2(POLL)     Count2(15)       Hdr3(FHS)     Errors       Errors     Filter Out       Restart |     |
|                                                                                                    |     |
| Save Save As Default Load                                                                                                    |     |
| OK Cancel                                                                                                    |     |

As an example, look at the specifications set in the following screen:

Counter 1 has been set to trigger four events after 15 occurrences. But the Counter does not count 15 occurrences for EACH event. It counts ALL events as they happen to occur until it reaches a total of 15 and then triggers.

#### Filter Out/In Blue Dot Menu

The Filter Out/In button toggles between "Filter Out" and "Filter In".

- Filter In records ONLY those packets related to the specified event.
- Filter Out records all packets EXCEPT those related to the specified event.

To filter an event in or out of a recording,

Step 1 Click the blue dot on Filter Out. (Note: the button may say Filter In depending on the last action specified.)

You see the Filter Out/In menu:

| Trigger              |       |
|----------------------|-------|
| Filter Pol           | arity |
| Filter Out Filter In | :     |
| ✓ Filter Out         |       |

Use this menu to toggle the selection between Filter Out and Filter In.

Step 2 Select "Filter In".

The button changes to read "Filter In".

# Blue Dot Menus for the Event Buttons

The **Errors** button and the first Headers button (marked "**Hdr1**") have the same Blue Dot menus. These menus allow BTTracer to trigger external output.

To enable or disable external trigger output,

# Step 1 Click the Blue Dot on an Event button such as Hdr1 or Errors.

A menu similar to the one below will open. Your menu may say "Disable" instead of "Enable."

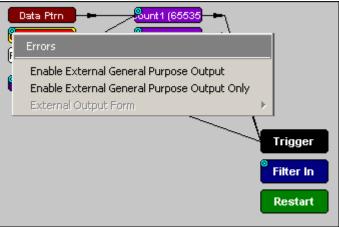

# Step 2 Select "Enable External Trigger Output" (or "Disable External Trigger Output" if that is the choice presented.)

If you have chosen "**Enable External Trigger Output**", a small arrow will appear on the right side of the button. This arrow indicates that a condition has been set for creating an external output signal. Choosing "**Disable External Trigger**" will cause the arrow to disappear.

# Enabling High Pulse, Low Pulse or Pulse Toggle Signal Outputs

Once External Trigger Output has been enabled, you can configure the output signal to one of three formats:

**Pulse High** - This is the default format. The Pulse High setting causes the Analyzer to transmit a 5 volt, 16.66 nanosecond signal.

**Pulse Low** - This format causes the Analyzer to transmit a -5 volt, 16.66 nanosecond signal.

**Toggle** - This format causes the Analyzer to transmit a signal that will toggle with each trigger event between a continuous 5 volt signal and a continuous -5 volt signal.

To configure the output signal,

Step 1 Click the blue dot on an Event button that has a small arrow attached to it like the one shown above.

A Blue Dot Menu will open. "External Trigger Form" should be a choice available. If it is not, you will need to choose "Enable External Trigger" and then reopen the menu.

#### Step 2 Choose "External Trigger Form"

A menu will appear with choices for "**Pulse Low**", "**Pulse High**", and "**Toggle**".

| e e e e e e e e e e e e e e e e e e e | Data Ptrn Sunt 1 (65535                                                                                       |         |                                                |
|---------------------------------------|----------------------------------------------------------------------------------------------------|---------|------------------------------------------------|
|                                       | Enable External General Purpose Output<br>Enable External General Purpose Output Only<br>External Output Form | Po<br>I | ulse <u>L</u> ow<br>ulse <u>H</u> igh<br>oggle |
|                                       |                                                                                                    |         | Filter In<br>Restart                           |

Step 3 Choose an option not currently selected.

The menu closes.

Step 4 Reopen the menu.

Note that your new selection is now checked.

#### Elastic Arrow

Elastic arrows allow you to associate Events, Counters, and Actions. To make an association,

Step 1 Click the left mouse button on an Event button such as Hdr1 or Errors.

The elastic arrow appears.

| Recording Options                                                                                                  | I |
|----------------------------------------------------------------------------------------------------|---|
| General Modes Events Actions                                                                                       |   |
| Pidrt(DM1)     Count1 (16)       Idr2(FHS)     Count2 (16)       Errors     Trigger       Filter Out       Restart |   |
| Move mouse to new output icon for this event                                                                       |   |

- Step 2 Drag the arrow to the desired Action button.
- Step 3 With the pointer over an Actions button, click again the left mouse button again.

The arrow is replaced with a black line connecting the Event button to the Action button.

#### **Event Sequencing**

If you drag your mouse from one event button to another, you will create a compound condition known as an *Event Sequence*. An event sequence is a condition that says "Trigger when you see the following sequence of packets." The example below may help to clarify.

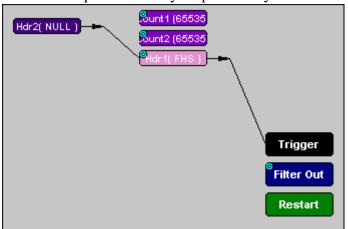

This example means "Trigger when you see a packet with an Null Header followed by a packet with a FHS Header."

To create an event sequence, perform the following steps:

- Step 1 Select two events from the Events window
- Step 2 Open the Actions window and click on one of the two Event buttons.

An elastic arrow should appear.

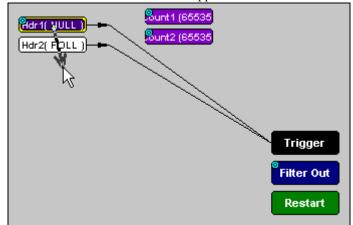

Step 3 Click on the other event.

The arrow should connect to the second button and the second button should instantly change locations to the center section of the window.

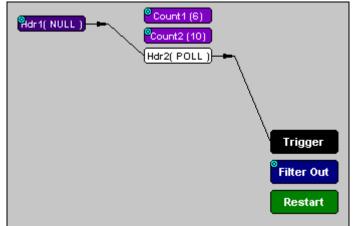

# 7.5 Saving Recording Options

To complete your Recording Options settings, use the features at the bottom of the **Recording Options** screen. These features remain the same no matter which of the three Recording Options screens you are working in.

• Click **Save** to save the currently specified Recording Options for use in future recording sessions. Any file name can be specified,

though use of the **.rec** is recommended; if no extension is specified, **.rec** is added by default.

- Click **Load** to load a previously saved **\*.rec** file, thus restoring a previous set of Recording Options.
- The **Save as Default** function is equivalent to the **Save** function, specifying the file name **default.rec**. Whenever you start up the Analyzer, it automatically loads the **default.rec** file if one exists.
- Click **OK** to apply any changes and close this dialog box.
- Click **Cancel** to cancel any immediate changes you have made and exit the Recording Options menu.

# 7.6 Recording Bluetooth Traffic

To start recording Bluetooth<sup>™</sup> traffic once the appropriate Recording Options have been set,

Step 1 Select Start under Record on the Menu Bar

OR Click **RE** on the Tool Bar.

Your recording session can continue until it has finished naturally or you may need to stop manually by clicking on the Tool Bar, depending on how you set the Recording Options.

To manually stop recording,

Step 2 Select Stop under Record on the Menu Bar

OR Click 💷 on the Tool Bar.

**Note** The manual Stop Recording feature is primarily of use when recording low-volume traffic, which can take a long time to fill the recording buffer.

When the recording session is finished, the bus traffic is saved to the hard drive as a file named **data.blt** or whatever name you assign as the default filename.

To save a current recording for future reference,

Step 3 Select Save As under File on the Menu Bar.

OR

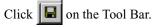

You see the standard Save As screen.

Step 4 Give the recording a unique name and save it to the appropriate directory.

# 8. Display Options

Use the **Display Options** menu to specify the way CATC Trace information is displayed.

To open the **Display Options** menu,

- Select Display Options under Setup on the Menu Bar
  - OR
- Click 📰 on the Tool Bar

You see the **Display Options** window:

| Display Options                                                                                                    | ×                  |
|----------------------------------------------------------------------------------------------------|--------------------|
| General Colors Formats Hiding                                                                                                    |                    |
| Enable Tips                                                                                                    | Zoom Level: 100% 💌 |
| ✓ Wrap ■ Right click cell context menu                                                                                                    |                    |
| Protocol Levels To Show<br>Protocol Levels To Show<br>Lackets (Baseband)<br>Lackets (Baseband)<br>Lacket Messages<br>SDP messages<br>SDP Protocol<br>TCS Protocol<br>RFCOMM Protocol<br>OBEX<br>AT commands<br>HDLC frames<br>PPP |                    |
| Fonts                                                                                                    |                    |
| Fields: Arial                                                                                                    | • <u>B</u> I       |
| Data: Courier New                                                                                                    | ▼ B I              |
| Display Configuration Name :                                                                                                    |                    |
| CATC default                                                                                                    |                    |
| Save Save A                                                                                                    | s Default Load     |
| OK Ca                                                                                                    | incel <u>Apply</u> |

The **Display Options** window always opens with the screen for the **General** tab displayed.

# 8.1 General Display Options

Use the General Display Options to specify the basic appearance of a Trace View.

- Zoom Level: Adjustable in discrete increments from 10% to 200% percent.
- **Enable Tool Tips**: Select to enable tool tips with explanation text to pop up when you position your cursor over various fields in the Trace View.

- Wrap: Inhibits carriage returns in packets when they exceed the width of the window.
- Trace Viewing Level: Enables different levels of transaction to be displayed.
- **Display Configuration Name**: A Comment field associated with the **\*.opt** file containing the current Display Options values. You can also create and store your unique Display Options for future use.
- Fonts: Allows field fonts and data fonts to be changed. The fonts can be italisized and/or bolded by pressing the I and/or B buttons.

#### **Trace Viewing Level**

Trace Viewing Level allows BTTracer to display ten levels of transaction:

- Packet Packet is the default selection.
- LMP Messages
- L2CAP Messages
- STP Messages
- STP Protocol
- TCS Messages
- TCS Protocol
- **RFCOMM Protocol**
- OBEX Protocol
- AT Commands Protocol
- HDLC Frames
- PPP
- BNEP

#### Changing the Trace View Level

Pkt IMP L2 SDP SDP TCS RF OB AT HD EP HID

To change the

Trace Viewing Level, use the decode buttons on the toolbar or select a checkbox in the **Display Options** dialog box.

For further details on these viewing levels, see the Chapter 7: *Decoding Higher Protocols*.

#### **Creating New Display Options Files**

To create a new Display Options file,

Step 1 Enter a comment for the new file in the **Display Configuration Name** field. Step 2 Click Save...

You see the Save As window.

- Step 3 Specify a filename (\*.opt).
- Step 4 Click Save.

# 8.2 Color Display Options

• Click the Colors tab on the Display Options screen.

You see the **Colors** screen:

| General       Colors       Formats       Hiding         Types       Immestot info       Integrity       Packet #         PULL       Master       IHEC       Packet #         POLL       Frequency       CRC       Sync Word         DM1       Handshake       Addressing       DAC         DH1       Flow       AM_Addr       DAC         HV2       Packet Ack'd       NAP       DIAC         HV3       Packet Ack'd       NAP       DIAC         DW3       SR       L2CAP       Data         DM3       SP       Code       Data         DM5       Cod       Identifier       Data         DM5       Cik       Sig Len       Aguments         LMP       Time Stamp       Length       Length                                                                                                    | <b>Display Options</b>        |              |            | ×          |  |  |  |  |  |
|----------------------------------------------------------------------------------------------------|-------------------------------|--------------|------------|------------|--|--|--|--|--|
| Types       Timeslot info       Integrity       Packet #         NULL       Master       HEC       Packet #         POLL       Slave       Parity       CRC         DM1       Frequency       CRC       Sync Word         DM1       Flow       Addressing       DAC         DM1       Frequency       CAC       DAC         DM1       Frequency       CAC       DAC         HV1       ARQN       LAP       GIAC         HV2       SEQN       UAP       DIAC         HV3       Packet Ack'd       NAP       DIAC         DV       FHS fields       L2CAP       Data         DM3       SP       Code       Data         DM3       SP       Code       Data         DM5       Cik       Sig Len       Arguments         LMP       Idle       Time Stamp       Length         LMP Opcode       Idle       Time Stamp       Length | General Colors Formats Hiding |              |            |            |  |  |  |  |  |
| POLL       Slave       Party       +       Packet #         PR       Frequency       CRC       Sync Word         DM1       Handshake       Addressing       DAC         DH1       Flow       Addressing       DAC         HV1       ARQN       Addressing       DAC         HV2       SEQN       UAP       DIAC         HV2       Packet Ack'd       NAP       DIAC         HV3       Packet Ack'd       NAP       DIAC         DV       HS fields       L2CAP       Data         DM3       SP       Code       Data         DM5       Cod       Identifier       Sig Len         LMP       PS_Mode       Time Stamp       Payld Header         LMP       Ide       Time Stamp       Length                                                                                                    |                               |              | Integrity  | Packet #   |  |  |  |  |  |
| FHS       Frequency       CRC         DM1       Handshake       Addressing         DH1       Flow       AM_Addr         HV1       ARQN       AM_Addr         HV2       SEQN       UAP         HV3       Packet Ack'd       NAP         DW3       SR       L2CAP         DM3       SP       Code         DM3       SP       Code         DM5       Code       Identifier         DH5       Cik       Sig Len         LMP       PS_Mode       Time Stamp         LMP Opcode       Ide       Time Stamp                                                                                                    | NULL                          | Master       | HEC        | - Packet # |  |  |  |  |  |
| DM1       Handshake       Addressing       CAC         DH1       Flow       AM_Addr       DAC         HV1       ARQN       LAP       DAC         HV2       SEQN       UAP       DIAC         HV2       Packet Ack'd       NAP       DIAC         DV       FHS fields       L2CAP       DIAC         DM3       SP       L2CAP       Data         DM5       Code       Identifier       Data         DH5       Cik       Sig Len       LCH         LMP       PS_Mode       Time Stamp       Length                                                                                                    | POLL                          | Slave        | Parity     | + Packet # |  |  |  |  |  |
| DH1     Flow     AM_Addin       HV1     ARQN     AM_Addin       HV1     ARQN     LAP       HV2     SEQN     UAP       HV2     Packet Ack'd     NAP       DV     FHS fields     L2CAP       DM3     SP     Code       DH5     Code     Identifier       DH5     Cik     Sig Len       LMP     PS_Mode     Time Stamp       LMP     Identifier     Langth                                                                                                    | FHS                           | Frequency    | CRC        |            |  |  |  |  |  |
| HV1       ARQN       LAP         HV2       SEQN       UAP         Packet Ack'd       NAP       Preamble         DV       FHS fields       L2CAP         AUX1       Undef       L2CAP Len       Data         DM3       SP       Code       Identifier         DM5       Cod       Identifier       Sig Len         LMP       PS_Mode       Time Stamp       Payld Header         LMP       Ide       Time Stamp       Length                                                                                                    | DM1                           | - Handshake  | Addressing | CAC        |  |  |  |  |  |
| HV2     SEQN     UAP       HV3     Packet Ack'd     NAP       DV     FHS fields     L2CAP       AUX1     Undef     L2CAP Len       DM3     SP     Code       DM5     Code     Identifier       DM5     Cilk     Sig Len       LMP     PS_Mode     Time Stamp       LMP Opcode     Idle     Time Stamp       Save     Save As Default     Load                                                                                                    | DH1                           | Flow         | AM_Addr    | DAC        |  |  |  |  |  |
| HV3     Packet Ack'd     NAP       DV     FHS fields     L2CAP       AUX1     Undef     L2CAP Len       DM3     SR     L2CAP Len       DH3     SP     Code       DM5     Code     Identifier       DH5     Cik     Sig Len       MP     FS_Mode     Time Stamp       TID     Idle     Time Stamp       Save     Save As Default     Load                                                                                                    | HV1                           | ARQN         | LAP        | GIAC       |  |  |  |  |  |
| DV       FHS fields       L2CAP         AUX1       FHS fields       L2CAP Len         DM3       SR       L2CAP Len         DH3       SP       Code         DM5       Cod       Identifier         DH5       Cik       Sig Len         MP       PS_Mode       Arguments         TID       Idle       Time Stamp         Save       Save As Default       Load                                                                                                    | HV2                           | SEQN         | UAP        | DIAC       |  |  |  |  |  |
| AUX1     Undef     L2CAP Len       DM3     SR     L2CAP CID       DH3     SP     Code       DM5     Cod     Identifier       DH5     Cik     Sig Len       TID     Ide     Time Stamp       LMP Opcode     Ide     Time Stamp       Save     Save As Default     Load                                                                                                    | HV3                           | Packet Ack'd | NAP        | Preamble   |  |  |  |  |  |
| DM3     SR     L2CAP CID       DH3     SP     Code       DM5     Cod     Identifier       DH5     Cik     Sig Len       LMP     PS_Mode     Arguments       TID     Idle     Time Stamp       LMP Opcode     Idle     Length                                                                                                    | DV                            | FHS fields   | L2CAP      | Trailer    |  |  |  |  |  |
| DH3     Sh     L2CAP CID       DH3     SP     Code       DM5     Cod     Identifier       DH5     Cik     Sig Len       LMP     PS_Mode     Arguments       TID     Idle     Time Stamp       LMP Opcode     Idle     Time Stamp       Save     Save As Default     Load                                                                                                    | AUX1                          | Undef        | L2CAP Len  |            |  |  |  |  |  |
| DH3     SP     Code     Voice Data       DH5     Cik     Sig Len     Payld Header       LMP     PS_Mode     Arguments     L2CAP_Flow       LMP Opcode     Ide     Time Stamp     Length                                                                                                    | DM3                           | SR           | L2CAP CID  |            |  |  |  |  |  |
| DH5     Cik     Sig Len       LMP     PS_Mode     Arguments       TID     Idle     Time Stamp       LMP Opcode     Idle     Load                                                                                                    | DH3                           | SP           | Code       |            |  |  |  |  |  |
| LMP     PS_Mode     Jog cont       TID     Idle     Time Stamp       LMP Opcode     Idle     Time Stamp       Save     Save As Default     Load                                                                                                    | DM5                           | Cod          | Identifier | Voice Data |  |  |  |  |  |
| Idle     Time Stamp       LMP Opcode     Idle       Save     Save As Default                                                                                                    | DH5                           | Clk          | Sig Len    |            |  |  |  |  |  |
| LMP Opcode     Idle     Time Stamp       Save     Save As Default     Load                                                                                                    |                               | PS_Mode      | Arguments  |            |  |  |  |  |  |
| Save Save As Default Load                                                                                                    | TID                           |              |            | L2CAP_Flow |  |  |  |  |  |
|                                                                                                    | LMP Opcode                    | Idle         | Time Stamp | Length     |  |  |  |  |  |
|                                                                                                    |                               | 1            |            |            |  |  |  |  |  |
|                                                                                                    |                               |              |            |            |  |  |  |  |  |
| OK Cancel Apply                                                                                                    | Save Save As Default Load     |              |            |            |  |  |  |  |  |
|                                                                                                    |                               | ок           | Cancel     | Apply      |  |  |  |  |  |

Use this menu to customize the colors associated with each field in the Trace View. You can experiment with this option to achieve the color combination best suited to a particular graphic system. A brighter color might be appropriate for a specific field that should stand out in the display (e.g. the Packet Types).

**Note** The colors of the following packet types cannot be changed: Invalid Data (packet error) field (red) and Softbit Errors (yellow.)

Two color fields are provided for packet number displays to differentiate between pre-Trigger traffic and post-Trigger traffic.

- The packet that causes the Trigger and all the packets before it are colored with the color.
- The packet that follows a Trigger is colored with the + color.
- All packets are colored with a + color when there is no Trigger.

Use the color buttons labeled + and - under the **Packet** # section of the Colors screen to select a Trigger color.

To select or change a color,

• Click the appropriate color button.

You see the color palette:

| Display Options      |                 | ×          |
|----------------------|-----------------|------------|
| General Colors Forma | ts Hiding       |            |
|                      | slot info       | Packet #   |
|                      | laster HEC      | - Packet # |
|                      | Slave Parity    | + Packet # |
| Colors               | CBC             |            |
| Standard Custom      |                 |            |
|                      |                 |            |
| Colors:              |                 |            |
|                      | 0000            | Cancel     |
|                      |                 | New        |
|                      |                 | Current    |
|                      |                 |            |
|                      |                 |            |
| Save                 | Save As Default | Load       |
|                      |                 |            |

Use this palette to choose the desired color for the Packet Types, Miscellaneous, Integrity, Handshake, Packet #, Access Codes, Data, Idle and Timestamp.

# 8.3 Formats Display Options

• Click the Formats tab on the Display Options screen.

You see the Formats window:

| olay Options   |         |                                       |          |       |          |
|----------------|---------|---------------------------------------|----------|-------|----------|
| eneral Colors  | Formats | Hiding                                |          |       |          |
| Field          | Hex     | Decimal                               | Binary   | ASCII | MSB->LSB |
| Time           | 0       | ۲                                     |          |       |          |
| Packet #       | 0       | ۲                                     |          |       |          |
| Data           |         |                                       |          | 0     | <b>V</b> |
| Data Length    | 0       | •                                     |          |       |          |
| Access Code    | ۲       |                                       | 0        |       |          |
| AM_Addr        | ۲       | 000                                   | 0        |       |          |
| Туре           | ۲       | 0                                     |          |       |          |
| HEC            | ۲       | 0                                     |          |       |          |
| Voice Data     | ۲       |                                       |          |       |          |
| Parity         | •       |                                       | 0        |       | <b>v</b> |
| Addresses      | ۲       | 0                                     |          |       |          |
| SR/SP          | 0       | 0                                     |          | ۲     | <b>V</b> |
| Cod            | ۲       | C C C C C C C C C C C C C C C C C C C |          | 0     | <b>v</b> |
| Clk            | 0       | ۲                                     |          |       |          |
| PS_Mode        | 0       | 0                                     | 0        | ۲     |          |
| L_CH           |         | 0                                     |          | ۲     | <b>v</b> |
| Length         | 0       | ۲                                     |          |       |          |
| Trans ID       | 0       | 0                                     |          | ۲     | <b>V</b> |
| CRC            | ۲       | 0                                     |          |       | <b>v</b> |
| LMP Opcode     | 0       | 0                                     |          | ۲     |          |
| LMP Arg        | 0       | •                                     |          | 0     |          |
| LMP ctrl flags | 0       | 0                                     | 0        |       |          |
| LMP Name       | 0       |                                       |          | 0     |          |
| Lmp data rate  | 0       | 0                                     |          | ۲     |          |
| Sa             | ve      | Save                                  | As Defau | lt    | Load     |
|                | )К      | 0                                     | Cancel   |       | Apply    |

Select a number format corresponding to the column labels along the top of the screen for each number field that labels the rows along the left of the screen. The number format changes in the respective location in the packet view window. You can also select the bit ordering to be displayed. Not every number format is available for every number field.

## 8.4 Hiding

• Click the Hiding tab on the Display Options screen.

You see the **Hiding** window:

| Display options                                                                                                    | _ |
|----------------------------------------------------------------------------------------------------|---|
| General Colors Formats Hiding                                                                                                    |   |
| Hide Fields         Time Stamp       Data       Idle       Ext Data         Filtered Traff       Hop Freq       Mast/Slav       Frequency         Pre/Trail       Sync Word       AM_Addr       Type         Flow       AR0N       SE0N       HEC         Voice Data       Parity       LAP       Undef         SR/SP       UAP       NAP       Cod         Clk       PS_Mode       L_CH       L2Cap Flow         Length       Trans ID       CRC       LMP Opcod         PktAck'd       IzCAP Len       IzCAP CID       Num Pkts         Code       Identifier       Sig Len       Arguments         BT Clock       X       Sig Len       Arguments |   |
| Set All                                                                                                    |   |
| Hide Packets/Messages/Protocols  Devices To Hide  AM_Addr: 0 1 2 3 4 5 6 7 All  Master Both Hide UPs Hide Yoice Hide POLL/NULLs Hide ID Pkts Hide Unassociated Traffic                                                                                                    |   |
| Save Save As Default Load                                                                                                    |   |
| OK Cancel Apply                                                                                                    |   |

Use the Hiding window to hide various fields, packets, messages, and protocols from the Trace View screen. You can modify these settings at will to display a specific area of a Trace.

#### Hiding Fields

The "Hide Fields" checkboxes allow individual fields to be hidden within a trace. Click the checkbox(es) of your choice to hide one or more fields.

#### Hiding Packets, Messages, and Protocols

The "Hide Packets and Transactions" box contains two grids of checkboxes for hiding whole packets, messages, protocols, and traffic from individual devices. The grids are labeled "Devices to Hide" and "Levels to Hide".

#### **Devices to Hide**

The "Devices to Hide" grid lets you hide traffic according to device address. The grid devides into columns which represent different devices.

| - Devices 1<br>AM_Addr<br>Master | To Hide<br>: 0 1 2 3 4 5 6 7 | All |
|----------------------------------|------------------------------|-----|
| Slave                            |                              | Π   |
| Both                             |                              |     |

Columns labeled "0" through "7" and "All" represent the Active Member Address of a device. By checking one of the boxes in a column, you hide the traffic of the selected device (or traffic from all devices if you have selected All.)

The row in which you place your checkmark determines whether you are hiding traffic going to or from a device.

- Master Hide traffic from a Master to selected Slaves
- Slave Hide traffic from selected Slaves to the Master
- Both Hide all traffic between the Master and selected Slave

Example: to hide all traffic from a Master *to* a Slave device with an address of six, click the checkbox under column **6** on the row marked **Master**.

#### Levels to Hide

The "Levels to Hide" grid divides into rows which represent the different packet, message, and protocol levels. Clicking a checkbox will cause BTTracer to hide all traffic of a selected level.

#### **Hiding Packets**

At the bottom of the Hiding tab of the Display Options window, check boxes are available for hiding HOPs, POLLs, NULLs, and other kinds of traffic.

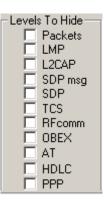

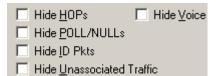

## 8.5 Saving Display Options

To complete your Display Options settings, use the features at the bottom of the **Display Options** screen. These features remain the same no matter which of the four Display Options screens you are working in.

- Click **Save** to save the currently specified Display Options for use in future sessions. Any file name can be specified, but you must use the **.opt** extension. If no extension is specified, **.opt** is added by default.
- Click **Load** to load a previously saved **\*.opt** file, thus restoring a previous set of Display Options.

- The **Save as Default** function is equivalent to the **Save** function, specifying the file name **default.opt**. Whenever you start up the analyzer, it automatically loads the **default.opt** file if one exists.
- Click **OK** to apply any changes you have made to Display Options and close this dialog box.
- Click **Cancel** to cancel any immediate changes you have made and exit the Display Options menu.
- Click **Apply** to apply your changes.

# 9. Reading a CATC Trace

| Packet<br>0 | Hop Freq<br>2456 | Idle<br>4.383 sec | Time Star<br>00003.193 ( |                                       |                               |               |              |                    |                              |
|-------------|------------------|-------------------|--------------------------|---------------------------------------|-------------------------------|---------------|--------------|--------------------|------------------------------|
| Packet<br>1 | Hop Freq<br>2478 | ldle<br>88.000 µs | Time Star<br>00007.575 : |                                       |                               |               |              |                    |                              |
| Packet<br>2 | T Freq<br>M 2478 | CAC HDR           | Addr POLL<br>0x1 0x1     | ldle<br>1.518 ms                      | Time Sta<br>00007.575         |               |              |                    |                              |
| Packet<br>3 | Hop Freq<br>2408 | idle<br>7.000 μs  | Time Stam<br>00007.577 5 |                                       |                               |               |              |                    |                              |
| Packet<br>4 | T Freq<br>S 2408 | CAC HDR           | Addr NULL<br>0x1 0x0     | ldle<br>492.000 μs                    | Time S<br>00007.57            |               |              |                    |                              |
| Packet<br>5 | Hop Freq<br>2419 | ldle<br>5.000 μs  | Time Stam<br>00007.578 2 | · · · · · · · · · · · · · · · · · · · |                               |               |              |                    |                              |
| Packet<br>6 | T Freq<br>M 2419 | CAC HDR           | Addr DM1<br>0x1 0x3      | L_CH L2FL<br>LM 1                     | Len <sup>1</sup> Data<br>1 66 | CRC<br>0x02E8 | Ack'd<br>Yes | ldle<br>424.000 μs | Time Stamp<br>00007.578 2261 |

### 9.1 Trace View Features

- The BTTracer packet view display makes extensive use of color and graphics to fully document the captured traffic.
- Packets are shown on separate rows, with their individual fields both labeled and color coded.
- Packets are numbered (sequentially, as recorded), time-stamped, and highlighted to show the device status (master or slave).
- Display formats can be named and saved for later use.
- Pop-up Tool Tips annotate packet fields with detailed information about their contents.
- Data fields can be collapsed to occupy minimal space in the display (which can in turn be zoomed in and out to optimize screen utilization).
- The display software can operate independent of the hardware and so can function as a stand-alone Trace Viewer that may be freely distributed.

## 9.2 Interpreting the Displayed Information

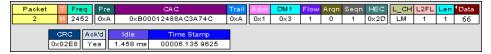

The following table describes the abbreviations used in the Merlin display. Packet #0 is described from left to right:

| Packet:# | Packet/Event Number            |
|----------|--------------------------------|
| T/M, T/S | M =Master Device Transmitting  |
|          | S = Slave Device Transmitting  |
| Freq     | Current Hop Frequency (in MHz) |
| Pre      | Preamble of the Sync word      |

| Packet:#   | Packet/Event Number                                                           |
|------------|-------------------------------------------------------------------------------|
| CAC        | Channel Access Code                                                           |
| Trail      | Access Code Trailer of the Sync word                                          |
| Addr       | Active Member Address                                                         |
| DM1        | DM1 Packet Type                                                               |
| Flow       | ACL Link Flow Control                                                         |
| Arqn       | Acknowledgment Indication Flag                                                |
| Seqn       | Sequential Numbering                                                          |
| HEC        | Header Error Correction Code                                                  |
| L_CH       | LMP Message                                                                   |
| L2FL       | L2CAP Flow Control Flag                                                       |
| Len        | Message Length in Bytes including Opcode                                      |
| TID        | LMP Transition initiated by Master                                            |
| Opcode     | LMP-host_connection_req                                                       |
| CRC        | Cyclic Redundancy Check                                                       |
| Ack'd      | Packet Acknowledgment based on subsequent packet's ARQN with same AM_ADDR     |
| Idle       | Idle Time in nanoseconds                                                      |
| Time Stamp | Decimal in Seconds.Milliseconds.Microseconds*10                               |
|            | This is the analyzer internal clock as a reference with resolution of 100 ns. |

## 9.3 Tooltips

You can get additional information about each field in a trace by holding your mouse pointer over a field. A tooltip will appear with details about the field.

| ∟_сн   | L2FL  | Len   | CR   | с   |      |   |
|--------|-------|-------|------|-----|------|---|
| Us all | 1     | 0     | 0×57 | 740 |      |   |
| Cont   | inuir | ng L2 | CAP  | mes | ssag | e |
|        |       |       |      |     |      |   |

### 9.4 Set Marker

Note The Set Marker works in conjunction with the Go to Marker feature.

You can define a unique Marker for each packet.

To place a marker on a packet,

Step 1 Left-click on **Packet** # for the packet you wish to mark.

|   | Yo               | u se |       |       |       |      |      |        |    |    |    |    |     |      |       |    |    |   |
|---|------------------|------|-------|-------|-------|------|------|--------|----|----|----|----|-----|------|-------|----|----|---|
| 7 | Packet 7         | 0:   | x5 [0 | )×B00 | )010E | DDE  | 728F | 19   C | ХA |    | Ox | 1  | 0xA |      | JA/UI | 1  | 62 |   |
|   | Set marker       |      |       |       |       |      |      |        |    |    |    |    | [   | Data |       |    |    |   |
|   | Time From Marker | 00   |       |       | 6D    |      |      |        |    |    |    |    |     |      |       |    |    |   |
|   |                  | 30   | 96    | 5F    | C1    | 8A   | 7D   | В1     | 7D | 2в | 7D | 20 | 20  | 7D   | 26    | 66 | C1 | E |
|   | Format 🕨         | Idle |       |       | Time  | Star | np   |        |    |    |    |    |     |      |       |    |    |   |
|   | Color 🕨          | 202  | ms    | 0     | 0022  | .918 | 7387 |        |    |    |    |    |     |      |       |    |    |   |
|   | Hide             |      |       |       |       |      |      |        |    |    |    |    |     |      |       |    |    | ▶ |

#### Step 2 Select Set Marker.

You see the **Edit Marker Comment** window where you can enter a unique comment about this packet.:

| OK Cancel |
|-----------|
|           |

- Step 3 Enter your comment.
- Step 4 Click OK.

A marked packet is indicated by a vertical red bar along the left edge of the packet # block:

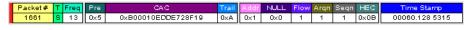

### 9.5 Edit or Clear Marker

To clear or edit the comments associated with a packet marker,

Step 1 Left-click on **Packet** # for the chosen packet.

You see the **Packet** menu:

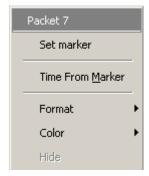

To edit the Marker Comment,

#### Step 2 Select Edit marker.

You see the Edit marker comment window:

| Packet # 1660      |                         | × |
|--------------------|-------------------------|---|
| Reference Packet f | or Marker Edit Function |   |
|                    | OK Cancel               |   |

- Step 3 Edit the comment as desired.
- Step 4 Click OK.

To clear a Marker,

#### Step 5 Click Clear marker.

The vertical red Marker bar disappears.

### 9.6 Expanded and Collapsed Data Formats

The data field can be expanded to display greater detail or collapsed to a compact view. The Expand/Collapse Data feature operates as a toggle. There are three ways to toggle between the two views.

#### Double-Clicking

You can expand or collapse a Data field by double-clicking anywhere in the Data field of a packet.

#### *Left-clicking a Field Arrow*

Many fields have small arrows in the top left corner. If you left-click this arrow, the field will toggle back and forth between collapsed and expanded views.

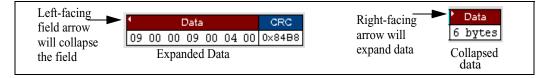

If you click and hold down the left mouse button on one of these arrows, you can collapse or expand the field for *ALL* packets, messages or protocols.

#### Using the Shortcut Menu

If you left-click on a **Data** field, a menu will open for expanding or collapsing data fields.

Step 1 Left-click on **Data** in the Data packet you want to expand or collapse.

If your Data Trace View is currently expanded, you see the **Collapse Data** menu:

| Data Field                        |   |
|-----------------------------------|---|
| ⊻iew Data Block                   | _ |
| <u>C</u> ollapse Data             |   |
| Expand All Data Fields            |   |
| C <u>o</u> llapse All Data Fields | _ |
| Format                            | ۲ |
| Color                             | ۲ |
| Hide                              |   |

If your Data Trace View is currently collapsed, you see the **Expand Data** menu:

| Data Field                        |
|-----------------------------------|
| <u>V</u> iew Data Block           |
| <u>E</u> xpand Data               |
| Expand All Data Fields            |
| C <u>o</u> llapse All Data Fields |
| Format •                          |
| Color 🕨                           |
| Hide                              |

Note that you can choose to expand or collapse

- Only the Data in the selected Data packet
  - OR
- All Data Fields in the Trace View.
- Step 2 Select the desired Expand Data or Collapse Data menu item.

The Trace View is repositioned with the selected packet(s) adjusted in the format you have specified.

### 9.7 Hide Frequency Hops

You can hide Frequency Hops (Hops) from a trace by pressing the **Hide Hops** button on the Tool Bar:

From the Tool Bar

• Click 🕎 to hide all Hop packets.

### 9.8 Hide Nulls and Polls

You can hide Nulls and Polls from a trace by pressing the **Hide Nulls and Polls** button on the Tool Bar.

### From the Tool Bar

• Click **W** to hide all Nulls and Polls.

### 9.9 Menus in Clicked Fields

You can display the following menu when you click in a field in a trace.

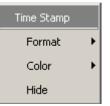

## 9.10 Hide Unassociated Traffic

You can hide all traffic that is not associated with the current decode level by pressing the **Hide Unassociated Traffic** button on the Tool Bar.

From the Tool Bar

- First, click one or more decode buttons such as the View L2CAP Messages . This button will cause BTTracer to decode the trace and display selected level of decode.
- Next, click 🐹 to hide all unassociated traffic.

The **Hide Unassociated Traffic** button will cause BTTracer to hide all traffic except for the selected decode messages or protocols. In the example above, all packets would be hidden and only L2CAP messages would display.

# 10. Decoding Higher Protocols

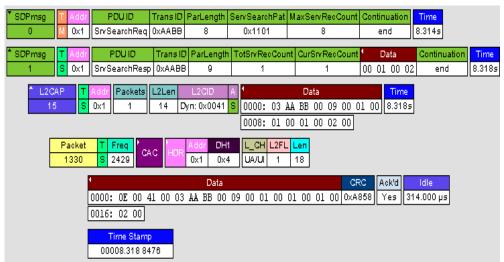

### 10.1 Introduction

BTTracer can decode LMP and L2CAP messages, and RFCOMM, SDP, TCS, HDLC, PPP, and OBEX protocols. The default is *packet level* decoding, which means that baseband packets will be displayed when you first view a trace. If these packets are carrying LMP, L2CAP or higher protocols, the protocols will display as undecoded fields such as the L2CAP packet below.

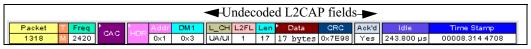

By issuing a decode command, BTTracer can decode these LMP and higher fields and display the data in summary statements called *LMP/L2CAP Messages, Protocols Messages, and Protocol Transactions.* 

### 10.2 LMP and L2CAP Messages

LMP and L2CAP Messages are lines in a trace that summarize LMP and L2CAP actions such as an *LMP connection request*. LMP and L2CAP Messages summarize the type of action, the number of packets involved in

the action, and the device performing the action. If the message is carrying higher protocol data such as RFCOMM, TCS, OBEX or SDP data, the message displays this data in an undecoded format that can be decoded later.

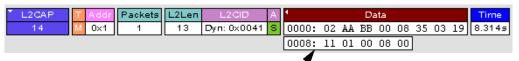

Undecoded higher protocol data

# 10.3 Decoding and Viewing Higher Protocol Data

Higher protocol data can be decoded two ways: by clicking a decode button on the toolbar or by selecting a decode command from a pull down menu.

**Decoding Via the** Pkt LMP L2 SDP SDP TCS RF OB AT HD LC PPP BN но **Decoding** Toolbar

The Decoding Toolbar has ten buttons for decoding packets, messages, and protocols:

- **Pkt** (Display Packets)
- LMP (Display LMP Messages)
- L2CAP (Display L2CAP Messages)
- SDP Msg (Display SDP Protocol Messages)
- **SDP** Tra (Display SDP Transactions)
- TCS (Display TCS Protocol messages)
- **RFCOMM** (Display
- **OBEX** (Display OBEX Protocol)
- AT (Display AT Commands Protocol)
- HDLC (Display HDLC Protocol)
- **PPP** (Display Point to Point Protocol)
- **BNEP** (Display Bluetooth Network Encapsulation Protocol)
- HID (Display HID Protocol)

For example, to display LMP messages, click

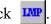

Note Once a decode has been performed, it will probably be necessary to scroll through the display to find the decoded messages or protocols. You can shorten your search by first clicking the Hide Unassociated Traffic button

### **Decoding Via the Display Options Dialog Box**

The Display Options dialog box has three options for issuing decode commands. To issue a command,

#### Step 1 From the menu bar, select Setup>Decoding Options

| Display Options                                                                                                    | x                  |  |  |  |  |  |  |
|----------------------------------------------------------------------------------------------------|--------------------|--|--|--|--|--|--|
| General Colors Formats Hiding                                                                                                    |                    |  |  |  |  |  |  |
| <ul> <li>☑ Enable Tips</li> <li>☑ Wrap</li> <li>☑ Right click cell context menu</li> </ul>                                                                                                    | Zoom Level: 100% 💌 |  |  |  |  |  |  |
| Protocol Levels To Show<br>Packets (Baseband)<br>LMP Messages<br>L2CAP Messages<br>SDP messages<br>SDP Protocol<br>TCS Protocol<br>RFCOMM Protocol<br>OBEX<br>AT commands<br>HDLC frames<br>PPP |                    |  |  |  |  |  |  |
| Fonts<br>Fields: Arial<br>Data: Courier New<br>Display Configuration Name :<br>CATC default                                                                                                    | ▼ B I              |  |  |  |  |  |  |
| Save Save As                                                                                                    |                    |  |  |  |  |  |  |

- Step 2 Select the option for the desired level of decoding.
- Step 3 Click OK or Apply.

# 10.4 Tooltips

Additional information about fields can be attained by positioning your mouse pointer over a field of interest. A tooltip will appear that will provide details about the field. In some cases, there can be a considerable amount of information available.

| Code                                           | ldent | SigLen | DestnClD | SreCID | Result |  |  |  |
|------------------------------------------------|-------|--------|----------|--------|--------|--|--|--|
| ConhitRes                                      | 0×03  | 8      | 0×0041   | 0×0040 | 0×0000 |  |  |  |
| Connection Request Signalling Command Code 0x3 |       |        |          |        |        |  |  |  |

# 10.5 Viewing Packets in LMP and L2CAP Messages

LMP and L2CAP Messages can be "opened" to reveal their constituent packets by double-clicking the first cell in of the message or clicking once on the small

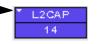

arrow on that same cell. The packets will then display below the message. The following screenshot shows an example of a message and its packets.

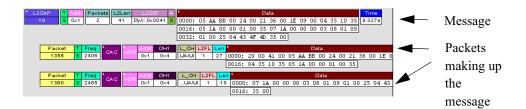

# 10.6 Types of LMP and L2CAP Messages

If you scroll through a trace, you will see three kinds of message:

- LMP Signalling Message
- L2CAP signalling Message
- L2CAP Data Transfer Message

Each message has the same basic message header but differs in its payload.

#### LMP Signalling Message

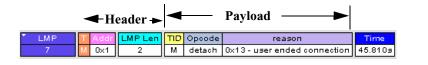

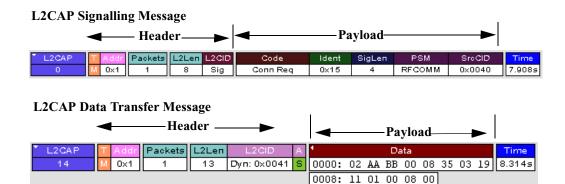

LMP and L2CAP Signalling messages have payloads of commands for establishing LMP and L2CAP channels. L2CAP Data-Transfer messages have a payload that may include RFCOMM, SDP, or TCS data. In order to view higher protocol data, you will need to decode the messages (shown in the next section). The decoded data will appear as new lines in the trace called "Protocol Messages."

### 10.7 Viewing L2CAP Channel Connections

Once L2CAP messages have been decoded and displayed, you can check or change their L2CAP channel connections by opening the L2CAP Decoding Connections dialog box.

To view or change an L2CAP channel connection,

Step 1 Select from the menu bar View>Decoding Assignments The following dialog box will open.

| L2CAP channel Decoding Assignments                                                                                                    | ×         |
|----------------------------------------------------------------------------------------------------|-----------|
| L2CAP channel transmissions in the trace found by protocol decoding. You can change the<br>protocol assignment for manually assigned channels.<br>Manual channel assignments:                                                                                                    |           |
| From message         14         AmAddr = 7         master         CID = 0x0041         ???         Assign to RFC0MM           From message         15         AmAddr = 7         slave         CID = 0x0041         ???         Assign to SDP           Assign to TCS         Assign to UNDEFINED         Assign to UNDEFINED         Assign to UNDEFINED | <br> <br> |
| Assignment info There is no assignment for this channel File Base Assignments: BNEP Set OK Do not apply changes                                                                                                    |           |

Step 2 Click on a channel assignment and then look at the Connect and Disconnect buttons on the far right of the dialog box.

If the Connect and Disconnect buttons are grayed-out, it means that BTTracer made the channel assignments using data in the trace. You can verify that BTTracer performed the assignments by looking at the text in the "Slave Channel" box in the lower left corner of the dialog box. If you see "Connection Recorded" it means that BTTracer performed the channel assignments.

If BTTracer was not able to make these channel assignments, then the Connect and Disconnect buttons on the right side of the dialog box will be active. You can then assign and edit channel connections.

Step 3 Open the drop-down menu labeled AM\_Addr (Active Member Address). If possible, select an address other than the currently displayed address.

The connections for the 'new' device should now display.

### 10.8 Viewing Protocol Messages and Transactions

By pressing a button such as  $\mathfrak{R}$  or  $\mathfrak{R}$ , you can cause BTTracer to decode the higher level protocol data contained within L2CAP messages and display them as packet-like rows called *Protocol Messages*. Protocol Messages have headers marked "protocol" and fields that vary in appearance and content depending on the type of protocol.

Some Protocol Messages can be grouped into a higher level entity called a *Protocol Transaction*. A Protocol Transaction is a row in a trace that summarizes the higher level protocol data that is transmitted between a Master and Slave device when one sends a request and the other sends back

a response. For example, if you press **SR**, BTTracer will locate SDP requests and responses between a Master and Slave device summarize their data.

#### Viewing L2CAP Messages in Protocol Messages

If the protocol heading is double-clicked, the L2CAP data-transfer messages that make up the protocol will display below the protocol. You can also expand the protocol by left-clicking the small downward pointing arrow on the protocol header.

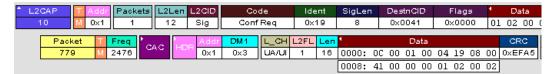

#### How to Decode

Decoding Protocol messages is the same process as decoding LMP and L2CAP messages.

Using the Toolbar - To decode using the Toolbar, press one of the protocol decode buttons such as: TCS. PPP OB.

Using the Menu - To decode using the menu, select: Setup>Display Options

Then select one of the decode checkboxes.

Once a decode command has been issued, BTTracer will create Protocol Messages in the trace. You will probably have to hide hops, polls, and null packets and then scroll through the trace in order to find Protocol messages.

#### **Expanding Protocol Messages**

Protocol messages can be expanded to reveal their constituent packets using any of the following methods:

• Left-click the small downward pointing arrow in the message/protocol header

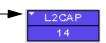

- Double-click a message/protocol header
- Left-click the message/protocol header and choose "Expand Transaction" from the short-cut menu

Step 3

### 10.9 Changing Protocol Assignments

If a sequence of messages is assigned the wrong protocol, errors will display. To change or remove a protocol assignment, you will need to access the **Assignment** menu and issue an Add Assignment command.

Left-click the field marked "A."

- **Note** You need to view L2CAP Messages in order to have access to the "**A**" field that permits reassigning protocols.
- Step 2 Scroll through the trace until you have located an L2CAP message with a field marked "A."
- Message
   L2CAP
   T Addr
   L2Len
   L2CID
   A

   40
   3 Pkts
   S 0x7
   4 0x0040 (Dyn)
   R
   09 53 01 D9
   154.711s

An **Assignment** menu will open for assigning, re-assigning, or un-assigning protocols to messages. This menu is context-sensitive and will vary in content depending on the protocols in the trace.

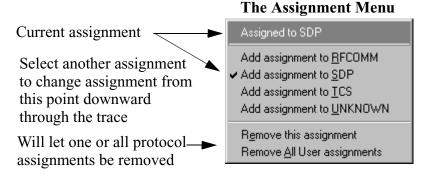

Step 4 From the menu, select one of the "Add Assignment" options not already selected.

At this point, the protocol assignment will change to your selection.

#### Using the Decoding Assignments Dialog Box

You can get a complete list of all protocol assignments by opening the Decoding Assignments dialog box. This dialog box will tell you which protocol assignments were made by BTTracer and which are user-assigned. User-assigned protocols can be reassigned if need be using this dialog box.

Step 1 Click **L** to display L2CAP messages.

To open the Decoding Assignments dialog box and reassign a protocol,

#### Step 1 Select from the menu View>Decoding assignments

The Decoding Assignments dialog box will open. A status message in

| anual channel              | assigni   | ments:                   |                 |                              |                   |                     |
|----------------------------|-----------|--------------------------|-----------------|------------------------------|-------------------|---------------------|
| rom message                | 9         | AmAddr = 7               | master          | CID = 0x0040                 | SDP               | Assign to RFCOMM    |
| rom message<br>rom message | 10        | AmAddr = 7<br>AmAddr = 7 | slave<br>master | CID = 0x0040<br>CID = 0x0040 | SDP<br>TCS        |                     |
|                            | 19        | AmAddr = 7               | master          | CID = 0x0041                 | RECOMM            | Assign to SDP       |
|                            | 20        | AmAddr = 7               | slave           | CID = 0x0041                 | RFCOMM            |                     |
| rom message                | 34        | AmAddr = 7               | slave           | CID = 0x0041                 | end of assignment | Assign to TCS       |
| rom message                | 36        | AmAddr = 7               | slave           | CID = 0x0040                 | end of assignment |                     |
|                            |           |                          |                 |                              |                   | Assign to UNDEFINED |
|                            |           |                          |                 |                              |                   |                     |
| ssignment info             | o         |                          |                 |                              |                   |                     |
| Assignment info            | o<br>ment |                          |                 |                              |                   |                     |

the bottom left corner of the dialog box will indicate who assigned the protocol.

Step 2 Click on one of the displayed assignments.

If the protocol was assigned by BTTracer, the Assign buttons on the right will be grayed out and unavailable. If you want to change these assignments, you will have to use the pop-up menus described in the previous section. If a protocol has been manually assigned by a user, the Assign buttons will become active and allow you to make a change in assignment.

Step 3 If possible, click the appropriate Assign button.

#### **Removing User-Assigned Protocol Assignments**

As you practice assigning and reassigning protocols, you will find that one of the more useful commands is "Remove All User Assignments." This command allows you to undo all of your assignments.

To remove some or all user-assigned protocol assignments,

- Step 1 Double-click any Protocol Message header to open view L2CAP messages.
- Step 2 Locate a message with a field marked "A."
- Step 3 Left-click on the "A" field to open the Assignment menu.
- Step 4 Select "Remove <u>All User assignments</u>" or "Remove this assignment."

#### **Manually Assigning Protocols**

If a recording does not capture the beginning of a dialog between a Master and Slave devices, BTTracer may not have the L2CAP messages it needs to determine the correct protocol assignments. In this case, L2CAP messages will display an "N" in the Assignment field that means "Not Assigned."

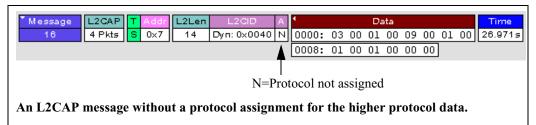

If you know what the protocol assignment should be for the missing assignments, you can manually add them by right-clicking your mouse over the A field shown above and selecting from the pop-up Assignment menu shown on the previous page.

#### **Other Assignments: OBEX Client/Server Status**

OBEX messages carry a status that indicates whether the transmitting device is an OBEX client or OBEX server.

To view an OBEX message's client/server status,

- Step 1Open an OBEX trace file such as the sample file"OBEXsample.blt" in C:\Program files\CATC\BTTracer.
- Step 2 Press **M**. **and** to hide Hops, NAKs, and unassociated traffic.
- Step 3 Press 📆 to decode OBEX.
- Step 4 Left-click your mouse over the field marked Type.

A pop-up menu will appear indicating whether the message was produced by an OBEX client or server. If the menu items appear

| * OBEX                                | TYPE T Addr respon                     |
|---------------------------------------|----------------------------------------|
| 1                                     | Test Decode as                         |
| * OBEX                                |                                        |
| 2                                     | req V OBEX Server                      |
| * OBEX                                | TYPE Addr. respon                      |
| Left-click over the Type field to ope | en the OBEX Client/Server Assign menu. |

grayed-out (as they do in this example) it means that BTTracer assigned the client or server status based on data it found in the trace. If the menu items appear in black, it means that the user assigned the status and is therefore free to change the assignment.

#### **Changing an OBEX Client or Server Status**

If the beginning sequence of traffic is not recorded in a trace, the client/server status of the transmitting devices will not be preserved in the trace. In this case, the OBEX Client/Server pop-up menu will become active and you will be able to change the assignment.

#### **Decoding BNEP**

BNEP (Bluetooth Network Encapsulation Protocol) is a protocol that allows devices to encapsulate network protocols such as IP. Since BNEP can carry different types of network protocols, you need to tell BTTracer what protocol the BNEP is going to be carrying. You do this via a script file called *bnep.dec* that is read during the initialization of the BTTracer software. This file tells BTTracer how to decode BNEP fields. Once read, BNEP can be correctly decoded by pressing the  $\frac{BN}{EP}$  button on the toolbar. If the decode file is not read at initialization, BTTracer will display the data in an undecoded format.

For more information on BNEP decoding, see a supplemental document on BNEP in the support directory on the CATC web site:

http://www.catc.com/products/support/sup\_BTTracerbluetooth.html

#### **Decoding HID**

HID (Human Interface Device) is a profile associated with traffic from devices such as a mouse or a keyboard. To decode HID traffic, you will need to tell BTTracer what types of HID traffic it will be recording. You do this by editing a script file called *hid.dec*. BTTracer reads this file during the initialization of the BTTracer software. This file tells BTTracer how to decode the HID fields. Once read, HID can be correctly decoded by pressing the **m** button. If the decode file is not read at initialization, BTTracer will display the data in an undecoded format.

BTTracer has the capability to decode HID (Human Interface Device profile) based on version 0.90b of the specifications.

# 11. Other Features

### 11.1 Search

The Search feature provides several options for searching through recorded traffic, allowing you to find specific packets based on triggering status, packet number, marking, or content.

To view the Search options,

• Click **Search** in the Menu bar.

| You see | You see the Search drop-down menu: |                 |                |              |         |  |  |
|---------|------------------------------------|-----------------|----------------|--------------|---------|--|--|
|         | <u>S</u> earch                     | ⊻iew            | <u>W</u> indow | <u>H</u> elp |         |  |  |
|         | Go to <u>T</u> rigger              |                 |                |              |         |  |  |
|         | Go to Packet/Message/Protocol      |                 |                |              |         |  |  |
|         | Go to <u>M</u> arker 🕨 🕨           |                 |                |              |         |  |  |
|         | <u>G</u> o to                      |                 |                |              |         |  |  |
|         | Seind                              |                 |                |              |         |  |  |
|         | 🔪 Fir                              | id <u>N</u> ext |                |              | F3      |  |  |
|         | <u>S</u> e                         | arch Dir        | rection        |              | Forward |  |  |

#### Go to Trigger

To display a triggering event, select **Go to Trigger** under **Search** on the Menu bar. The **Trace Viewer** display will reposition the trace to show the triggering event at the top of the screen.

#### Go to Packet/Message/Protocol

To display a specific packet, Message or Protocol

Step 1 Select Go to Packet/Message/Protocol under Search on the Menu Bar.

You see the Go to Packet/Message/Protocol window:

| Go to Packet/Message/Protocol | ×      |
|-------------------------------|--------|
| Go to : Packet 💌 🖸            | _      |
| OK                            | Cancel |

- Step 2 Enter the number of the packet, message or protocol you want to display.
- Step 3 Click OK.

The Trace View repositions to show the packet at the top of your screen.

#### Go to Marker

To instruct the analyzer to display a marked packet,

#### Step 1 Select Go to Marker under Search on the Menu Bar.

You see a drop-down menu listing the marked packets in that Trace View:

|   | <u>S</u> earch | $\underline{V}iew  \underline{W}indow$ | <u>H</u> elp  |     |                 |               |         |         |
|---|----------------|----------------------------------------|---------------|-----|-----------------|---------------|---------|---------|
| İ | Go             | to <u>T</u> rigger                     |               |     | ×               | • 📎           | 3       | $\odot$ |
|   | Go             | to <u>P</u> acket/Messa                | age/Protocol. |     |                 |               |         |         |
|   | Go             | to <u>M</u> arker                      |               | •   | Packet          | : # 2 (Ma     | rker 1) |         |
| i | <u>G</u> o     | to                                     |               | •   | Packet          | : # 7 (Ma     | rker 2) |         |
| 1 | See Fin        | d                                      |               | -   | <u>A</u> ll Mar | kers          |         |         |
|   | ~ -            | id <u>N</u> ext                        |               | F3  | CRC<br>v 0x6F41 | ldl<br>310.55 | _       |         |
| ; | · · · · ·      |                                        |               |     | y   0×01 +1     | 010.00        |         |         |
| l | Se             | arch Direction                         | Forwa         | ard |                 |               |         |         |

Step 2 Select the desired packet from the displayed list.

The Trace View repositions to show the packet at the top of your screen.

**Note** The **Go to Marker** feature functions in conjunction with the **Set Marker** feature. The comments within the parentheses following each marked packet are added or edited with the **Set Marker** feature.

#### Go to

The Go To feature takes you directly to an event in a Trace.

Step 1 Select Go To under Search on the Menu Bar.

| Go to <u>T</u> rigger<br>Go to <u>P</u> acket/Message/Protocol<br>Go to <u>M</u> arker | ≥ ₩ ₩ × × × > .          |
|----------------------------------------------------------------------------------------|--------------------------|
| <u>G</u> o to                                                                          | Packet Type              |
| > Find                                                                                 | Header AM_Addr           |
| Find Next F3                                                                           | DataLength               |
|                                                                                        | Limp Opcode              |
| _                                                                                      | L2Cap Signalling Command |
| 15.500 µs 00037.969 4751                                                               | L2Cap <u>C</u> ID        |
| TClock Wht CAC Pre                                                                     | Error +                  |

You see the **Go To** drop-down menu:

Step 2 Select the event you want to go to and enter the necessary information.

### Packet Types

| Go to <u>T</u> rigger<br>Go to <u>P</u> acket/Message/Pro<br>Go to <u>M</u> arker | otocol  | ⊇   ₩ ₩ ¥   ¥   >        | <b>`.</b> | 🕄 🛈 🕔     |         |
|-----------------------------------------------------------------------------------|---------|--------------------------|-----------|-----------|---------|
| <u>G</u> o to                                                                     | •       | <u>P</u> acket Type      | •         | 0: NULL   | Shift+N |
| 💊 Find                                                                            |         | Header AM_Addr           | •         | 1: POLL   | Shift+P |
| Find Next                                                                         | F3      | DataLength               | •         | 3: DM1    | Shift+M |
|                                                                                   |         | Lmp Opcode               | •         | 9: AUX1   | Shift+A |
| Search Direction                                                                  | Forward | L2Cap Signalling Command | •         | Hop Freq  | Shift+R |
| 15.500 μs 00037.96                                                                | 9 4751  | L2Cap <u>C</u> ID        | - • [     |           |         |
| TClock Wht CAC Pr                                                                 |         |                          | •         | dr AUX1 f | low     |

Select the type of packet you want to go to.

### Header AM\_Addr

| Go to <u>Trigger</u><br>Go to <u>Packet/Message/Protocol</u><br>Go to <u>M</u> arker | ⊇ ₩ ₩ ¥   ¥   > >.    🗊 🛈             |
|--------------------------------------------------------------------------------------|---------------------------------------|
| <u>G</u> o to 🔸                                                                      | Packet Type                           |
| > Eind                                                                               | Header AM_Addr > 7                    |
| Find Next F3                                                                         | DataLength                            |
| Search Direction Forward                                                             | Lmp Opcode   L2Cap Signalling Command |
| 15.500 μs 00037.969 4751                                                             | L2Cap CID                             |
| TClock Wht CAC Pre                                                                   | Error • ddr AU)                       |

Select an Active Member Address from the list.

### DataLength

Allows searching based on data length in bytes from the recording.

|             | Go to <u>T</u> rigger                 | z | ! 🖗 💃 🗶  🖌                        | > | 1 🖸 🕕 🕔   |
|-------------|---------------------------------------|---|-----------------------------------|---|-----------|
|             | Go to <u>P</u> acket/Message/Protocol | F | <u>1 </u>                         |   | <u></u>   |
|             | Go to <u>M</u> arker                  | - |                                   |   |           |
|             | <u>G</u> o to 🔶                       |   | <u>P</u> acket Type               | ► | L_CH L2FL |
| Ş           |                                       |   | <u>H</u> eader AM_Addr            | ► |           |
| <b>&gt;</b> | Find Next F3                          |   | <u>D</u> ataLength                | ► | 25        |
| -           |                                       |   | Lmp Opcode                        | ≯ | 26        |
| UA          | Search Direction Forward              |   | L <u>2</u> Cap Signalling Command | ≁ | 28        |
| _           |                                       | • | L2Cap <u>⊂</u> ID                 | → | 30        |
|             | me Stamp<br>24.136 8528               |   | Error                             | ► | 31        |

#### Lmp Opcode

| Go to <u>T</u> rigger                        | ≥ ₩ % × × > >                     | . 🛛 🕐 🗮                       |  |  |
|----------------------------------------------|-----------------------------------|-------------------------------|--|--|
| Go to <u>P</u> acket/Message/Protocol        |                                   |                               |  |  |
| Go to <u>M</u> arker                         |                                   |                               |  |  |
| <u>G</u> oto ►                               | <u>P</u> acket Type               | L_CH L2FL Len                 |  |  |
| >                                            | Header AM_Addr                    | UA/UI 1 46                    |  |  |
| Find Next F3                                 | <u>D</u> ataLength                | CRC Ack'd                     |  |  |
|                                              | Lmp Opcode                        | <ul> <li>3: accept</li> </ul> |  |  |
| Search Direction Forward                     | L <u>2</u> Cap Signalling Command | 5: clk_req                    |  |  |
|                                              | L2Cap <u>C</u> ID                 | ► 6: clk_res                  |  |  |
| Time Stamp<br>00024.136 8528                 | Error                             | > 7: detach                   |  |  |
|                                              |                                   | 39: feat_req                  |  |  |
| CAC Pre CAC<br>0x4 0xB00010EDDE728F          | Trail HDR Addr DM3                | 40: feat_res                  |  |  |
| 0,44 0,200010EDDE1201                        |                                   | 49: setup_comp                |  |  |
| Data                                         |                                   | 51: host_conn                 |  |  |
| 40 00 09 EF 4B 7E FD<br>01 00 00 80 01 31 33 |                                   | 0 (                           |  |  |
| NU 52 55 UU UU UU UU                         | RC C7 7R 40                       |                               |  |  |

Select the Link Management Protocol Operational Code (Lmp Opcode) that you want to go to.

L2Cap Signalling Command

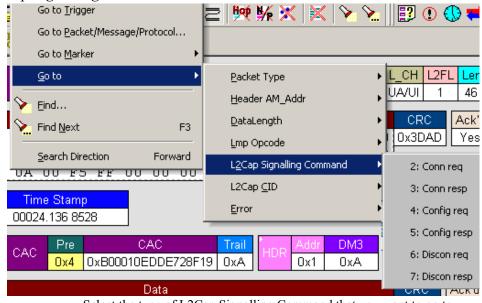

Select the type of L2Cap Signalling Command that you want to go to.

### L2Cap CID

| Go to <u>T</u> rigger<br>Go to <u>P</u> acket/Message/Protocol<br>Go to <u>M</u> arker •                                  | ≥  ₩ ₩ X   X   > `                                                                         | ≿.    🗊 🕐 🗣                                         |
|----------------------------------------------------------------------------------------------------|--------------------------------------------------------------------------------------------|-----------------------------------------------------|
| Go to<br>→ Eind<br>→ Find Next F3<br>Search Direction Forward<br>UA UU F5 FF UU UU UU                                     | Packet Type<br>Header AM_Addr<br>DataLength<br>Lmp Opcode<br>L2Cap Signalling Command      | L_CH L2FL Le<br>UA/UI 1 4E<br>CRC Ack<br>0x3DAD Ye: |
| Time Stamp           00024.136         8528           CAC         Pre         CAC           0x4         0x800010EDDE728F1 | L2Cap ⊆ID<br>Error<br>Trail HDR Addr DM3<br>9 0xA 0x1 0xA<br>ID (L2 Cap CID) that you want |                                                     |

#### Error

Moves trace view to next uncorrected error.

#### **Soft Bit Error**

Moves trace view to next soft (corrected) error.

#### Loss of Sync

Moves trace viewer to the next loss of sync.

#### Find

**Find** is a utility within MBTTracerat allows you to conduct searches of one or more events within a trace. Find allows you to search different hierarchical levels within the trace - packets, LMP Messages, L2CAP messages etc.

To start find,

• Select Find... under Search on the Menu Bar

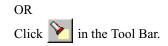

| Search for:                                                                                                    | Packets To Search For                                                                                                    |
|----------------------------------------------------------------------------------------------------|----------------------------------------------------------------------------------------------------|
| Packets<br>LMP Messages<br>L2CAP Messages<br>SDPmsg Items<br>SDP Transactions<br>TCS Items<br>RFCOMM Items<br>OBEXs<br>AT commands<br>PPPs<br>BNEPs<br>HIDs<br>Direction<br>© Eorward<br>© Backward<br>Origin<br>© Itop of the screen<br>© Last match<br>© Start of the file<br>© End of the file<br>© End of the file | Event Groups     Master/Slave     Master/Slave     Packet Type   Acknowledge   Data Length   Data Pattern   Mode     Uncheck All   Combining specified   Event Groups:     Uncheck All   Combining specified   Event Groups:     Uncheck All     Mode     Image: All and the specified events     Image: Image: All and the specified events     Image: Image: Ima |
| 🦳 Search In <u>H</u> idden                                                                                                    | OK Cancel                                                                                                    |

You see the User-Defined Find Events screen:

The **Find** window divides into three areas:

Left area -- Controls the search level, search direction and search origin.

Find <u>All</u> - Extracts the results and place them in a separate trace.

Search In <u>H</u>idden - Searches all packets including packets that have been hidden.

**Center area** -- Controls the event groups to be searched. The selection you make will display further choices on the right side of the Find window. At the bottom are three options called Union, Intersection, and Exclusion that are used with multi-criteria searches. These options are explained below.

**Right area** -- Controls the specific events to be searched within the trace. The box in this right section displays events from the selected Event Group.

The right area is context sensitive -- the Event Group selected in the Center area will determine what events will display on the right. For example, if you select **Packet Type**, the Right area will show you a list of packet types. Bold entries in the list represent items that actually occurred in the trace.

In the screenshot shown above, for example, AM Address is selected. On the right, you see that only Address 1 is in bold. This indicates that only a single device was transmitting traffic in the displayed trace.

#### **Event Groups**

Event Groups are categories of events that can occur in a trace. Clicking on an Event Group will display a list of Event types on the right side of the Find window that occur within each Event Group.

#### AM Address

Contains a list of seven Active Member addresses. Bold entries represent devices that occur in the trace.

#### Master/Slave

Contains two options labeled **Master** and **Slave**. Selecting an option will cause BTTracer to search for traffic based on the selected role.

#### Packet Type

Contains a list of all Bluetooth packet types. If a packet type occurs in the trace, it will appear in bold.

#### Acknowledge

Contains a list of three Acknowledge types: **Explicit NACK**, **Implicit NACK**, and **ACK**. The three Acknowledge types are responses a device can issue to attempts to transmit packets to it.

A device can send an Acknowledgment in two ways: through setting the ARQN field to 0 (= explicitly not acknowledged), to 1 (explicitly acknowledged) or by sending an empty packet that does not have an ARQN field (= implicitly not acknowledged).

- **Explicit NACK** Explicitly not acknowledged. An Explicit NACK is an explicit response by a device that it did not receive a data packet. The Explicit NACK is transmitted in the ARQN field (=Acknowledgment Request Negotiation field). ARQN=0 means 'Explicit NACK.'
- **Implicit NACK** Implicitly not acknowledged. An Implicit NACK is a NACK that is implied rather than explicitly stated. If a device responds to a data packet by sending an empty packet, the NACK is implied.
- **ACK** Acknowledged. If a data packet is successfully transmitted to a target device, the target device acknowledges the received packet by setting the ARQN field to 1.

Acknowledgments are easily seen in BTTracer traces because BTTracer adds an **Ack'd** field on data packets of the transmitting device. This means that you do not have to hunt through the trace to see if the packet was acknowledged.

The following screenshot shows two examples of Acknowledgments.

| Packet | T Freq B | BTClock CAC | Addr         | DM1  | L_CH     | L2FL  | Len | ٩     |        | Da   | ita  |       |       |    | CRC    | Ack'd   | Idle      |
|--------|----------|-------------|--------------|------|----------|-------|-----|-------|--------|------|------|-------|-------|----|--------|---------|-----------|
| 14577  | 1 2444 5 | 949588      | 0×1          | 0×3  | UA/UI    | 1     | 12  | 0000: | 08 00  | 0 01 | 00 0 | )2 24 | 4 04  | 00 | 0×F963 | Imp Nak | 303.600   |
|        |          |             |              |      |          |       |     | 0008: | 05 00  | ) 40 | 00   |       |       |    |        |         |           |
| Packet | Hop Freg | Idle        | Time Stam    |      |          |       |     |       |        |      |      |       |       |    |        |         |           |
| 14578  | 2459     | 625.000 µs  | 00009.195 6  |      |          |       |     |       |        |      |      |       |       |    |        |         |           |
| 11010  | 2100     | 020:000 µ5  | 00000.1000   |      |          |       |     |       |        |      |      |       |       |    |        |         |           |
| Packet | Hop Freq | Idle        | Time Stam    |      |          |       |     |       |        |      |      |       |       |    |        |         |           |
| 14579  | 2446     | 15.400 µs   | 00009.196 30 | 68   |          |       |     |       |        |      |      |       |       |    |        |         |           |
| Packet | T Freq B | 9TClock     | Addr         | DM1  | L CH     | L2EL  | Len | 4     |        | Da   | ta   |       |       |    | CRC    | Ack'd   | Idle      |
| 14580  |          | 949592 CAC  | C HDR 0x1    | 0×3  | UA/UI    | 1     |     |       | 08 00  |      |      | 12 24 | 4 04  | 00 | 0×F963 |         | 03.700 µs |
|        |          |             |              |      |          |       |     | 0008: |        |      | _    |       |       |    |        |         |           |
|        |          |             |              |      |          |       |     | 00001 |        | - 10 | 00   |       |       |    |        |         |           |
| Packet | Hop Freq | Idle        | Time Stam    |      |          |       |     |       |        |      |      |       |       |    |        |         |           |
| 14581  | 2480     | 14.800 µs   | 00009.196 93 | 319  |          |       |     |       |        |      |      |       |       |    |        |         |           |
| Packet | T Freq E | 9TClock     | Addr.        | NULL | Flow A   | ran S | ean | HEC   | Idle   |      | -    | Time  | Stan  | 70 |        |         |           |
| 14582  |          | 949594 CAC  | HDR 0x1      | 0×0  | 1        | 1     |     |       | 484.20 |      |      |       | 196 9 |    |        |         |           |
|        |          |             | OAT          |      | <u> </u> | ·     | ·   |       |        |      |      |       |       |    |        |         |           |

**Implicit NACK** - Packet 14577 is a data packet sent by the piconet Master device. Packet 14579 should have been a data packet with an acknowledgment. Instead, it is an empty packet. This Master interprets this empty packet as an **Implicit NACK** (i.e., implicitly not acknowledged). BTTracer summarizes this packet exchange by adding an **Ack'd** field to the Master's data packet and setting the **Ack'd** field to **Imp Nak**.

**ACK** - Packet 14580 is the Master's retransmission of the data sent in packet 14577. Packet 14582 is the reply by the Slave device. This reply contains an ARQN field with a value of (= Acknowledge). BTTracer summarizes this packet exchange by setting the **Ack'd** field on packet 14580 to **Ack**.

*Data Length* Contains a list of all data lengths that occur in the trace.

| Packets To Search For                                                                                                    |                                                                                                    |
|----------------------------------------------------------------------------------------------------|----------------------------------------------------------------------------------------------------|
| <ul> <li>Packets To Search For</li> <li>Event Groups</li> <li>AM Address</li> <li>Master/Slave</li> <li>Packet Type</li> <li>Acknowledge</li> <li>Data Length</li> <li>Data Pattern</li> <li>Mode</li> <li>Uncheck All</li> <li>Combining specified</li> <li>Event Groups:</li> <li>Union - Packets<br/>that match ANY of the specified<br/>events</li> <li>Intersection - Packets<br/>that match ALL of the specified<br/>events</li> <li>Exclusion - Packets<br/>that D NOT match (opposite<br/>to the intersection or union)</li> </ul> | Existing Data Lengths:<br>25 bytes<br>26 bytes<br>28 bytes<br>30 bytes<br>31 bytes<br>32 bytes<br>33 bytes<br>34 bytes<br>35 bytes<br>38 bytes<br>41 bytes<br>43 bytes<br>44 bytes<br>45 bytes<br>45 bytes<br>46 bytes<br>47 bytes<br>52 bytes<br>53 bytes<br>55 bytes<br>55 bytes<br>55 bytes |
|                                                                                                    | OK Cancel                                                                                                    |

#### Data Pattern

Searches for the next packet that has a specified data pattern.

| Packets To Search For                              |    |           |             |
|----------------------------------------------------|----|-----------|-------------|
| Event Groups                                       | 1  |           |             |
| AM Address                                         |    | Bitmask   | Mask Match  |
| Master/Slave                                       |    |           | (hex) (hex) |
|                                                    | 0  | XXXXXXXX  | 00 00       |
|                                                    | 1  | XXXXXXXX  | 00 00       |
| Data Length                                        | 2  | XXXXXXXX  | 00 00       |
| Data Pattern                                       | 3  | XXXXXXXX  |             |
|                                                    | 4  | XXXXXXXX  |             |
|                                                    | 5  | XXXXXXXXX |             |
|                                                    | 6  | XXXXXXXX  |             |
| Uncheck All                                        | 7  |           |             |
| Combining specified                                | 8  | XXXXXXXXX |             |
| Event Groups:                                      | 9  | XXXXXXXXX |             |
| • Union - Packets                                  | -  |           |             |
| that match ANY of the specified                    | 10 | XXXXXXXX  |             |
| events                                             | 11 | XXXXXXXX  |             |
| O Intersection - Packets                           | 12 | XXXXXXXX  |             |
| that match ALL of the specified<br>events          | 13 | XXXXXXXX  | 00 00       |
|                                                    | 14 | XXXXXXXX  | 00 00       |
| Exclusion - Packets<br>that DO NOT match (opposite | 15 | XXXXXXXX  | 00 00       |
| to the intersection or union)                      |    |           |             |
|                                                    | 1  |           |             |

#### Searching for Bit Patterns

You search for a bit pattern by using the box labeled **Bitmask**. Enter one of the three following values:

- X = 'Don't care,'
- 0 = 'Match a 0',
- 1 = 'Match a 1.'

Example -- xxxxx01 means 'Look for a data pattern where the first 6 bits can be any value but the last two bits must be 01.'

Searching for Long Patterns

You can search for long pattern sequences by entering patterns into multiple rows within the editor. Entering a pattern on one row and skipping several rows before entering the second pattern tells BTTracer to search for the entire pattern between the two specified rows.

Example - Enter xxxxx01 in row 1 and 11xxxxxx in row 2. This pattern means 'Look for the pattern xxxxx0111xxxxxx.'

Example - If you enter xxxxx01 into row 0 and 11xxxxx into row 4, it means 'Look for the pattern xxxxx01 xxxxxxx xxxxxxx xxxxxxx 11xxxxxx.'

|   | Bitmask  | Mask<br>(hex) |    |
|---|----------|---------------|----|
| 0 | XXXXXX01 | 03            | 01 |
| 1 | XXXXXXXX | 00            | 00 |
| 2 | XXXXXXXX | 00            | 00 |
| 3 | XXXXXXXX | 00            | 00 |
| 4 | 11XXXXXX | CO            | CO |

#### **Searching for Hexadecimal Patterns**

The columns marked Match and Mask allow you to specify a pattern in hex. You enter the pattern you want to match in the column marked Match,

| Bitmask  | Mask Match<br>(hex) (hex) |
|----------|---------------------------|
| XXXX0011 | OF 03                     |

0

and enter the mask in the column marked Mask. The Mask column allows you to specify which bits you are searching for.

Example - A Match of 03 and a Mask of '0F' tells BTTracer that you are looking for the hex pattern of 03 occurring in the last four bits of the pattern. If you enter these values in the Match and Mask columns, the Bitmask section will automatically display the equivalent bit values: XXXX0011.

#### Union, Intersection, and Exclusion

If you select multiple events, you will need to use the options Union or Intersection to conduct the search.

**Union** is used to search for any selected event: "Find x or y." Union lets you tell the analyzer to search the trace for any of any of the selected items.

**Intersection** is used to search for all selected events: "Find x and y." Intersection lets you tell the analyzer to search the trace for any packet having all of the selected events.

**Exclusion** is used to exclude selected traffic from the trace. Exclusion is used with Union and Intersection --i.e., you select Exclusion with Union or Intersection.

- **Exclusion** + **Union** -- tells BTTracer to exclude packets with any of the specified events.
- **Exclusion + Intersection** -- tells BTTracer to exclude packets with all of the specified events.

#### **Using Find**

Step 1 Select the display level to be searched from the Search For box on the left side of the window.

For example, to search through L2CAP messages, select L2CAP. The display level that you select will affect options presented in the Events Group box.

- **Step 2** Select a search direction and origin.
- Step 3 Select one or more events from the Events Group box.

Your choices will affect options presented in the box on the right side of the screen.

- Step 4 If you have selected two or more criteria, then select either :
  - Union: Find all packets that match ANY of the specified events. An

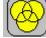

example would be to find packets with either X or Y.

• **Intersection:** Find all packets that match ALL of the specified events. An example would be to find all packets with X and Y.

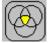

If you want to selected events from the trace, then select:

• **Exclusion:** Exclude all packets that match any of the specified events. This option works in cunjunction with Union and Intersection. Select an exclusion plus one of the other two options. If you select Exclusion and Union, it means Exclude packets in any of the following events. An example would be to exclude packets with either X or Y.

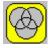

#### Step 5 Click OK.

The search will then occur. Afterwards, the packets meeting the search criteria will display.

#### Some Find Examples

Search for all DM1 and Poll packets with an Active Member Address of 7.

- Step 1 From the Event Group, select **Packet Types**.
- Step 2 From the box on the right, select **DM1** and **Poll**.
- Step 3 From the Event Group, select Header AM\_Addr.
- Step 4 From the box on the right, select AM\_Addr=7.
- Step 5 From the Center area, select Intersection.

Selecting Intersection tells BTTracer to find packets with ALL of the selected traits.

#### Step 6 Press OK.

The trace should reposition to the first DM1 or Poll packet that has an Active Member address of 7.

Exclude all DM1 and Poll Packets with Active Member Addresses of 7.

- Step 1 Select Packet Types from the From the Event Group
- Step 2 Select DM1 and Poll from the box on the right.
- Step 3 Select Header AM\_Addr from the Event Group.
- step 4 Select AM\_Addr=7 from the box on the right.
- Step 5 From the Center area, select Intersection and Exclusion
- Step 6 Press OK.

The trace will redisplay so that it excludes *DM1 packets with AM\_Addr=7* and *Poll packets with AM\_Addr=7*.

*Exclude all packets with ANY of the following attributes: DM1, Poll, or*  $AM\_Addr=7$ .

- Step 1 Select **Packet Types** from the Event Groups.
- **Step 2** Select DM1 and Poll from the box on the right.
- Step 3 Select Header AM\_Addr from Event Group.
- **Step 4** Select **AM\_Addr=7** from the box on the right
- Step 5 Select Union and Exclusion.

Selecting Union causes the analyzer to search for any of the selected events.

#### Step 6 Press OK.

The trace will redisplay so that it excludes *DM1s*, *Polls*, *or any packet with AM\_Addr*=7.

#### **Find Next**

To apply the previous **Find** parameters to the next search,

• Select Find Next under Search on the Menu Bar

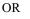

Click i on the Tool Bar.

# 11.2 Edit Comment

You can create, view, or edit the 100-character comment field associated with each Trace file.

### Step 1 Select Edit Comment under File on the Menu Bar.

You see the Edit comment for trace file window:

| Edit Trace File Co     | mment Dialog                           | × |
|------------------------|----------------------------------------|---|
| This is a recording of | of a piconet consisting of two laptops |   |
|                        | OK Cancel                              |   |

- Step 2 Create, view, or edit the comment.
- Step 3 Click OK.

### 11.3 Reports

The Report menu provides several reports to assist you in analyzing Bluetooth<sup>™</sup> traffic recorded by the analyzer.

### **File Information**

To display a File Information report,

• Select File Information under Report in the Menu Bar

OR

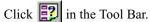

You see the File Information screen:

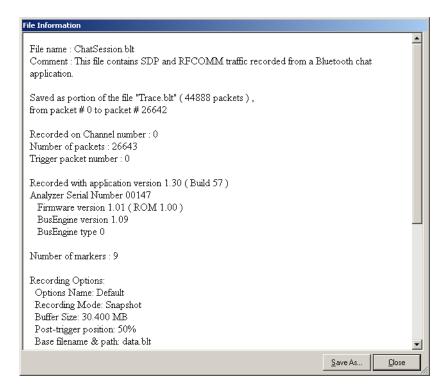

The File Information report provides valuable information about how the recording was made, what the buffer settings were, what the trigger options were, and what version of all the analyzer hardware was used to make the recording.

### **Error Summary**

The Error Summary command displays an error summary of the current trace file and allows you to go to a specific packet, and save the error file to a uniquely named file.

### **Timing Calculations**

Starts the modeless calculator dialog for calculating various timing and bandwidth parameters in the recording file.

To display a File Information report,

• Select Timing Calculations under Report in the Menu Bar

OR

Click 🕔 in the Tool Bar.

You see the Timing and Bus Usage Calculator screen:

| Timing and Bus Usa               | je calculator              | ×                     |
|----------------------------------|----------------------------|-----------------------|
| From packet: 0                   | To packet: 21979           | AM Address:* #7       |
| Total Time:                      | 53.055 sec                 | <u> </u>              |
| *Throughput:<br>*Bit Error Rate: | 72.2266 bps<br>10.0119 ppm | (*) - Fields effected |
|                                  | Calculate                  | Close                 |

To calculate bus usage and bit rate errors,

- Step 1 Enter the range of packets to be examined in the text boxes marked "From packet" and "To packet."
- Step 2 If you wish to limit your calculations to a single device, select the device's address from the AM Address drop-down menu.
- Step 3 Click the "Calculate" button.

At this point, bus usage will be calculated.

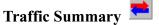

The Traffic Summary dialog box displays a text summary of traffic captured in the current trace.

| × | ×   🖬 🖨 🎒 🗎 🏛   📰                  |   | Gio 🛷 🚺 🌩 of #### - Packet #### |       |          |
|---|------------------------------------|---|---------------------------------|-------|----------|
|   | 🖵 🗝 🖺 Entire Trace                 | Γ | Туре 🛆                          | Total | AmAddr 7 |
|   | Frequency distribution             |   | Hops                            | 10991 | 0        |
|   | Free Pkt Baseband Packets          |   | Baseband Packets                | 10989 | 10989    |
|   |                                    |   | LMP                             | 10    | 10       |
|   | 🕐 Errors                           | L |                                 |       |          |
|   | 🗄 [] Packets in Range (0 to 21979) | L |                                 |       |          |
|   | <b>Pkt</b> Baseband Packets        |   |                                 |       |          |
|   |                                    |   |                                 |       |          |

The Traffic Summary window divides into two main sections: a short top section (shown above in the top left corner of the window) that summarizes traffic for each protocol level, and a long section below describing the traffic details for each protocol level.

The second section is scrollable: click on an item below one of the headings to display scroll arrows. The arrows will allow you to scroll through the packets or transactions within that section. As you scroll, the trace will simultaneously jump to the packet or transaction that is listed.

| ickets by device | Packets List              | Errors[packets] | ACK/Imp-NAK/Exp-NAK | Succ/Atmpts Payl |
|------------------|---------------------------|-----------------|---------------------|------------------|
| 7                |                           |                 |                     |                  |
| M+S              |                           |                 |                     |                  |
| -TYP Null        | \Rightarrow #42 (1 of 15) | 0               | -N/A-               | 0/0 bytes        |

At the bottom of the Traffic Summary window is a button marked "Textual Summary." Clicking this button will cause WordPad to open and display the current Traffic Summary, as shown below. This data can then be printed or saved.

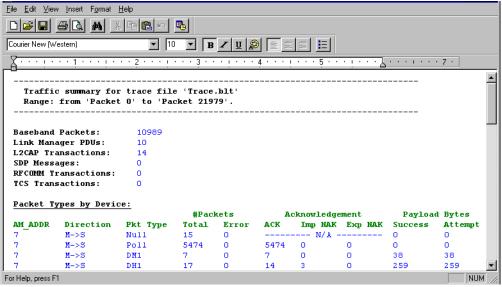

# 11.4 BT Neighborhood

The BT Neighborhood status box displays information about known Bluetooth<sup>TM</sup> devices. This command is accessible through the View menu in the menu bar. Three types of data are displayed: Device Address, Class of Device (COD), and the Bluetooth<sup>TM</sup> Clock Frequency for each discovered device. The expected Bluetooth<sup>TM</sup> clock frequency is 3200 Hz +/- 250 PPM.

| Bluetooth Neighborho         | ood                |                                                   |          |
|------------------------------|--------------------|---------------------------------------------------|----------|
| Address<br>(Hex)             | Clock Freq<br>(Hz) | Class of Device<br>(Hex ServList : Major : Minor) | <u>^</u> |
| 00D0B7031621<br>00D0B703176A | 3211<br>3200       | 040420 Rend : Audio<br>040420 Rend : Audio        |          |
|                              |                    |                                                   |          |
| ۲.                           |                    |                                                   | ×        |
|                              |                    | Save As                                           |          |

# 11.5 Encryption

Bluetooth encryption is a multi-staged process that provides devices with secure, encrypted communications. The process begins with a device prompting the user for a Personal Identification Number (PIN). When the right PIN is entered, the Slave begins an encryption setup dialogue with the Master. At the beginning of this dialogue, the Slave and the Master agree on a *Link Key*. A Link Key is a 128-bit value that the two devices use for authentication. When the Slave and Master agree on a Link Key, the Slave then negotiates for the transfer of the *Encryption Key* from the Master device. The Encryption Key is used to encrypt and decrypt messages. Once the Encryption Key is transferred, both devices use it to encrypt all subsequent communications.

In order for BTTracer to decode encrypted traffic, it needs the *Link Key* for each Master-Slave connection for which encryption will be used. If you know the Link Key, you can enter the Key into the Encryption Options dialog box. If you do not know it, you give BTTracer the PIN for a device

and allow BTTracer to discover the Link Key on its own. Once BTTracer has the Link Key, it can capture the rest of what it needs by listening to the Master and Slave devices as they negotiate for the Encryption Key.

### **Configuring BTTracer for Encryption**

For BTTracer to successfully decrypt traffic, two steps need to be performed: 1) BTTracer needs to be given the PIN or Link Key for each Master-Slave connection; and 2) Recording needs to be begun *before* the Slave connects to the Master. If recording is begun prior to the creating the Master-Slave connection, BTTracer will be able to obtain the encryption key and decode encrypted traffic.

The following steps show how to configure BTTracer for encrypted traffic.

**Note** Be sure to begin the following process *prior* to connecting your Slave device to the Master or BTTracer will not be able to capture the Link Key.

### Step 1 Select Setup > Encryption Options ...

The following dialog box opens.

| Encryption Setup                              | ×                           |
|-----------------------------------------------|-----------------------------|
|                                               |                             |
| Add Slave Device Remove Device                | Encrypted Broadcast Packets |
| Slave Device Address PIN Code: © ASCII © Hex. | Current Link Key            |
| OK Cancel                                     | Apply                       |

### Step 2 Click the button marked Add Slave Device.

When you click this button, a list of devices will appear in the **Slave Device Address** drop-down menu.

- Step 3 Select an address from the drop-down menu marked Slave Device Address or enter the Device Address manually if it is not in the list.
- Step 4 Enter the appropriate Personal Identification Number (PIN) for the selected device to the box marked PIN Code. This PIN allows BTTracer to learn the Link Key. If you do not

have the PIN, skip to Step 5.

- **Note** The PIN you provide should be the same used by the Slave. For example, if your Slave device requires a PIN of "1234", then enter the same PIN in the dialog box shown above.
- Step 5 If you do not have the PIN, or if the Master and Slave have already agreed upon the Link Key, manually enter a Link Key as a 128 bit (sixteen byte) hex value into the box marked Current Link Key. If you have the PIN, you can skip this step.
  - **Note** If the Master and Slave were previously connected, they may already agree on the Link Key. In this case, you will need to provide BTTracer with the Link Key and not simply the PIN.

#### Step 6 Click Apply

The changes you have made are applied and the information is displayed in the dialog box as shown below. Four fields will display: Device Address, PIN, the Link Key, and Link Key status.

Link Key status may read:

Mstr (=Master unit's Link Key)

Slve (=Slave unit's Link Key)

**Comb** (=Combination Key)

Init (=Initialization Key)

Temp (=Temporary Key)

User (=User-defined Key)

| (User) 11111111111111111111111111111111<br>(User) 0101010101010101010101010101010101 |
|--------------------------------------------------------------------------------------|
|                                                                                      |
| ſ                                                                                    |
| Encrypted Broadcast Packets                                                          |
| Current Link Key                                                                     |
| 111111111111111111111111111111111111111                                              |
| Apply                                                                                |
|                                                                                      |

### Step 7 Click OK.

The dialog box closes.

# How to Contact CATC

| Type of Service            | Contact                               |                                                                                                    |  |
|----------------------------|---------------------------------------|----------------------------------------------------------------------------------------------------|--|
| Call for technical support | US and Canada:                        | 1 (800) 909-2282                                                                                        |  |
|                            | Worldwide:                            | 1 (408) 727-6600                                                                                        |  |
| Fax your questions         | Worldwide:                            | 1 (408) 727-6622                                                                                        |  |
| Write a letter             | Customer Support<br>2403 Walsh Avenue | Computer Access Technology Corp.<br>Customer Support<br>2403 Walsh Avenue<br>Santa Clara, CA 95051-1302 |  |
| Send e-mail                | support@CATC.co                       | support@CATC.com                                                                                        |  |
| Visit CATC's web site      | http://www.CATC.                      | http://www.CATC.com/                                                                                    |  |

# Warranty and License

Computer Access Technology Corporation (hereafter CATC) warrants this product to be free from defects in material, content, and workmanship, and agrees to repair or replace any part of the enclosed unit that proves defective under these terms and conditions. Parts and labor are warranted for one year from the date of first purchase.

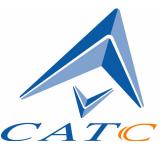

The CATC software is licensed for use on a single personal computer. The software may be copied for backup purposes only.

This warranty covers all defects in material or workmanship. It does not cover accidents, misuse, neglect, unauthorized product modification, or acts of nature. Except as expressly provided above, CATC makes no warranties or conditions, express, implied, or statutory, including without limitation the implied warranties of merchantability and fitness for a particular purpose.

CATC shall not be liable for damage to other property caused by any defects in this product, damages based upon inconvenience, loss of use of the product, loss of time or data, commercial loss, or any other damages, whether special, incidental, consequential, or otherwise, whether under theory of contract, tort (including negligence), indemnity, product liability, or otherwise. In no event shall CATC's liability exceed the total amount paid to CATC for this product.

CATC reserves the right to revise these specifications without notice or penalty.

# INDEX

# Numerics

1100 packet 77 1101 packet 77 **A** Abort upload 34

About Merlin 21 Acknowledge 128 Action buttons 31, 83 Actions tab 82 Addr 104 Addresses AM\_ADDR 77 Bluetooth 54 piconet 73 slave device 44 swap 74 target 55 AM Address 128 Analyzer describing Bluetooth 2 requirements 17 set up 9 status 34 updates 24 API 4 Application installation 9, 18 Architecture of Piconet 3 Argn 104 ARON condition 77 AT 110 AT commands protocol 96 Authentication 139 Automatic updates 24 Automation Feature 4 AUX1 packet 77 B

Basic installation 9 Bit pattern, searching 131 Blue dot menus 85 Bluetooth antenna 13 **BusEngine** 6 described 1 device address 54 first recording 10 limited search 67 neighborhood 139 recording traffic 92 search for device 51 searching for devices 40 target address 55 BNEP 96, 110 Breakout board 15 BT neighorhood 139 Bubble help 35 Buffer size 10, 65 **BusEngine** automatic updates 24 Bluetooth 6 general updates 21, 23 manual updates 25 **Buttons** counting 83 toolbar 31

# C

CAC 104 Calculations, timing 136 Capturing a trace 20 CATC Technical Support 143 **Certification 7** Changing trace view 96 Channel connections, L2CAP 113 Circuits, custom 17 Clicked fields, menus in 108 Clock rate, match 73 Collapse data 106 Colors 97 Comments, editing 135 Components, physical 5 Configuring encryption 140 Connecting events 84 Connectors

data 7, 15 physical 7, 15 Correlation Value 74 Counters connecting events 84 value 85, 86 Counting buttons 83 CRC 104 CRC error 80 Creating Display Option Files 96 Custom circuits 17

### D

Data connector 15 decoding 110 expand, collapse 106 filename 10 length 79 pattern 75, 79 searching by length 124 searching by pattern 131 transfer message 112 DB-915 Debug file 11, 75 Decoding 110 Dedicated inquiry 11 Description of Merlin 2 Detailed installation 13 Device address 139 Bluetooth address 54 general search 42 hiding 100 inquiry 74 search 40 search for Bluetooth 51 search results 53 slave address 44 DH1, 2, 3 packet 77 DIAC LAP 74 Display configuration name 96 Display options colors 97

creating files 96 formats 99 general 95 hiding 100 saving 101 Displaying information 103, 135 DM1 104 DM1, 2, 3 packet 77 Drivers, loading USB 18 Duration of search 51 DUT Recv/Xmit Freq 69 DV packet 77 E Editing comments 135 Enable debug file 75 tooltips 95 Encryption 139, 140 **Environmental Conditions 7** Error summary 136 Errors **CRC 80 FEC 80** header length 81 **HEC 80** invalid packet 80 payload length 81 Searching for 126 setting conditions for 80 sync loss 81 threshold exceeded 80 types of 75 **Established Piconets 71 Events** conditions 77 connecting 84 options 75 sequencing 90 tab 75 trigger 10, 64 Exclusion search 132 Existing Piconet, recording 49 Expand data 106

Explicit NACK 128 External input signals 75, 81 interface 15 trigger form 89

### F

Features 4 FEC Error 80 FHS packet 77 File information, displaying 135 File menu 29 Filename and data 10 Filter In/Out button 83 Filter Out/In 87 Filtering 76, 77 Find feature, using 132 Finding 126 Finding devices 40 Firmware updates 21, 23, 24, 25, 27 Flow 104 Fonts 96 Force resynchronization 73 Formats tab 99 Found devices 43, 53 France hops 69 Frequencies, DUT 69 Frequency hops, hiding 107 frequency mode 50

### G

G.P. OUT 17 General description 2 General features 4 General inquiry 11, 67, 70 General options display 95 recording 63 General purpose output 89 Generating reports 135 Go to DataLength 124 error 126 Header AM\_Addr 124

L2Cap CID 126 Lmp Opcode 125 marker 122 packet types 123 packet/Message/Protocol 121 Groups, events 75 Η **HDLC 110** HDLC frames 96 Headers AM Addr 124 length error 81 packets 76 payload 78 **HEC 104** HEC Error 80 Help menu 31 Hexadecimal patterns, searching 131 HID 110 Hiding 100, 107, 108 Higher protocols, decoding 109 High-pulse output 88 Hop 50 Hops hiding 107 reduced mode 58 sequence 11, 68 Hot keys 36 Humidity 7 HV1, 2, 3 packet 77 Ι Idle 104

Implicit NACK 128 In/Out connector 15 Information, interpreting 103 Input signals 75, 81 Inquiry dedicated 11 general 67 perform/skip 39 recording 11, 67 timeout 11, 74

Installation basic 9 detailed 13 Merlin 18 Interpreting a trace 103 Intersection search 132 Introduction 1 Invalid packet type error 80 J Japan hops 69 K Keyboard shortcuts 36 L L\_CH (Logical Channel) 78, 104 L2CAP channel connections 113 CID, searching 126 described 110 messages 96, 108, 109, 112 L2FL 104 Len 104 Length of data 79 License 143 information 23 update software 22 Limited inquiry 11 Linking events 84 LMP described 110 messages 96, 109, 112 Opcode 125 Logical Channel 78 Long pattern, searching 131 Loss of sync searching for 126 timeout 74 Low-pulse output 88 Μ Manual trigger 7, 10, 64

## Manual updates 25 Markers

editing and clearing 105 searching 122 setting 104 Master address 73 and slave 128 device, syncing to 34 switch 73 Master/address 54 Match clock rate 73 Memory, Recording 7 Menus blue dots in events 85 clicked fields 108 pulldown 29 Merlin configure encryption 140 description of 2 installation 18 installing software 18 program startup 19 rear panel 14 setup 14 Message searching 121 Messages hiding 100 LMP, L2CAP 109, 112 transfer 112 Mode, recording 67 Modes test, recording in 58 Modes tab 66 Ν

Neighborhood, BT 139 Nine-pin connector 15 NULL packet 77 Nulls, hiding 108

### 0

**OBEX 110 OBEX** protocol 96 Opcode 104

Operating temperature 7 Options general display 95 general recording 63 name 10 Piconet recording 68 search 56 Output signaling pins 16 Output signals, enabling 88 Overview 1, 29 Р Package dimensions 7 Packets 1100, 1101 77 AUX1 77 DM1, 2, 3 77 DV 77 **FHS 77** headers 75, 76 headers in 76 hiding 100, 101 HV1, 2, 377 invalid type error 80 NULL 77 POLL 77 searching 121, 123 types 77, 128 viewing 112 Page sync and record 68, 69 target 73 Paging traffic 73 Passive sync and record 71 Patterns, data 79 Payload headers 75, 78 length error 81 PC requirements 17 Percentage of triggering 66 Perform inquiry 50 Phone numbers, Technical Support 143 Physical Components 5 Piconet

addresses 73 established devices 71 master address 54 private device 72 recordiing 68 recording 11, 45, 49 recording traffic on 38 sample 3 search options 56 slave address 44 sync and record 71 synchronizing 45 target address 55 Wizard 46 **PIN 139** Pin-out description 15 Pins, output signaling 16 Pkt 110 Polls hiding 108 POLL packet 77 Position of trigger 65 Post triggering, percentage 66 Power LED 7 Switch 7 PPP 96, 110 Pre-triggering 66 Private Device Piconets 72 Program installation 9, 18 starting Merlin 19 Progress indicator, recording 33 Protocol Analyzer 2 Architecture 3 decoding 110 hiding 100 searching 121 Prototype rework area 17 Pull-down menus 29 Pulse low signal 88 Pulse toggle signal 88

# R

Radio strength 35 Reading a trace 103 Record inquiry 67 Record menu 29 Recording a trace 20 Bluetooth traffic 10, 92 existing Piconet 49 LED 7 memory 7 mode 11 mode, inquiry 67 Piconet 45 piconet 68 progress indicator 33 reduced hop mode 58 session 12 type 64 **Recording Options** events 75 general 10, 63, 64 in Wizard 45 Piconet 68 saving 91 synchronization methods 66 Recording type 49 Recv, DUT freq 69 Reduced hops 58, 69 Reports generating 135 menu 29 Requirements, Analyzer and PC 17 Restart button 83 Results of search 53 Resynchronization, forced 73 **Revisions 21** Rework area, for prototype 17 RFCOMM 110 **RFCOMM** protocol 96 S

Sample

Piconet 3 recording 12 Saving display options 101 recording options 91 SDP Msg 110 Search 42 duration of 51 general 52 Search menu 29 Search options 56 Search results 53 Search type 40, 51 Searching by data pattern 131 complex 126 data length 124 for bit pattern 131 for bit patterns 131 for errors 126 Header AM Addr 124 L2Cap CID 126 Lmp Opcode 125 packet types 123 recorded traffic 121 Security 139 SEQN condition 77 Sequence event 90 hop 68 Set marker 104 Setup menu 29 Merlin 14 Shortcuts, keyboard 36 Signalling message 112 output pins 16 Signals input 75, 81 outputs, enabling 88 strength, radio 35 Single frequency hops 69

Size of buffer 65 Skip inquiry 50 Slave device, address 44 Slave switch 73 Snapshot 10, 64 Soft Bit Error, searching 126 Software automatic updates 24 installation 9, 18 license updates 22 overview 29 regular updates 21 starting Merlin 19 Spain hops 69 Special Interest Groups (SIGs) 1 Specifications 7 Standard hops 69 Starting Merlin 19 Status bar 33 Status of Analyzer 34 Storage temperature 7 STP messages, protocol 96 Strength of signal 35 Summary error 136 traffic 137 Support, technical 143 Swapping addresses 74 Switches 7, 73 Sync and record 70, 71 loss error 81 loss of, searching 126 methods 68, 69 timeout, loss of 74 to a master device 34 window 74 Synchronization, forced 73 Synchronize Piconet 45 Synchronized LED 7 System setup, Merlin 14 Т Tabs

display colors 97 display formats 99 general display 95 hiding display 100 recording events 75 recording, general 10, 63 recording, modes 11, 66 recording, options 63 Target, page 73 TCS messages, protocol 96 Technical Support 143 Temperature tolerances 7 Test debug 75 Test mode, recording in 58 Threshold Exceeded error 80 **TID 104** Time Stamp 104 Timeout inquiry 74 loss of sync 74 **Timeslot filtering 76** Timing calculations 136 Tips, tool 35, 95 **Toggle signal 88** Toolbar 31 Tooltips 35, 95, 104, 112 Trace addresses 74 filename 10 reading 103 recording 20 sample 12 view level, changing 96 Traffic Bluetooth 92 generation 5 hiding 108 on Piconet 49 paging 73 recording 20, 56 recording on piconet 38 searching 121 summary 137

Trail 104 Transfer message, data 112 TRG OUT 16 Trigger event 64 external form 89 LED 7 position 10, 65 post triggering 66 recording, manual 64 Type of recording 64 U

### Unassociated traffic, hide 108 Union search 132 Updates automatic 24 firmware, BusEngine 23 software license 22 software, firmware, BusEngine 21 USB drivers, loading 18 V

### Values, changing counters 85 View menu 29 options 31 packets 112

### W

Warranty 143 Weight 7 Window menu 31 Wizard Piconet 46 Wrap 96

# X

Xmit, DUT freq 69 Z

Zoom 35, 95